# Receivers User Manual

Version 4.3 April 2013

FAMIS Services The Texas A&M University System

## Introduction

The purpose of this manual is to assist with accessing and utilizing information in the Receiving section of Financial Accounting Management Information System (FAMIS). FAMIS is an accounting system that responds to financial regulations applicable to educational institutions. All applications access a common database that allows different users to access identical information. Other applications include Financial Accounting, Accounts Payable, Accounts Receivable, Purchasing, and Sponsored Research. Manuals for these applications are either currently available or in the process of being developed.

The materials are grouped according to receiving function. All associated screens and processing information are included, along with field descriptions. The required fields are designated by a diamond symbol (♦). Data entry information (**Help**) can be accessed on some screen fields with the use of the PF2 key or by typing an asterisk  $(*)$  or question mark (?) in the field.

By utilizing the information and guidelines contained in this manual, a user should be able to access receiving information and create/modify or close receiving documents.

The FAMIS User Manuals are in a constant state of revision due to screen updates, changes in procedures, and a multitude of other reasons. If you would like to make suggestions or call attention to errors, please contact us at (979) 458-6450, or copy the page with the error, note the correction or suggestion, and send it to one of the following addresses:

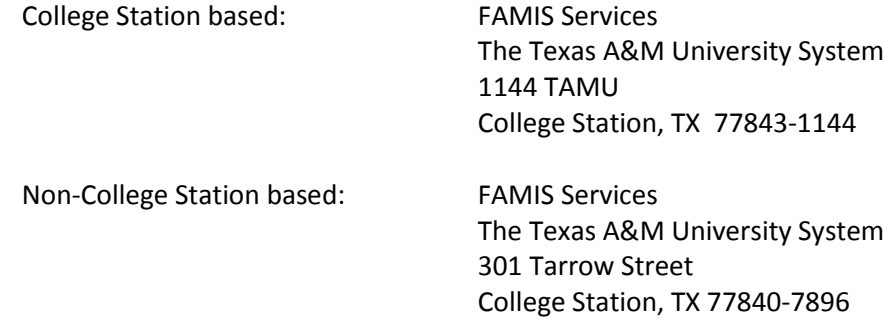

# Table of Contents

#### **PAGE**

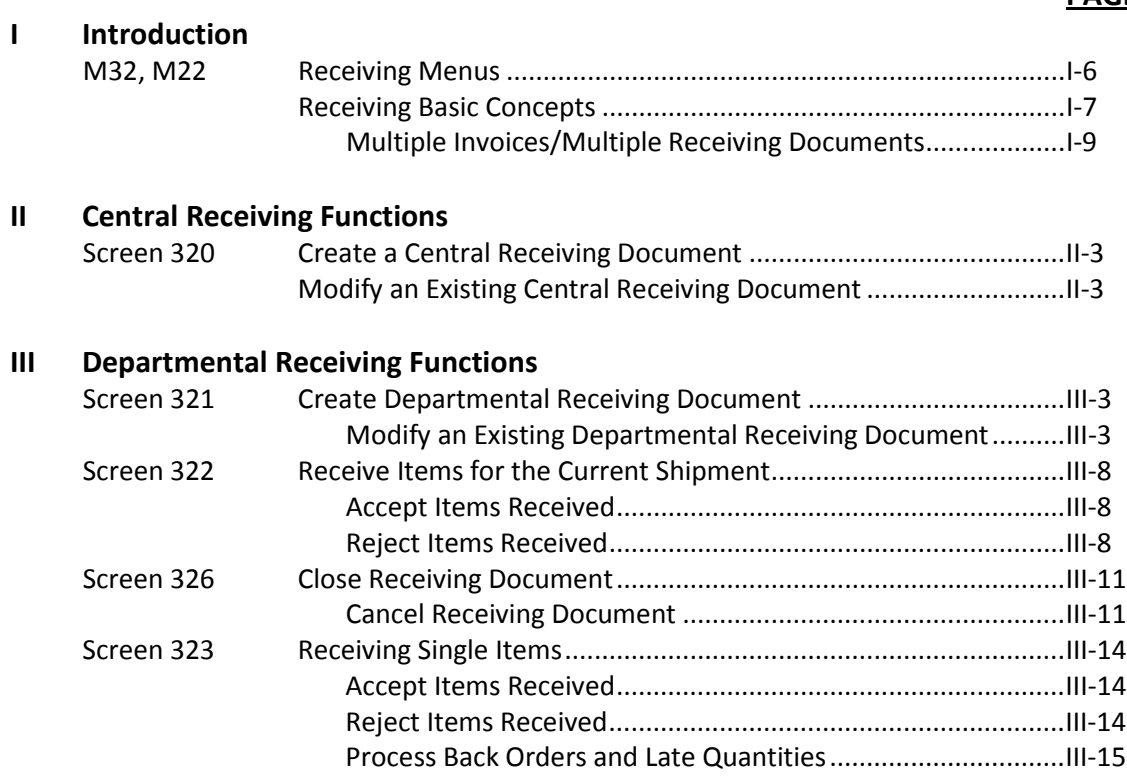

#### **IV Receiving Inquiry**

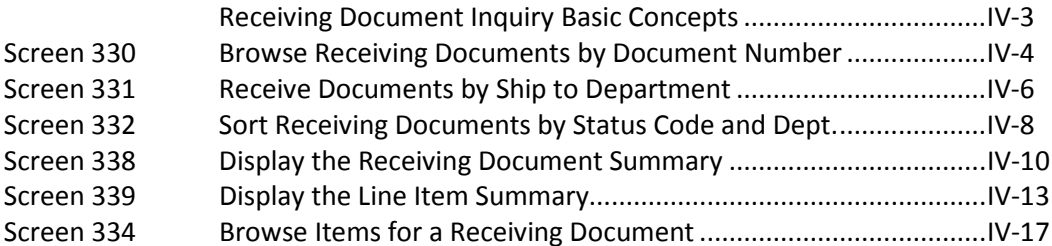

#### **V Purchasing Inquiry Information**

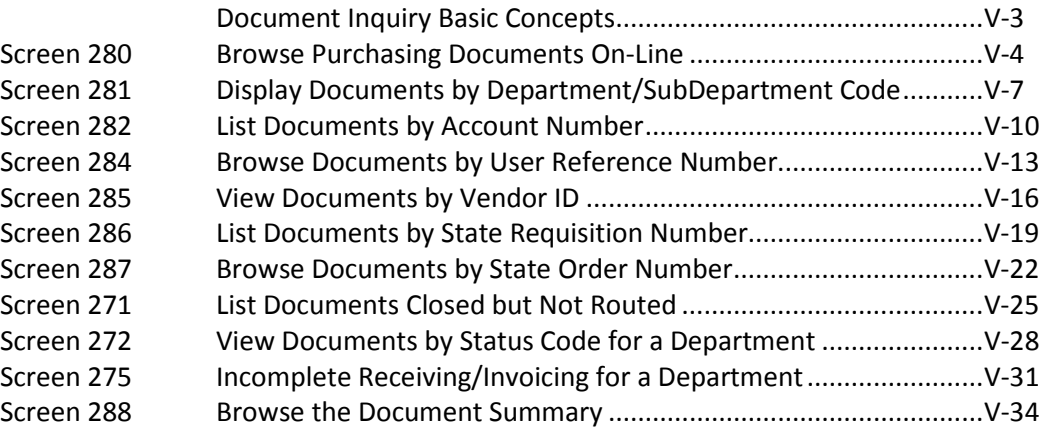

#### **PAGE**

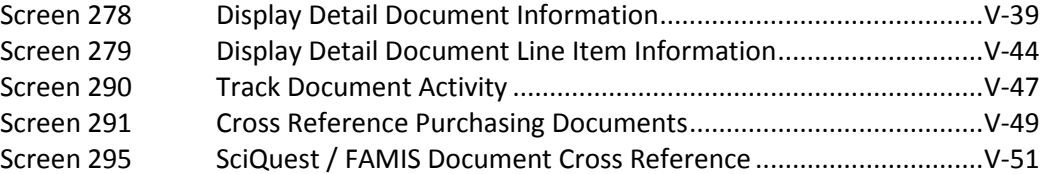

#### **VI Appendix**

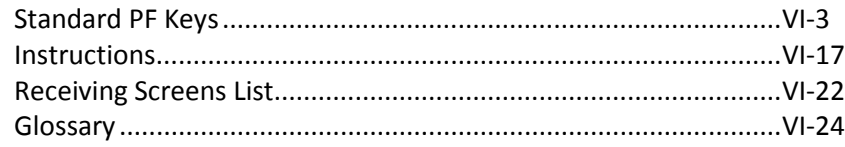

A list of the available FAMIS Purchasing Receiving menus can be found on Menu 32 and Menu 22 in the FRS Module.

**Menu M32 - Purchasing Receiving Menu**

| M32 Purchasing Receiving Menu                                                   | 02/08/11 14:28 |
|---------------------------------------------------------------------------------|----------------|
|                                                                                 | FY 2011 CC 02  |
| Screen:                                                                         |                |
| * ---------- Receiving-Inquiry ----------- *                                    |                |
| 330 Receiving Documents by Document Number                                      |                |
| 331 Receiving Documents by Ship to Department                                   |                |
| 332 Receiving Documents by Status, Department                                   |                |
| 333 Receiving Documents with No Items by Status, Department                     |                |
| 334 Receiving by Item for a Document                                            |                |
| 338 Receiving Document Summary                                                  |                |
| 339 Receiving Document Line Item                                                |                |
| * ---------- Receiving-Updates ----------- *                                    |                |
| 320 Receiving Document Create (Central)                                         |                |
| 321 Receiving Document Create (Dept.)                                           |                |
| 322 Receiving Item Create                                                       |                |
| 323 Receiving Single Item Create                                                |                |
| 326 Receiving Document Close                                                    |                |
|                                                                                 |                |
|                                                                                 |                |
| Enter-PF1---PF2---PF3---PF4---PF5---PF6---PF7---PF8---PF9---PF10--PF11--PF12--- |                |
| Hmenu Help EHelp                                                                |                |

#### **Menu M22 - Purchasing Inquiry Menu**

```
 M22 Purchasing Inquiry Menu 02/08/11 14:29
                                                                                       FY 2011 CC 02
    Screen: ___
     * ----------------* Document Inquiry *------------------------------ *
     271 Documents Closed But Not Routed 280 Document Browse by Number
     272 Documents by Status 281 Document Browse by Dept.
 282 Document Browse by Account
283 Document Browse by Buyer
 275 Incomplete Receiving/Invoicing 284 Document Browse by User Ref.
276 Document Inquiry - w/Paid Amts 285 Document Browse by Vendor<br>277 Document Inquiry by Campus 286 Document Browse by State Req.<br>278 Document Inquiry 287 Document Browse by GSC Order<br>279 Document Line Item Inquiry 288 Doc
 290 Document Tracking Inquiry 295 SciQuest Document Xref
 291 Document Tracking Cross Ref
     292 PIP Document Browse
 293 PIP Browse by Document
 294 PIP Browse by Invoice
Enter-PF1---PF2---PF3---PF4---PF5---PF6---PF7---PF8---PF9---PF10--PF11--PF12---
        Hmenu Help EHelp
```
# Receiving Basic Concepts

Receipts for goods and services are entered into the Purchasing System by creating a receiving report for each shipping document. The date on which goods and services were received, the location at which they were received, and other pertinent data that applies to a particular shipment are entered. For each item of the purchase order for which goods and services are received, a receiving report is created to indicate the quantity and quality of the goods accepted or rejected, as well as the quantities that are late or backordered.

When the purchase order or document number is entered, the system displays information from the specified purchase order to verify that the receipt will be posted to the correct order. The purchase order number uniquely identifies the information and contains various fields, such as the deliver-to address and freight terms for the shipment. For each received item entered, information from the purchase order is displayed indicating the quantity ordered and quantity received to date.

When capital or controlled asset items are received, departmental property officers can enter location data and other property control information through the preliminary fixed asset screens. This is required by some System members and optional for others. Once invoices are entered and vouchers are generated, departmental fixed assets information will be fed to the fixed assets file as a pending asset.

The following points are important to know about receiving:

- 1. A purchase document must exist on the system before information can be recorded for the goods and services received against that order.
- 2. Receiving can be done in either a centralized or decentralized mode. Partial receiving may be done at a central location with the receipt document being completed at the final destination of the goods. The final destination is ultimately responsible for acknowledging the receipt and acceptance of the goods or services.
- 3. Receiving is done by line item. Some line item information transfers from the purchase order to the receiving document.
- 4. A received item can be changed as long as the receiving document has not been closed.
- 5. Multiple shipments may be received against a single purchase order. If multiple shipments for a single purchase order are received, a receiving document with receiving line items must be created for each shipment. When multiple shipments are received, this will be indicated by the "Shipment: number," which is automatically incremented by the system.
- 6. Receipt of maintenance or service can be documented or verified to satisfy the threeway match.
- 7. If required by a System member, preliminary fixed asset data must be entered when capital or controlled items are received.
- 8. The receiving document must be closed in order for payment to be processed. Payment will not be made, however, until there is a 3-way match.
- 9. A receiving document is a previously approved document, and the money is encumbered.
- 10. The receiving screens must be used for all  $\underline{P}$  documents, and for  $\underline{L}$  documents that weren't received at the time of creation or that require an inventory number to be assigned.
- 11. You may use the PF9 key to record important information that needs to remain a permanent part of the document. This is a good place to record information about a rental or maintenance agreement.

#### **PF9 Function Key**

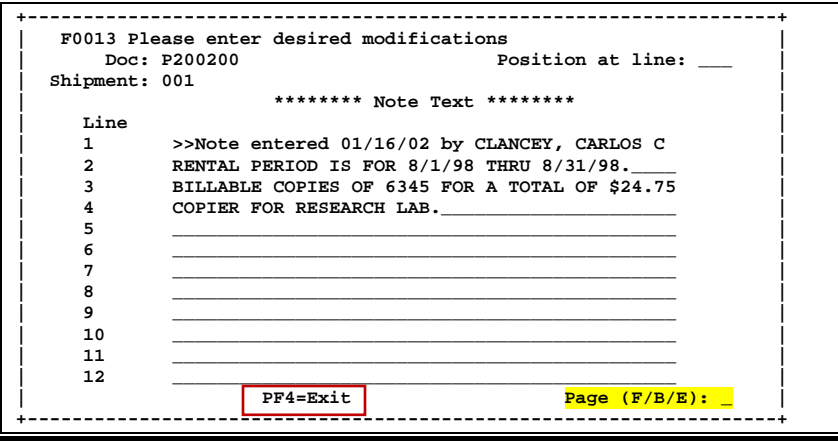

### **Multiple Invoicing and Multiple Receiving Documents**

- 1. FAMIS does not match a particular shipment with a particular invoice.
- 2. One invoice may match to items in multiple receiving documents. In this case, the date of the first (earliest) receiving document read will be displayed on Invoicing Screen 346.
- 3. When an invoice is reopened, it will unmatch. When it is closed again, it may not match to the same receiving documents as before.
- 4. Other than ensuring that all items on an invoice/receiving document have been matched, FAMIS does not track which invoice matched to which receiving document.
- 5. The most important point in FAMIS is the total number invoiced and the total number received.

# **Section II Central Receiving Functions**

## Create a Central Receiving Document

You may create receiving documents in a centralized mode, usually by the purchasing or business office. You may use Screen 320 to create your central receiving document for goods and services that have been received, indicating the quantity and quality of the shipment.

For those institutions that process purchasing items through a central receiving department, Screen 320 creates the initial receiving report. If you create your receiving document on Screen 320, you cannot modify the same information on Screen 321 (departmental) or vice versa.

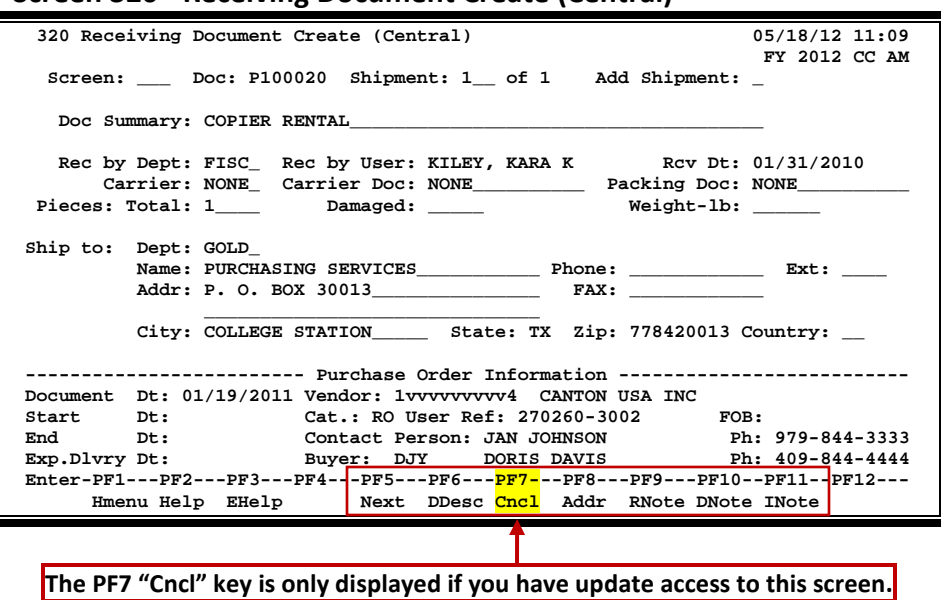

#### **Screen 320 - Receiving Document Create (Central)**

### **Basic Steps**

#### **Create a New Receiving Document**

- Advance to Screen 320.
- Type a valid purchase document on the Action Line.
- Type the number of the shipment to be added in the Shipment: field and tab to the Add Shipment: field and type 'Y'. Press <ENTER>.
- Indicate the carrier and the number of pieces you are receiving.
- Type additional data in the available fields and press <ENTER> to create the receiving header information.

#### **Modify an Existing Receiving Document**

- Advance to Screen 320.
- Type a valid purchase document on the Action Line.
- Type additional valid data in the available fields and press <ENTER> to create the receiving header information.

### **Field Descriptions (♦ = Required / Help** = PF2, ? or \* Field Help Available)

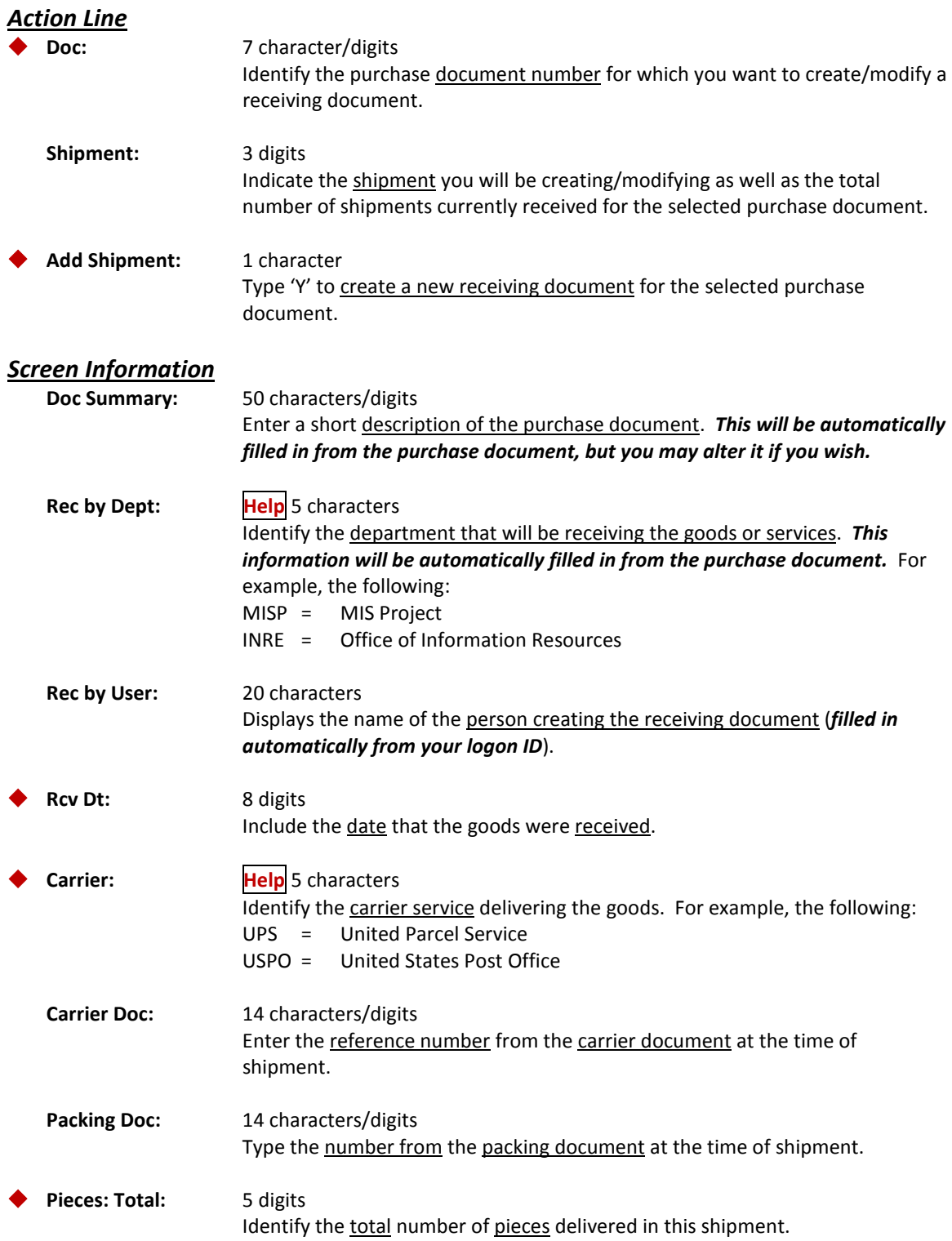

### Screen 320 – Receiving Document Create (Central) (cont'd)

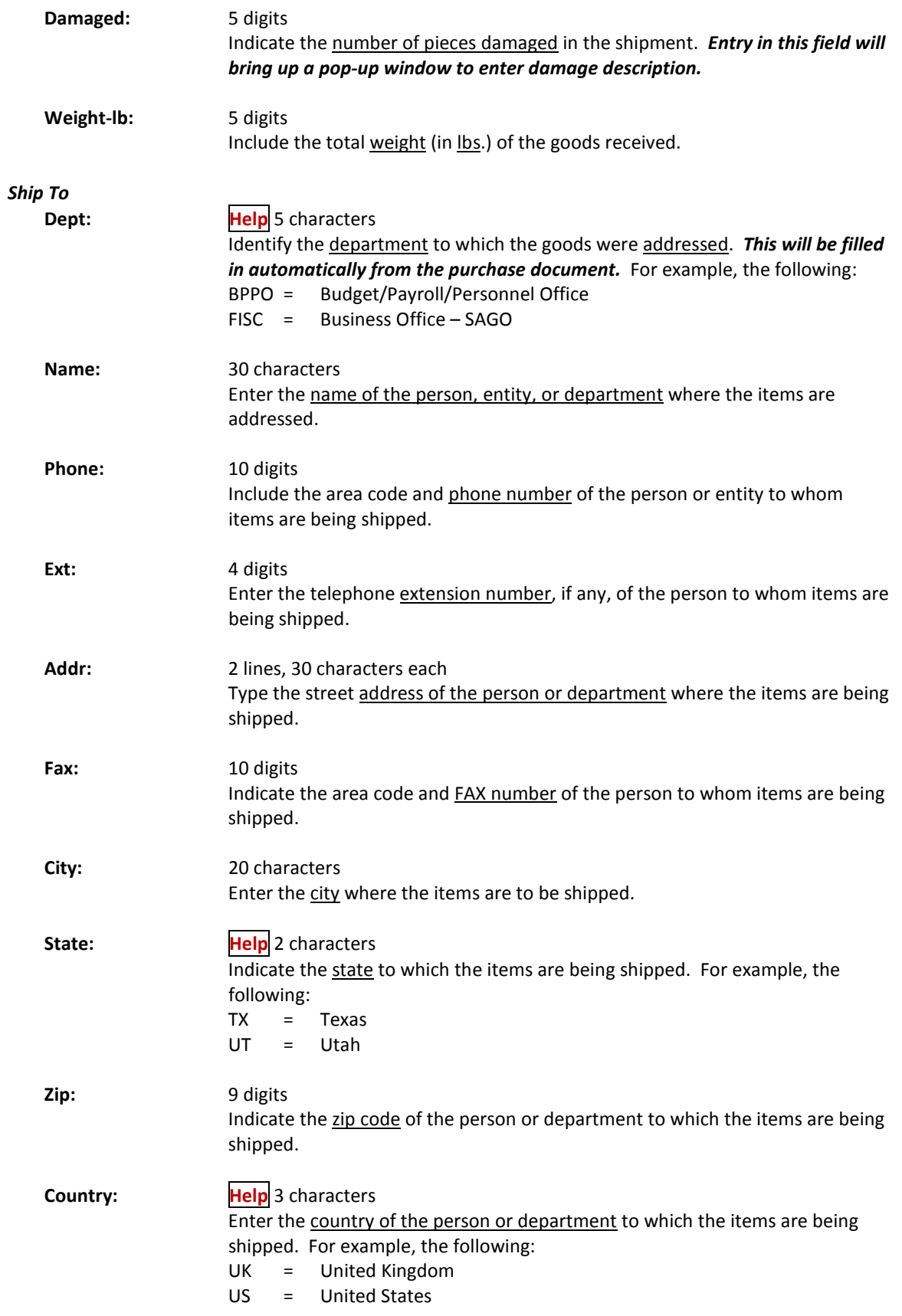

### Screen 320 – Receiving Document Create (Central) (cont'd)

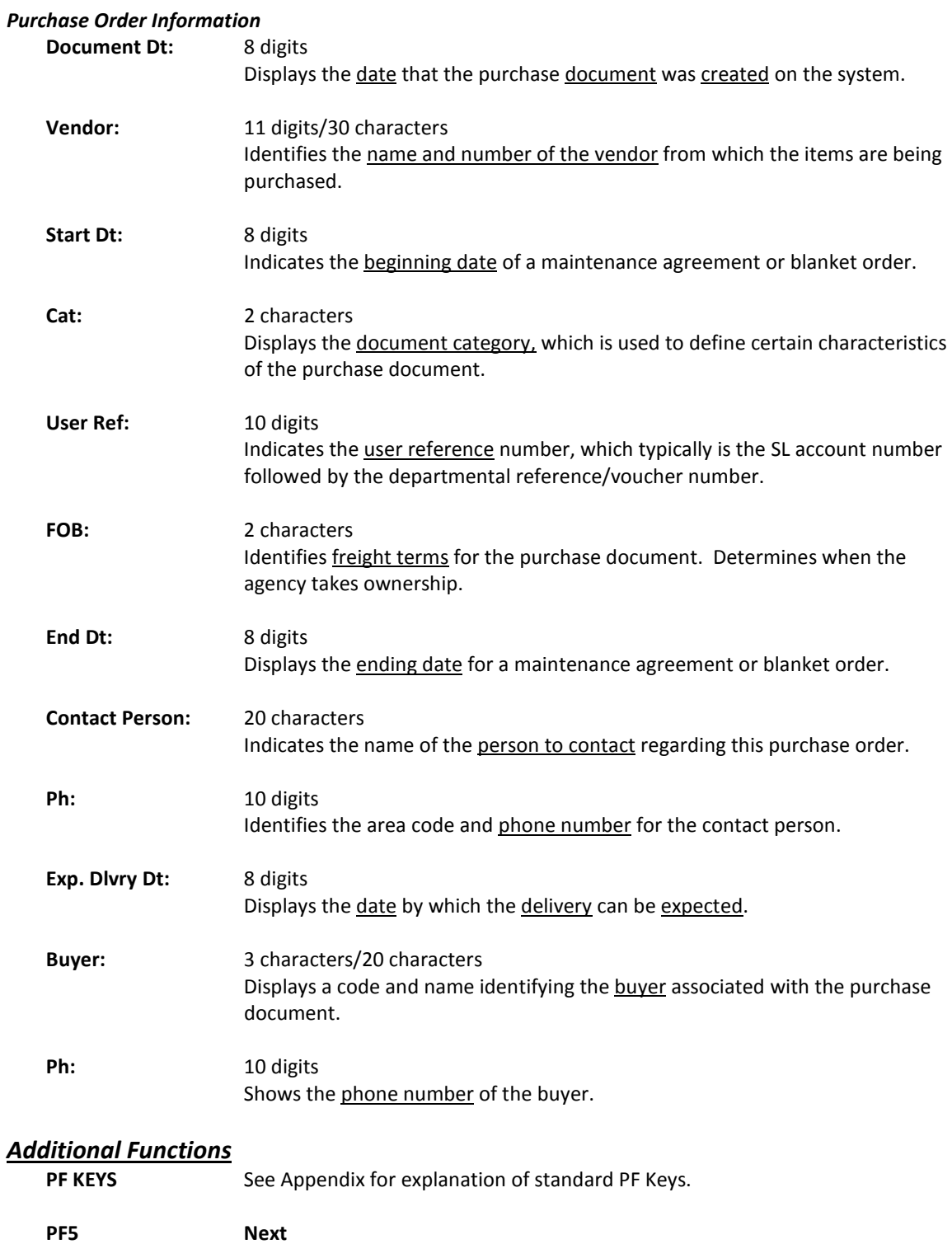

Next Mext Advance to the <u>next screen</u> in the create receiving report process.

### Screen 320 – Receiving Document Create (Central) (cont'd)

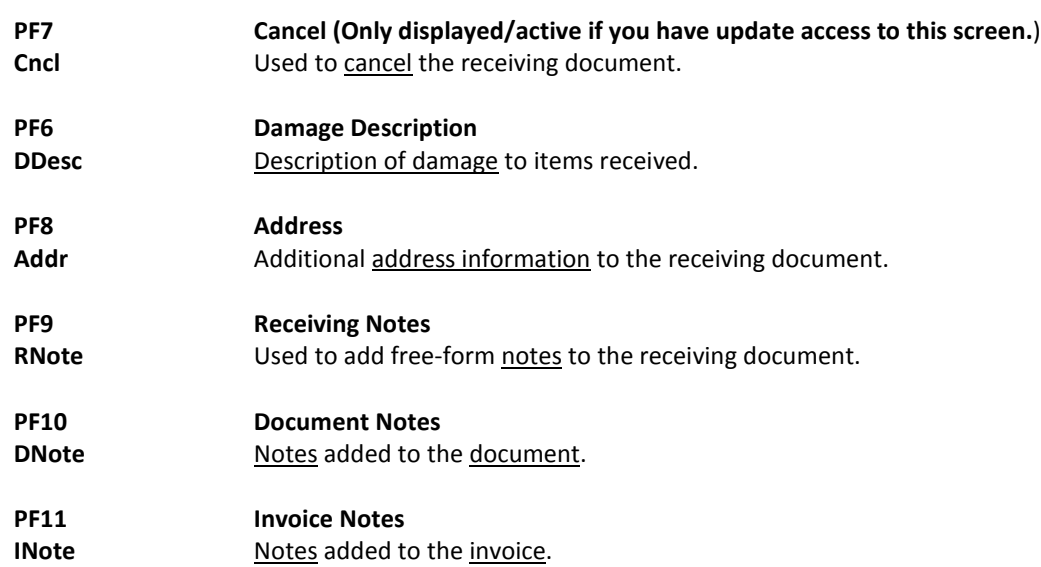

# **Section III Departmental Receiving Functions**

## Create Departmental Receiving Document

Before your order can be paid for, you must first create your receiving document. Screen 321 is used to create receiving documents for all of the goods and services that you receive.

Screen 321 is used by the departments within an agency, rather than the central fiscal or purchasing offices (these offices should use Screen 320 when processing receiving shipments.)

#### **Screen 321 - Receiving Document Create (Dept)**

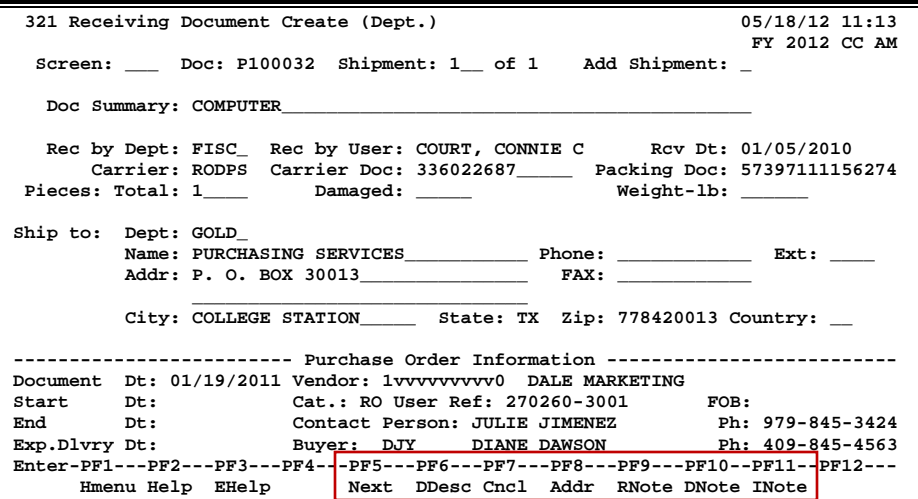

### **Basic Steps**

#### **Create a New Receiving Document**

- Advance to Screen 321.
- Type a valid purchase document on the Action Line.
- Type the number of the shipment to be added in the Shipment: field, tab to the Add Shipment: field, type 'Y', and press <ENTER>.
- Indicate the carrier and the number of pieces you will be receiving.
- Type additional data in the available fields and press <ENTER> to create the receiving header information.

#### **Modify an Existing Receiving Document**

- Advance to Screen 321.
- Type a valid purchase document on the Action Line and press <ENTER>.
- Type additional data in the available fields and press <ENTER> to modify the receiving header information.

### **Field Descriptions ( = Required / Help = PF2, ? or \* Field Help Available)**

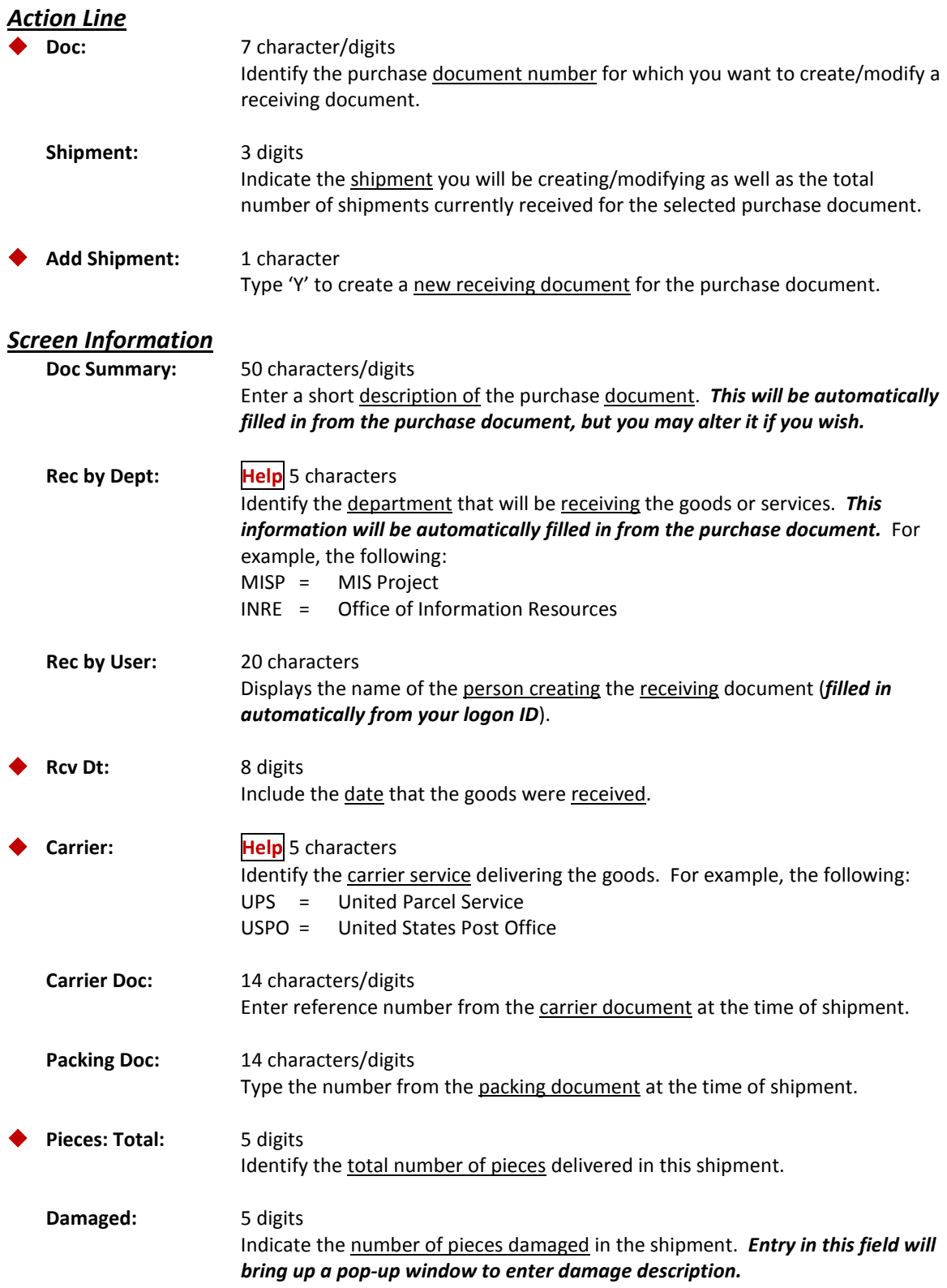

### Screen 321 – Receiving Document Create (Dept) (cont'd)

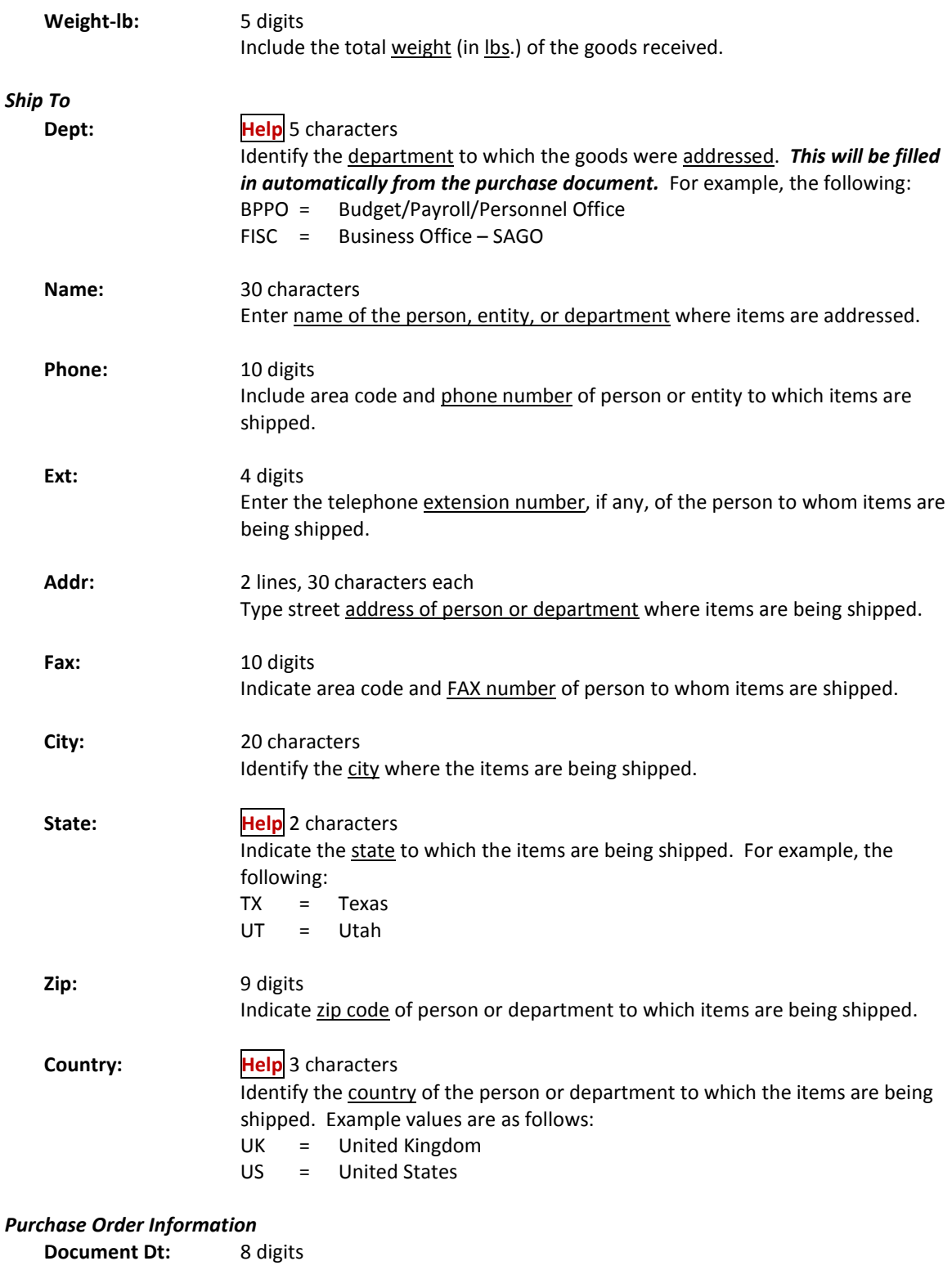

Displays the date that the purchase document was created on the system.

### Screen 321 – Receiving Document Create (Dept) (cont'd)

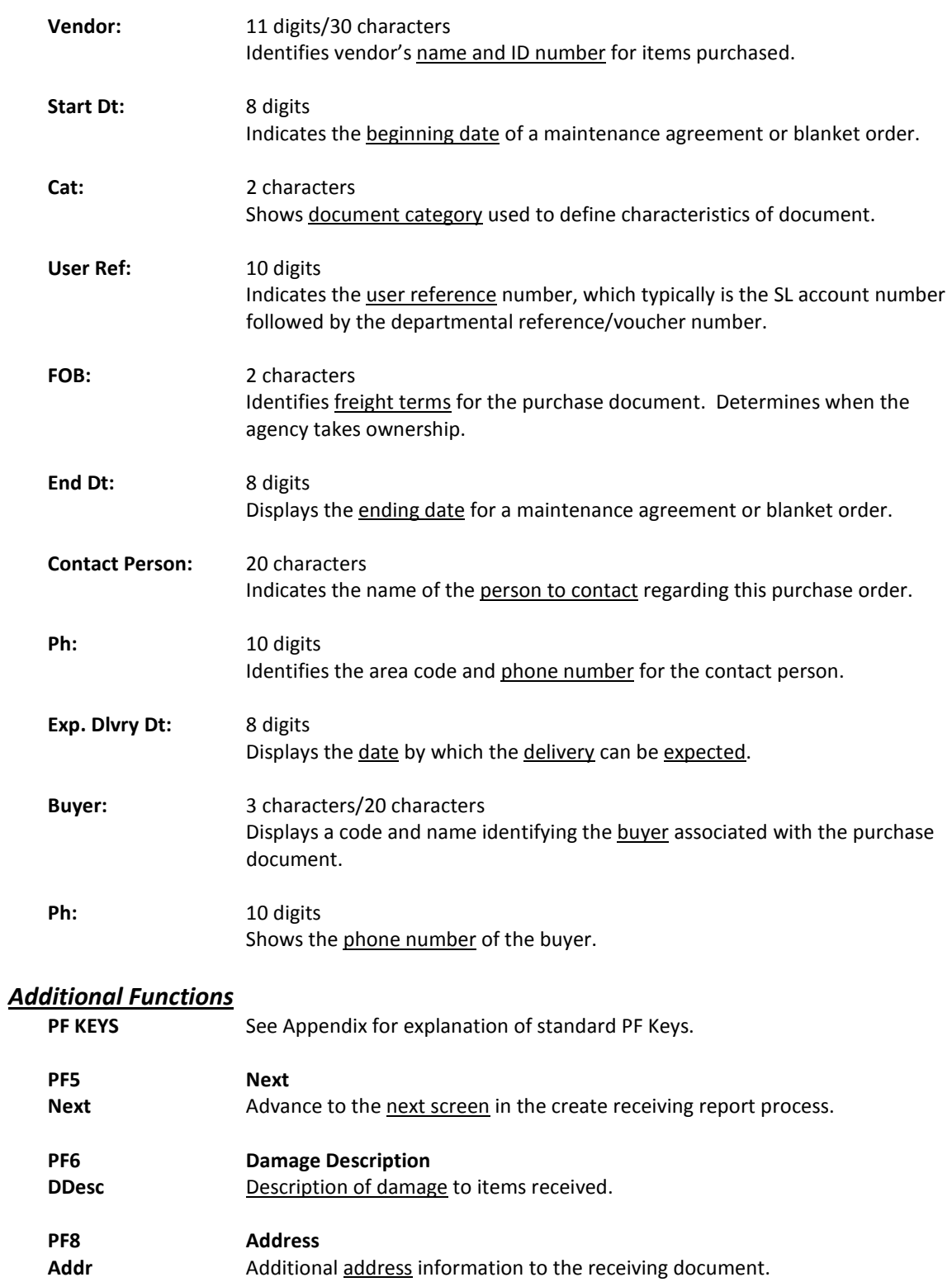

### Screen 321 – Receiving Document Create (Dept) (cont'd)

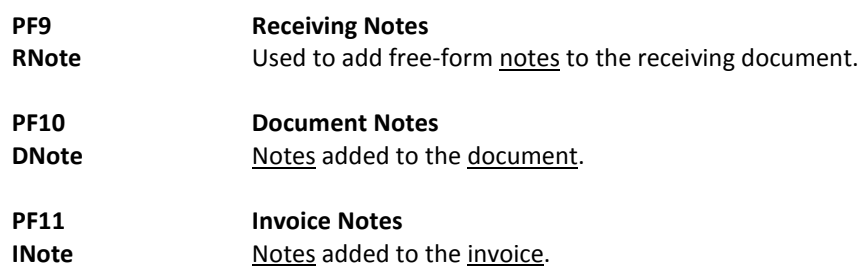

Once the receiving document has been created, you must specify which items from the original order are being accepted. Screen 322 displays detail line item information from the purchase document. You may use this screen to identify those items that are being accepted as well as any items that have been rejected (i.e. due to damage).

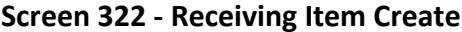

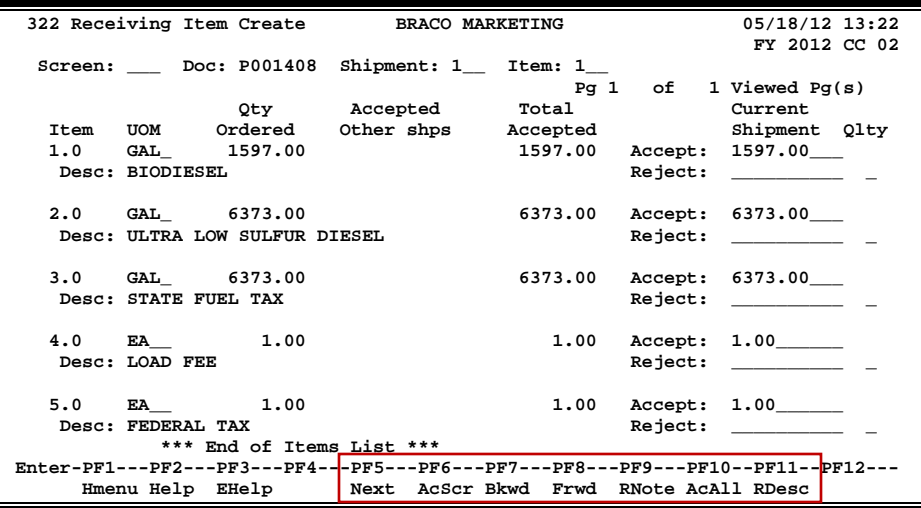

### **Basic Steps**

#### **Accept Items Received**

- Advance to Screen 322.
- Type a valid purchase document number on the Action Line and press <ENTER> to display all of the line items listed on the purchase document.
- Tab to the Accept: field and type the number of items being accepted. If items are backordered, leave this field blank. You may also press PF10 to accept all items on the purchase document at one time.
- Press <ENTER> to record which items are being received.

#### **Reject Items Received**

- Advance to Screen 322.
- Type a valid purchase document number on the Action Line and press <ENTER> to display all of the line items listed on the purchase document.
- Tab to the Reject: field and type the number of items that are being rejected for this shipment.
- In the Qlty: field, indicate the quality code (reason) for the items being rejected.
- Press <ENTER> to record which items are being rejected.

### **Field Descriptions ( = Required / Help = PF2, ? or \* Field Help Available)**

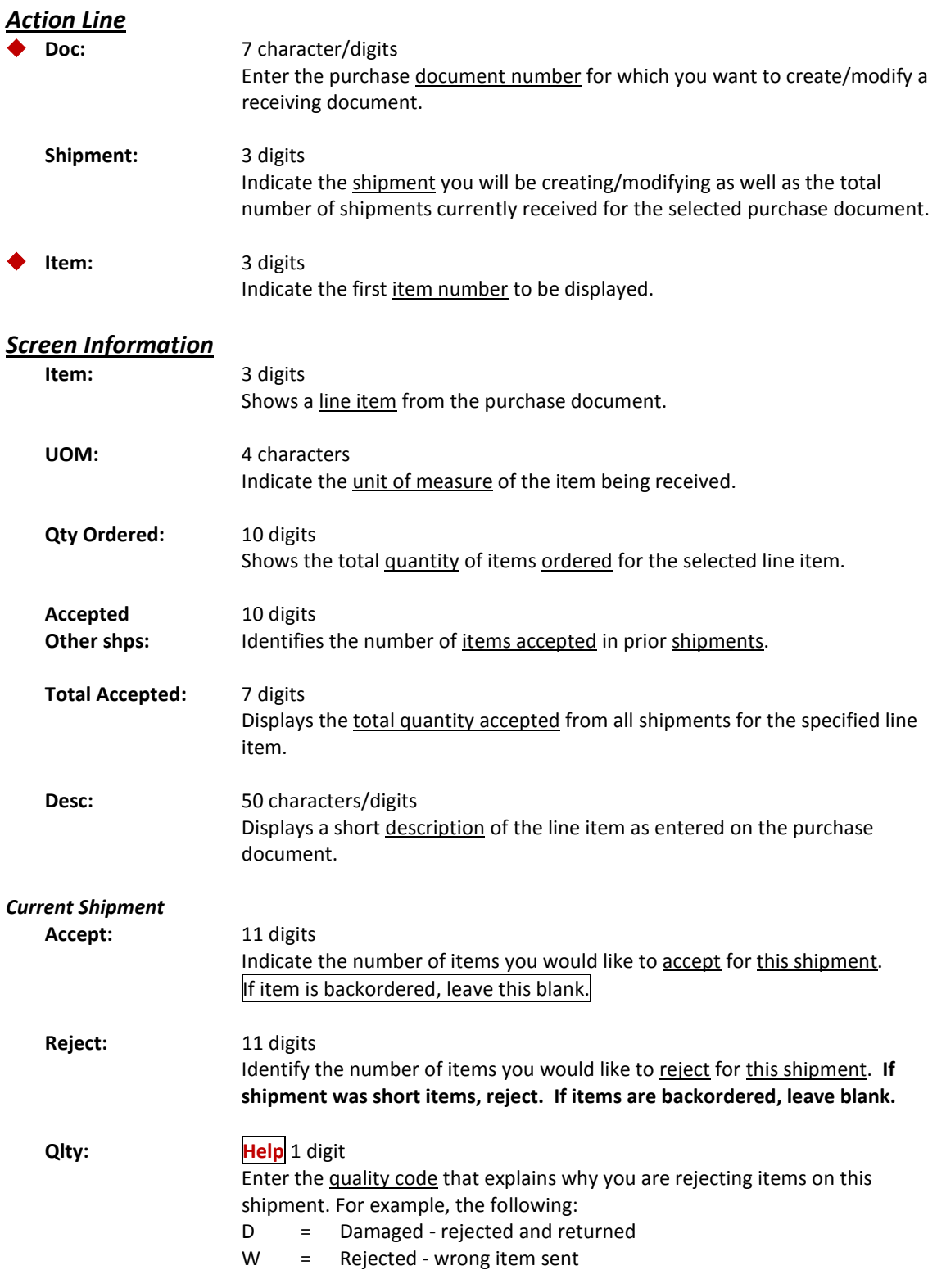

### *Additional Functions*

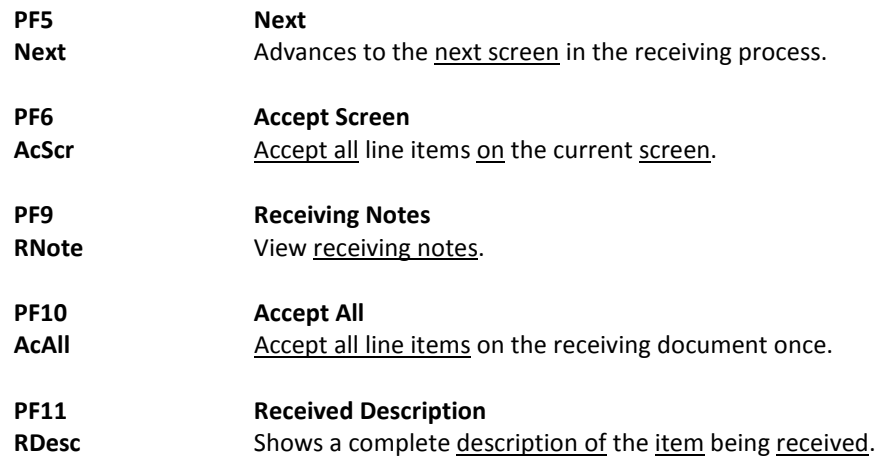

# Close Receiving Document

Closing a receiving document completes the entry on receiving data and initiates the check for a three-way match. A three-way match requires that the Purchase Order (PO) information match the invoice as well as the receiving information. Three-way match checks are made when both the invoice and receiving documents are closed.

> If an asset number needs to be assigned, Screen 361 will need to be filled in before you can close a receiving document.

**Screen 326 - Receiving Document Close**

```
326 Receiving Document Close 02/09/11 12:38<br>
12:38<br>
12:38<br>
12:38
 FY 2011 CC 02
 Screen: ___ Doc: P100504 Shipment: 1__ of 1
       Doc Summary: CABLE 16473
Rec by Dpt: PHPL Rec by User: LxxxxxP Date: 01/25/2011
 Carrier: NONE Carrier Doc: V04960 Pieces:Total: 1 Damage:
                            Current Status: CLOSED
                 Close Receiving Document: Y ('N' to Reopen if closed)
                Cancel Receiving Document: N ('N' to reinstate if cancelled)
    ---------------------- Purchase Order Information -----------------------------
            << Dates >> Vendor: 1vvvvvvvvv1 CRANFORD ELECTRIC SUPPLY COMPANY L
 Document : 09/30/2010 Cat.: RO User Ref: 270160-16473<br>Exp.Dlvry: 10/07/2010 Contact Person: GARY GRANT Ph: 979-455-5555<br>Prior Inv. Forced: Buyer: BBB BYER, BRENDA Ph: 979-845-7016<br>Enter-PF1---PF2---PF3---PF4--<del>-PF5---PF6--</del>
       Hmenu Help EHelp Next Notes Items
```
### **Basic Steps**

#### **Close the Receiving Document**

- Advance to Screen 326.
- Type a valid purchase document number on the Action Line and press <ENTER> to display existing receiving information.
- Type 'Y' in the Close Receiving Document: field and press <ENTER> to close the receiving document and initiate a three-way match check. Payment will not be made until there is a three-way match.

#### **Cancel the Receiving Document**

- Advance to Screen 326.
- Type a valid purchase document number on the Action Line and press <ENTER> to display existing receiving information.
- Type 'Y' in the Cancel Receiving Document: field and press <ENTER> to remove the receiving document from the system.

### **Field Descriptions ( = Required / Help = PF2, ? or \* Field Help Available)**

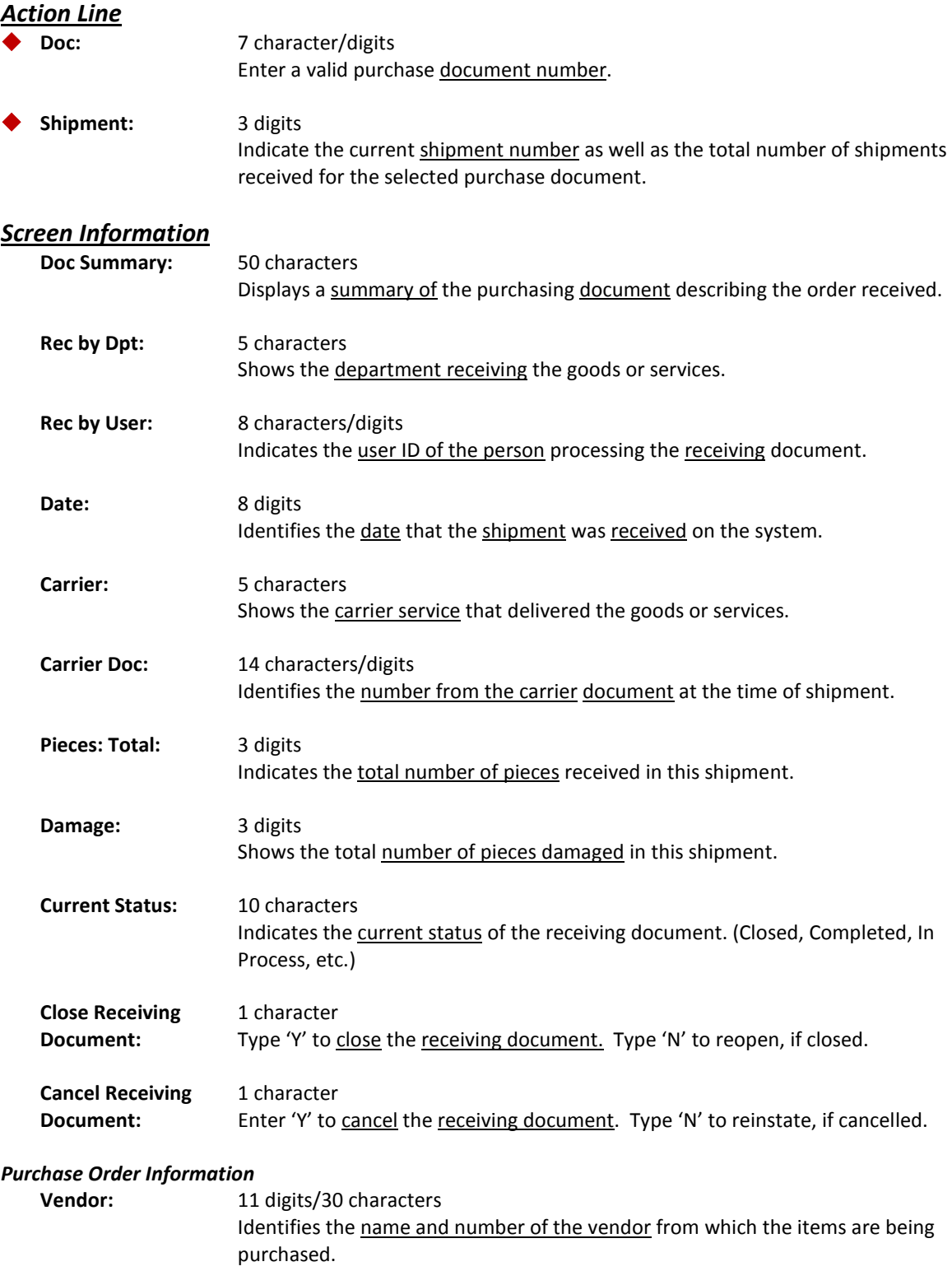

### Screen 326 – Receiving Document Close (cont'd)

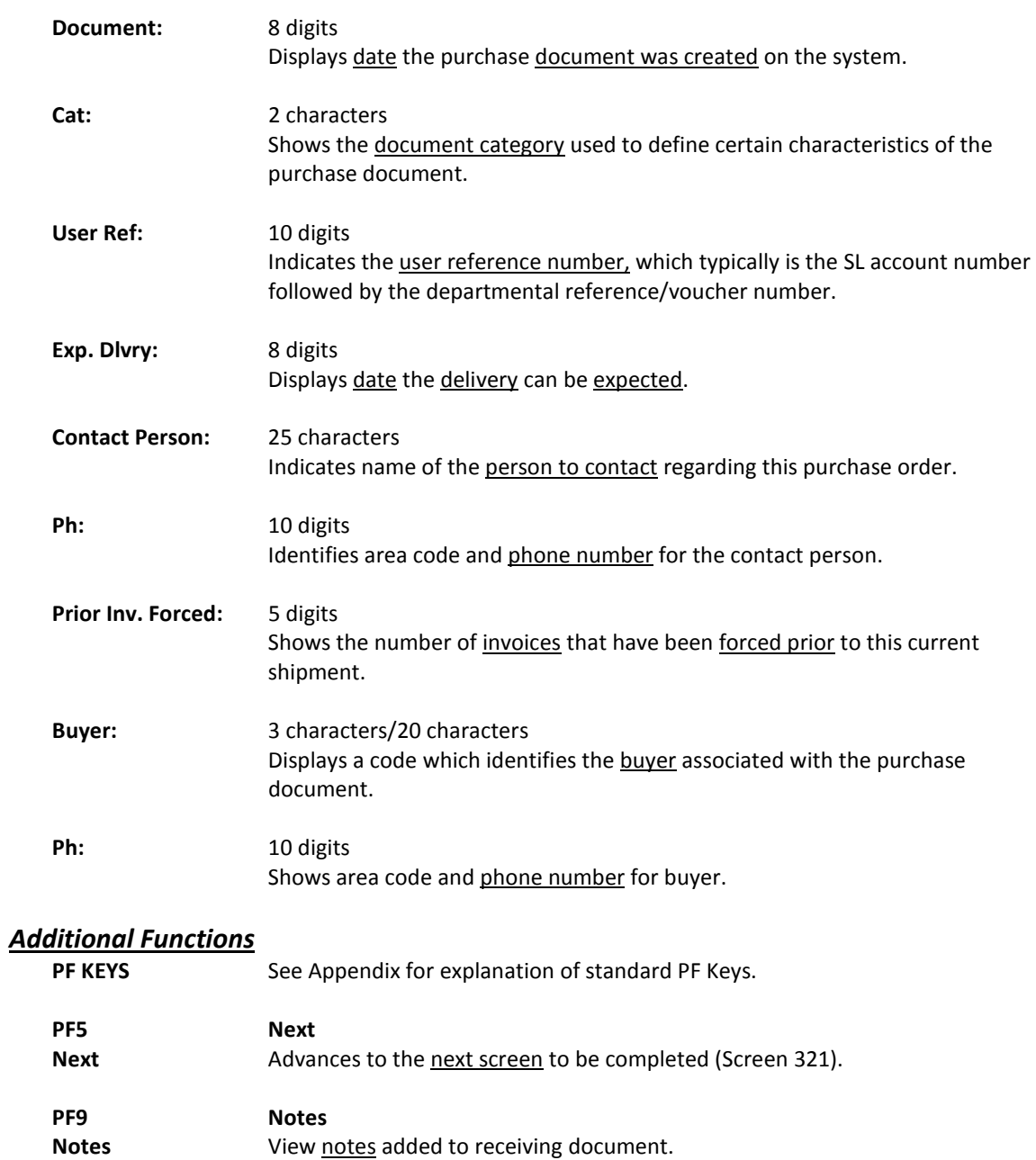

**PF11 Items Items** Shows the *items received* in the shipment. When accepting items for your shipment, you may wish to see a little more detail than shown on Screen 322. If so, you may use Screen 323 to display detailed information from the purchase order. This screen allows you to indicate items that need to be accepted, rejected, backordered, or marked as late quantity.

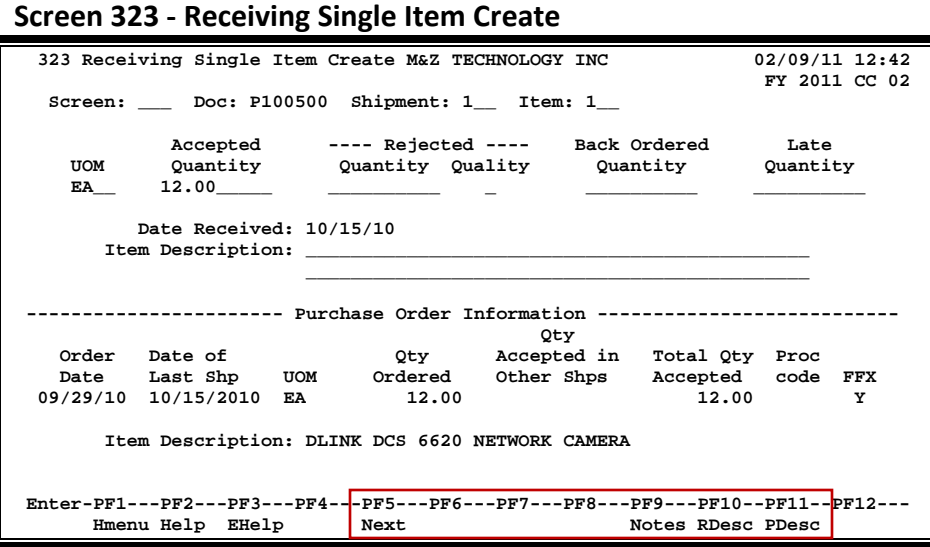

### **Basic Steps**

#### **Accept Items Received**

- Advance to Screen 323.
- Type a valid purchase document, shipment, and item number on the Action Line.
- Press <ENTER> to display existing item information.
- Indicate the number of items accepted in the Accepted Quantity: field for the shipment designated.
- Press <ENTER> to record the quantity that is being received.

#### **Reject Items Received**

- Advance to Screen 323.
- Type a valid purchase document, shipment, and item number on the Action Line.
- Press <ENTER> to display existing item information.
- Indicate the number of items being rejected in the Rejected Quantity: field for this shipment, and include a code to describe the reason for the items being rejected.
- Press <ENTER> to record which items are being rejected.

#### **Process Back Orders or Late Quantities**

- Advance to Screen 323.
- Type a valid purchase document, shipment, and item number on the Action Line.
- Press <ENTER> to display existing item information.
- Indicate the number of items that have been back ordered or considered a late quantity in the appropriate fields.
- Press <ENTER> to record this information.

### **Field Descriptions ( = Required / Help = PF2, ? or \* Field Help Available)**

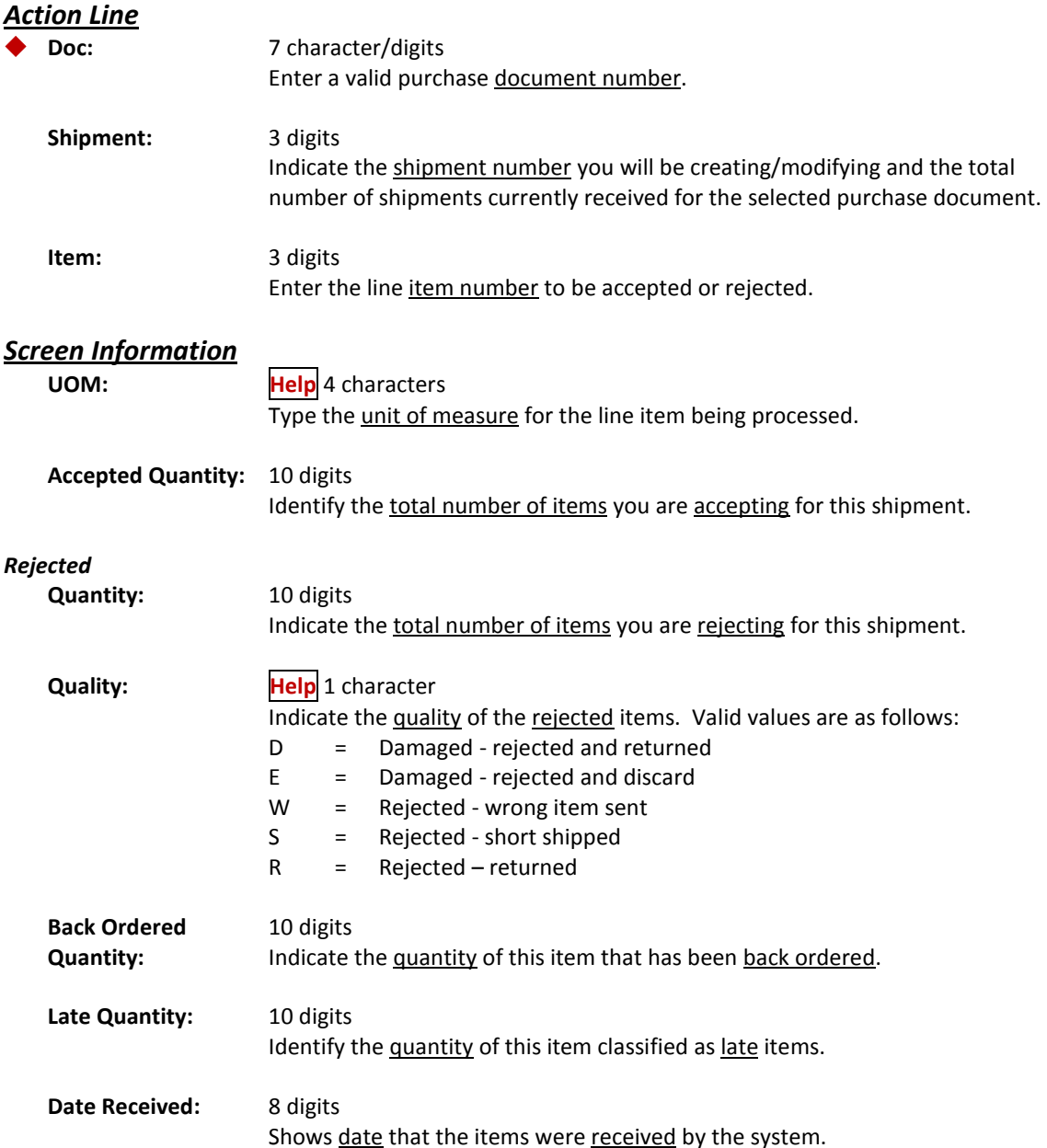

### Screen 323 – Receiving Single Item Create (cont'd)

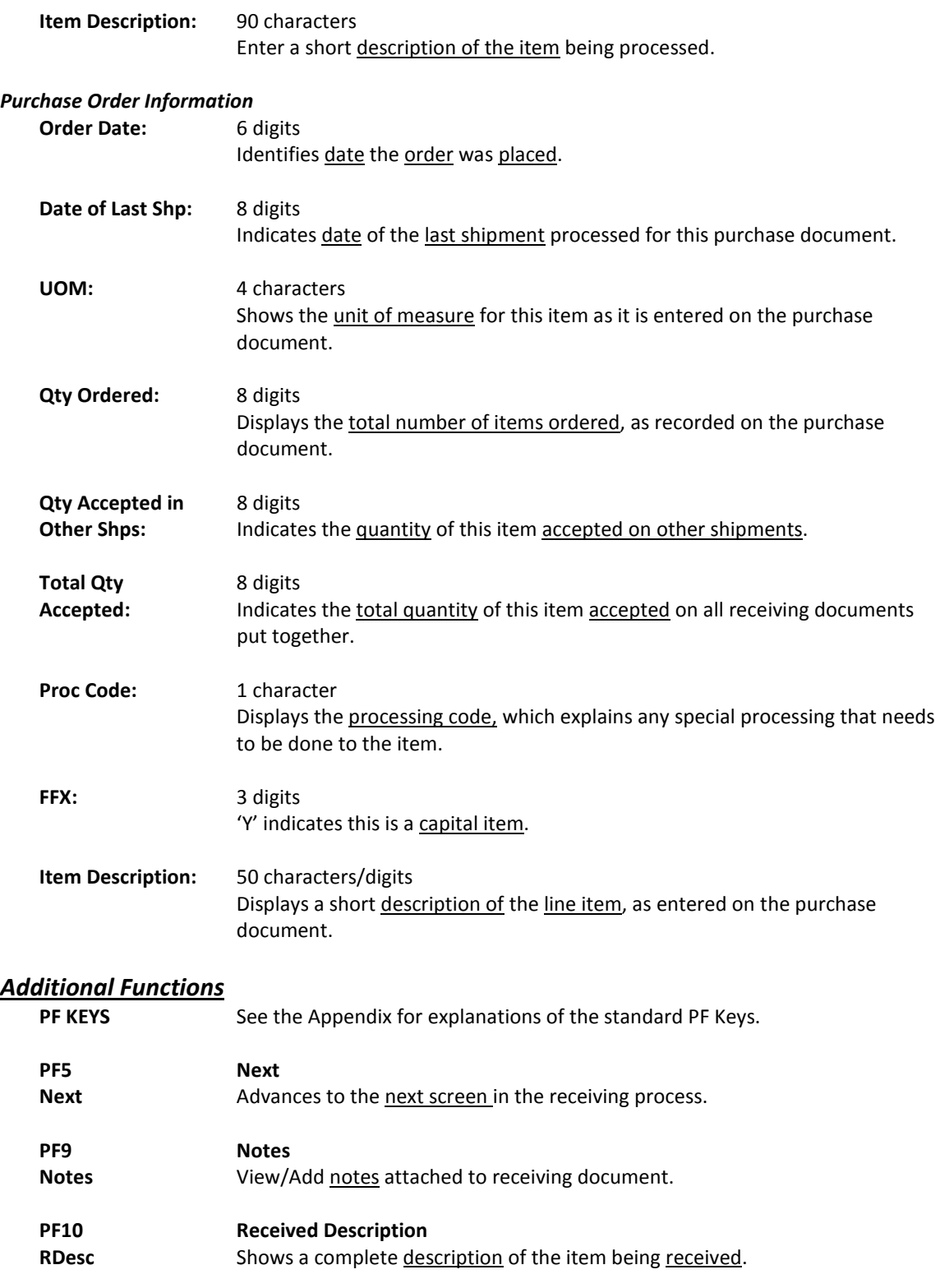

# **Section IV Receiving Inquiry**
# **Inquiry Access**

Access to a document depends on a number of factors. For example, your user security must match certain data on the document you wish to view in order for it to be displayed on the screen. With the exception of TAMU, most users will only be able to access documents for their individual departments.

# **Positioning the Display**

Several document inquiry screens allow you to position a particular document at the top of the inquiry screen. This is accomplished by entering as much information on the Action Line as possible. For example, entering a particular purchase document number on the Action Line of Screen 330 will display all receiving documents for that document on the first informational line of the listing.

# **Using the PF Keys**

The PF keys are used to provide additional information about a particular document. In order to view information about a document using the PF keys, you must first select it for display. To select a document, move the cursor to the desired line by tabbing or by using your arrow keys. Then, press the PF keys to display additional information.

There may be times when you need to locate a specific receiving shipment, but the only information you will have will be the purchase document number. When this happens, you may use Screen 330 to find your shipment.

This screen displays a list of shipments sorted by purchase document number. You may key in a purchase document number on the Action Line to have it displayed on the first line of the list.

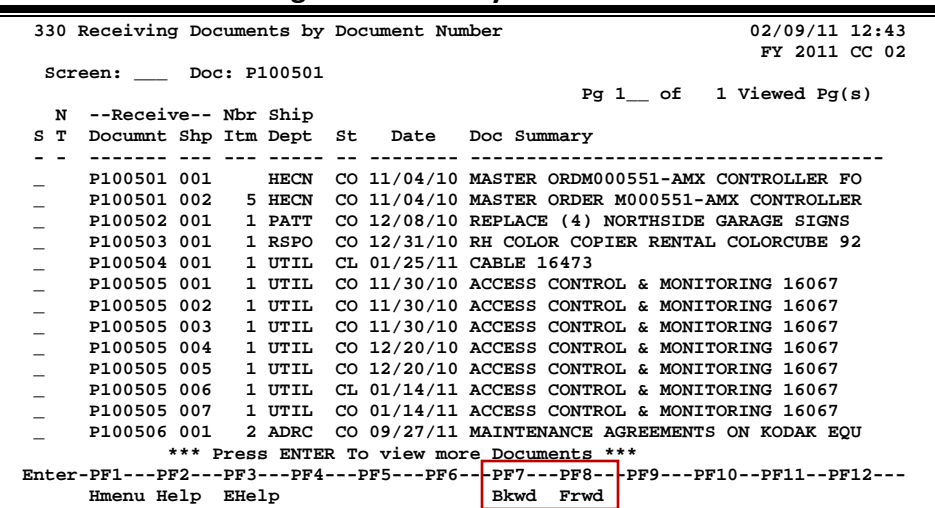

### **Screen 330 - Receiving Documents by Document Number**

# **Basic Steps**

- Advance to Screen 330.
- Type a valid purchase document number on the Action Line and press <ENTER> to display a listing of all receiving documents beginning with the number entered. (Leave the Doc: field blank and press <ENTER> to sort the receiving documents in alphabetical order.)
- Press <ENTER> to scroll through the listing.
- Typing an 'X' next to a particular shipment will advance you to Screen 338, where additional detailed information will be displayed.

# **Field Descriptions (♦ = Required / Help = PF2, ? or \* Field Help Available)**

### *Action Line*

**Doc:** 7 character/digits

Enter a purchase document number to be listed on the first informational line of the display.

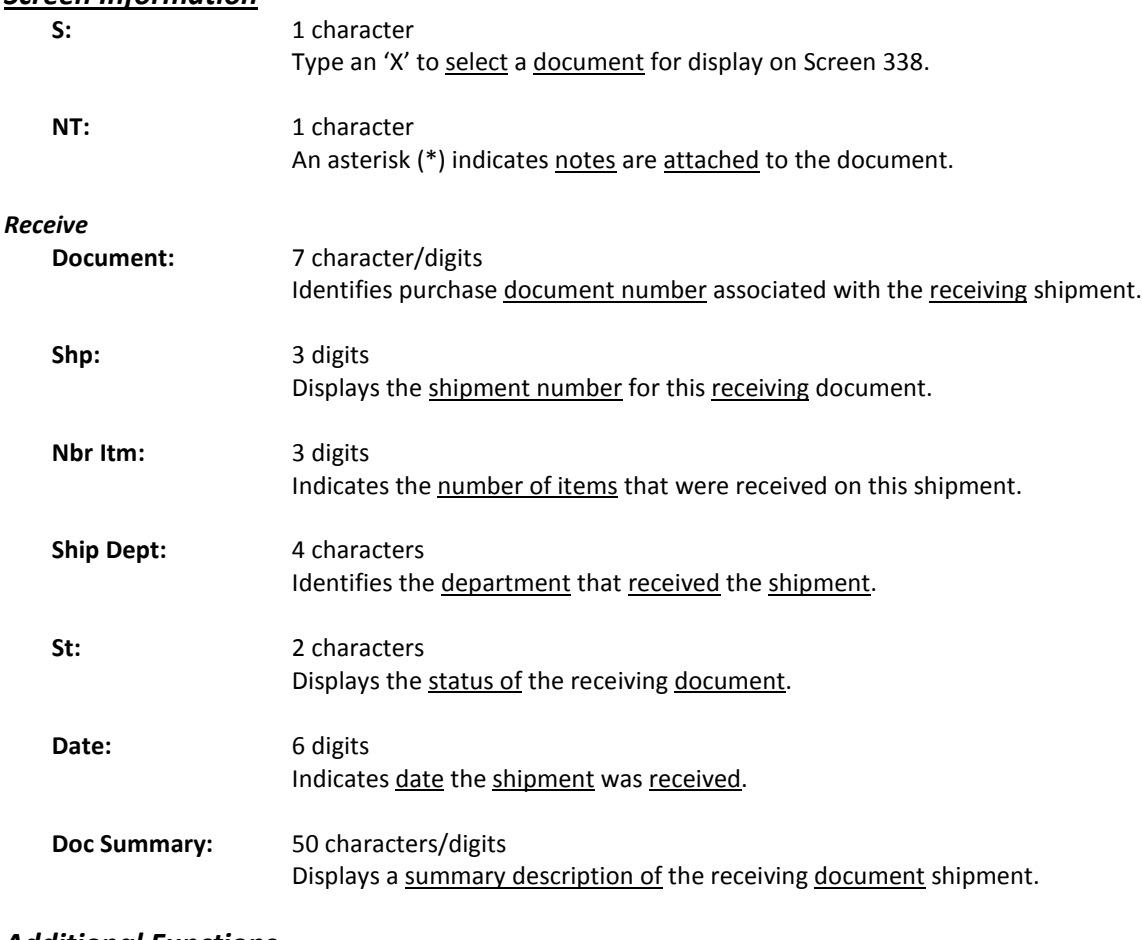

### *Screen Information*

#### *Additional Functions*

**PF KEYS** See the Appendix for explanations of the standard PF Keys.

# Receive Documents by Ship to Department

You may use FAMIS to display a list of receiving documents recorded for your department using Screen 331. The documents are sorted by the purchase order number.

A valid department must be typed on the Action Line. You may enter a specific purchase document number to place it at the top of the list displayed.

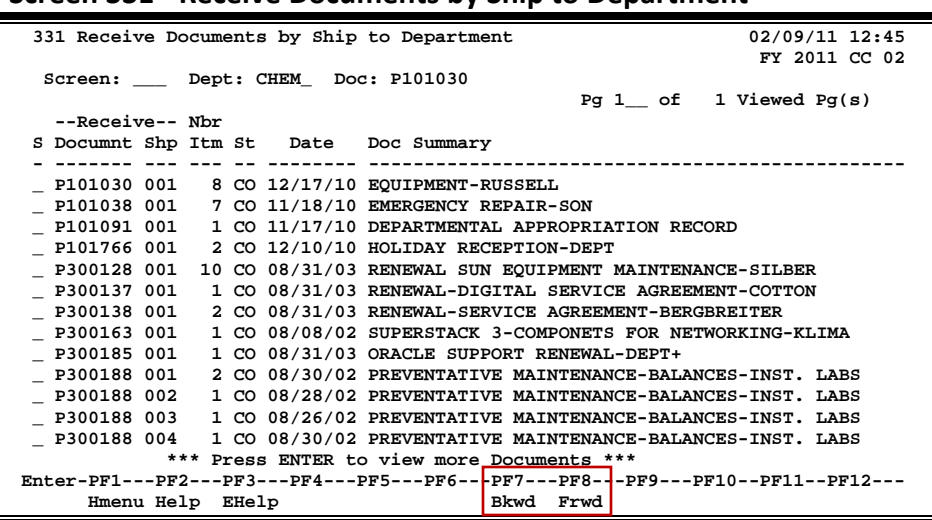

### **Screen 331 - Receive Documents by Ship to Department**

### **Basic Steps**

- Advance to Screen 331.
- Type a valid department ID and, if desired, a purchase document number on the Action Line.
- Press <ENTER> to display a listing of all purchase documents with receiving, beginning with the one entered on the Action Line. If no document number was entered, the list will start with the beginning number. Continue pressing <ENTER> to scroll through the listing.
- Typing an 'X' next to a listed shipment will advance to Screen 338, where more detailed information will be displayed.

# **Field Descriptions (♦ = Required / Help = PF2, ? or \* Field Help Available)**

#### *Action Line*

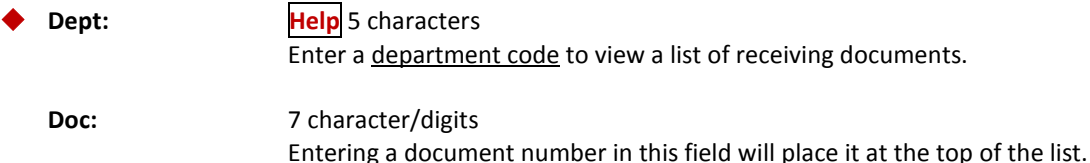

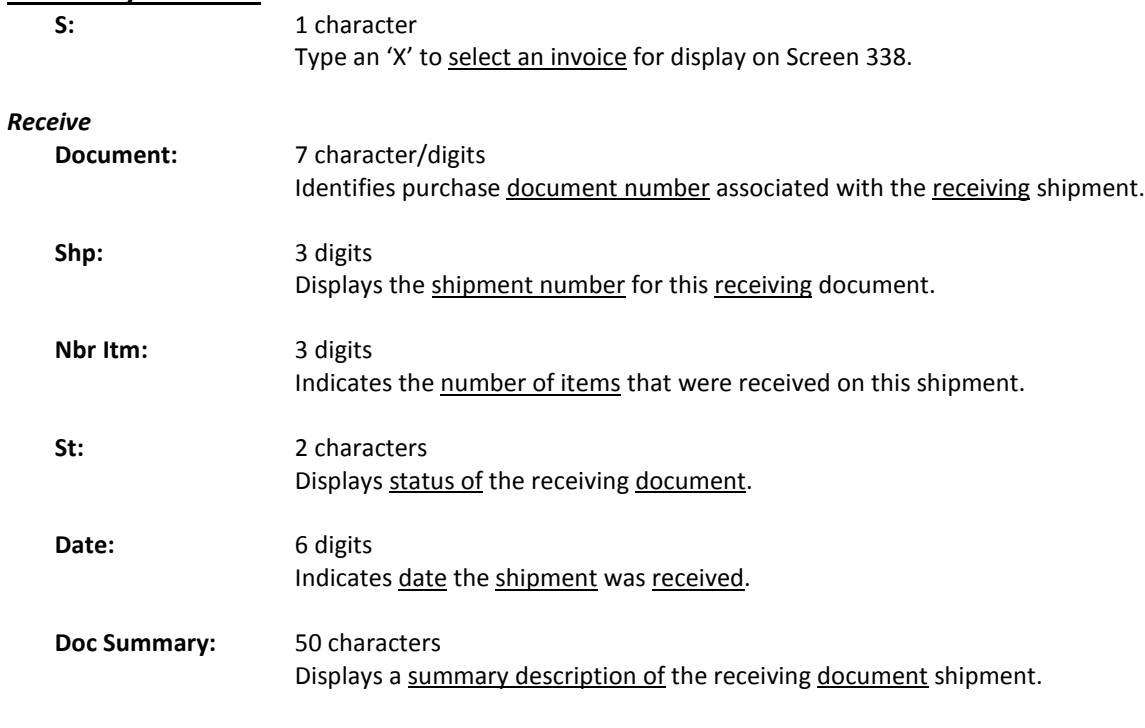

### *Screen Information*

### *Additional Functions*

PF KEYS See the Appendix for explanations of the standard PF Keys.

# Sort by Status and Ship to Department

Use Screen 332 to display a list of receiving documents with a particular status code for your department. This screen displays the departmental receiving records, sorted by purchase document number.

A valid department ID and status code must be entered. You may enter a specific purchase document number to place it at the top of the list displayed.

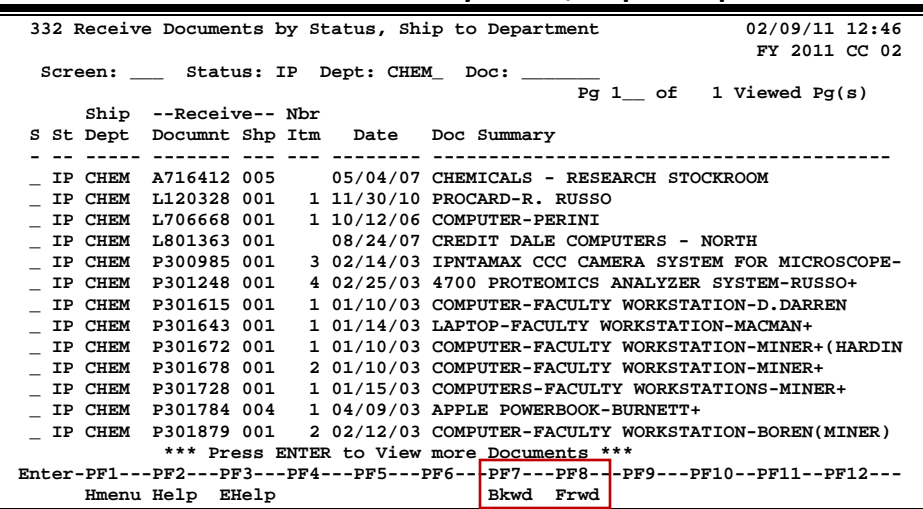

### **Screen 332 - Receive Documents by Status, Ship to Department**

# **Basic Steps**

- Advance to Screen 332.
- Type a valid status code and department ID. If desired, type a purchase document number on the Action Line to begin the listing with a particular document number. Press <ENTER> to display a list of all purchase documents with receiving for the specified information entered on the Action Line.
- Press <ENTER> to scroll through the list. Only items created on receiving Screens 321- 326 will be displayed.
- Typing an 'X' next to a shipment on the list will advance you to Screen 338, where more detailed information will be displayed.

# **Browsing Processes**

### **Receiving Document Status Codes**

The status code is used to determine where a particular shipment is in the receiving process. These codes can help you determine whether or not you will need to do any further processing to initiate payment. Valid shipment status codes include Completed (CO), In Process (IP), Closed (CL), Reopened (RE), and Cancelled (CN).

# **Field Descriptions ( = Required / Help = PF2, ? or \* Field Help Available)**

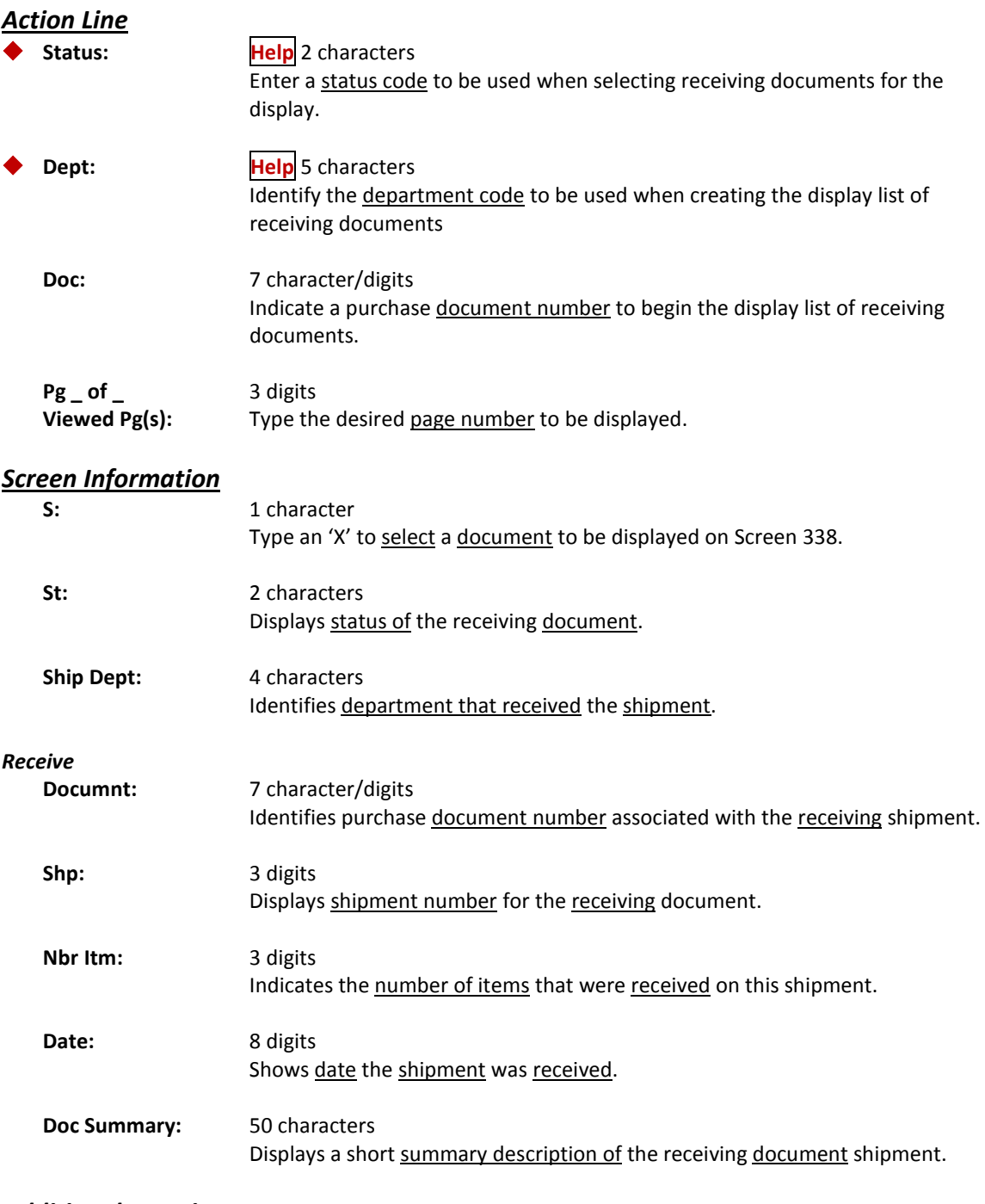

### *Additional Functions*

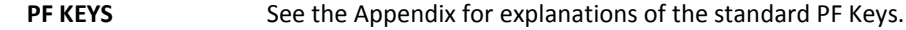

When the receiving document and shipment number is known, Screen 338 may be used to view detailed information about the receiving document. Additional detail information about each line item is available by selecting it from the list. This will advance you to Screen 339.

Use the PF7 Audit key to view information about the receiving record.

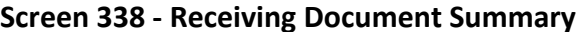

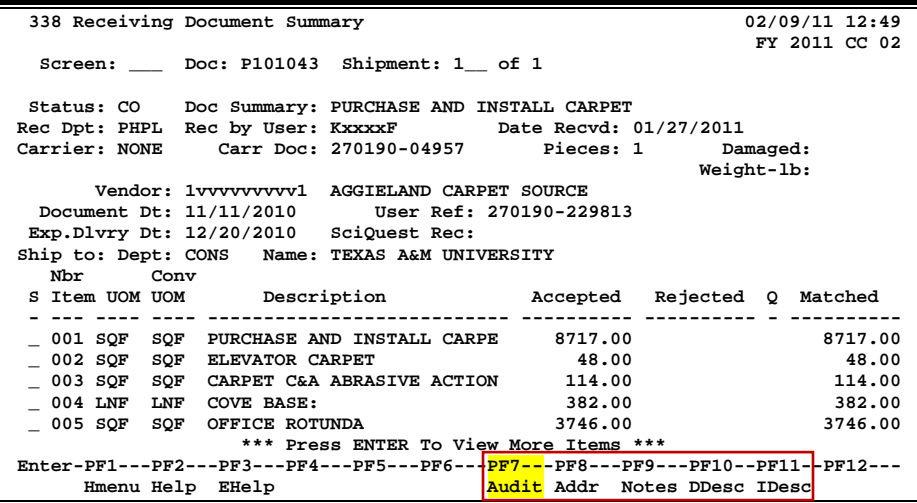

# **Basic Steps**

- Advance to Screen 338.
- Type a receiving document number and shipment number on the Action Line.
- Press <ENTER> to display current shipment information.

number.

• Type an 'X' next to a particular line item to advance to Screen 339, where more detailed information will be displayed.

# **Field Descriptions (♦** = Required / Help = PF2, ? or \* Field Help Available)

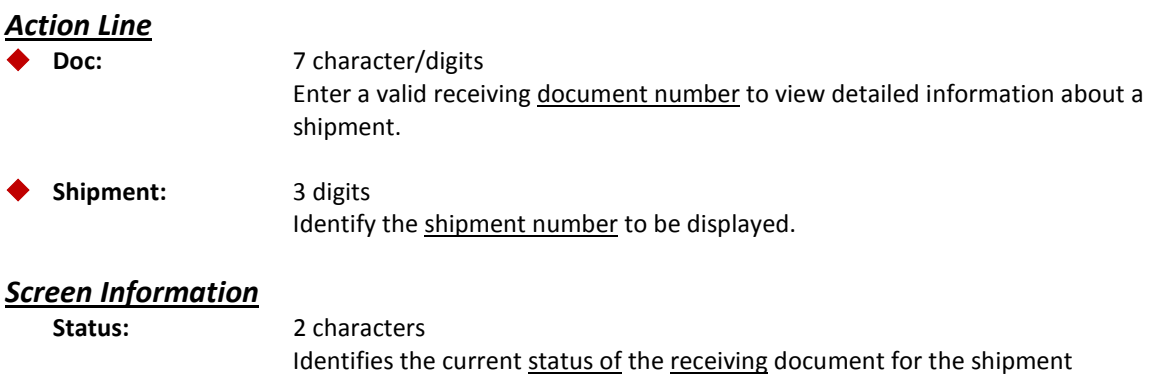

# Screen 338 – Receiving Document Summary (cont'd)

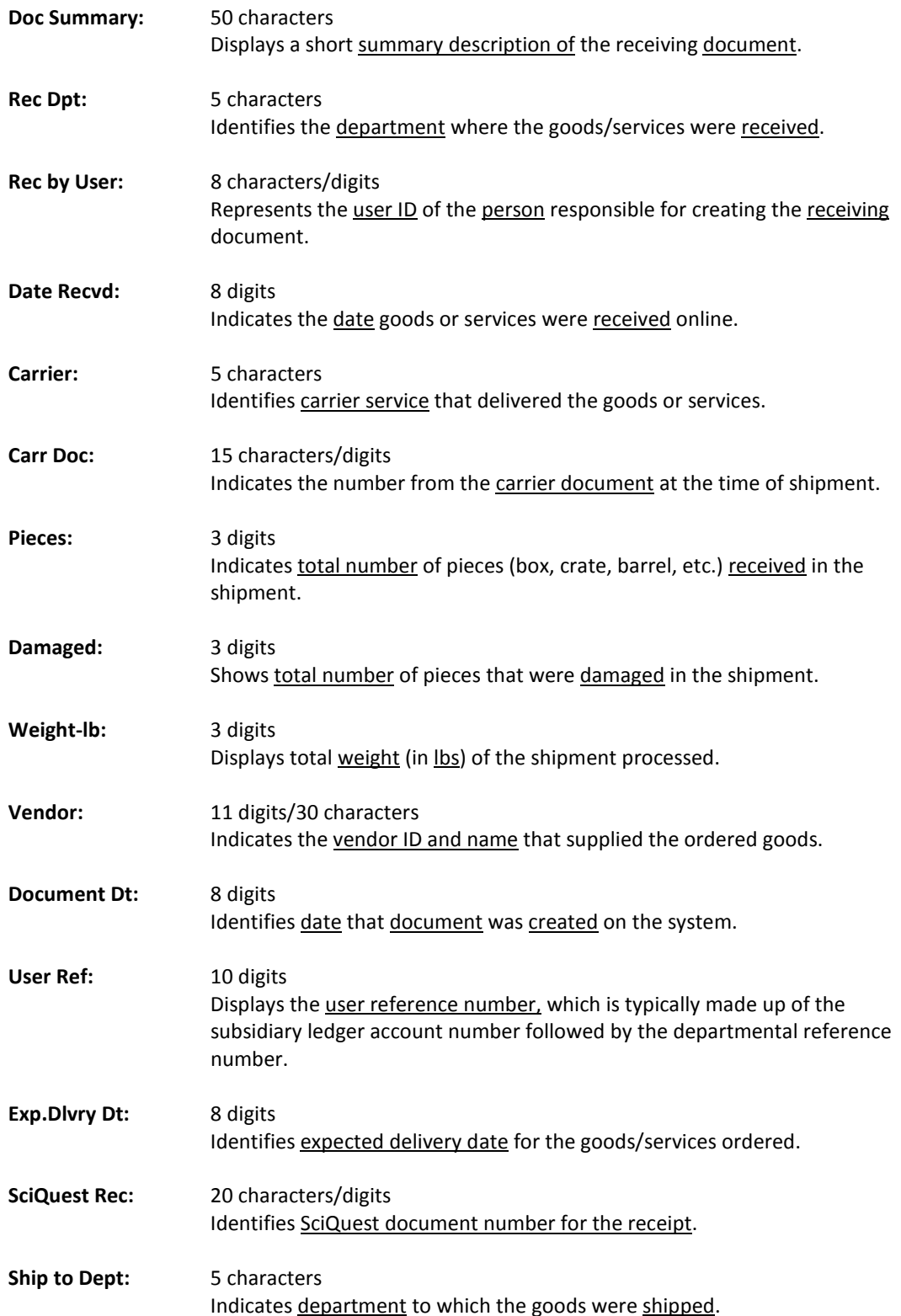

# Screen 338 – Receiving Document Summary (cont'd)

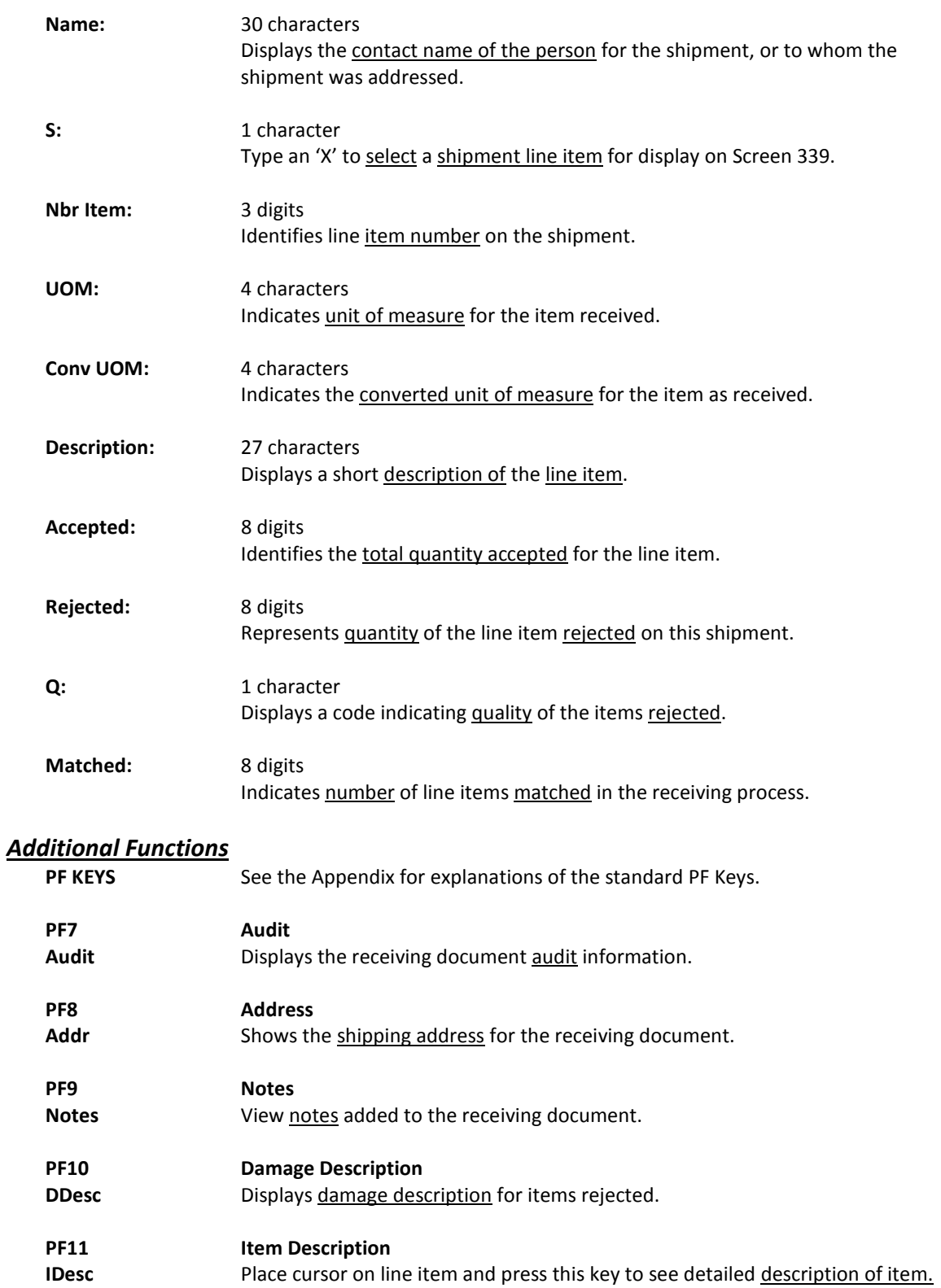

# Receiving Document Line Item Summary

Individual line item detail information is available on Screen 339. This is a detail follow up screen to Screen 338. All of the information associated with a specific receiving document line item will be displayed.

#### **Screen 339 - Receiving Document Line Item**

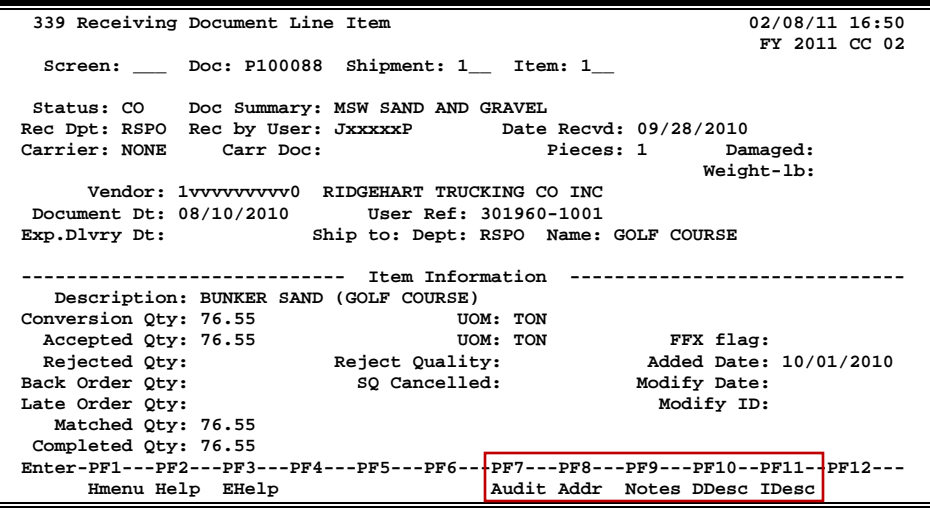

# **Basic Steps**

- Advance to Screen 339.
- Type a receiving document number on the Action Line and press <ENTER> to display detailed shipment information for a line item.

### **Field Descriptions ( = Required / Help = PF2, ? or \* Field Help Available)**

#### *Action Line*

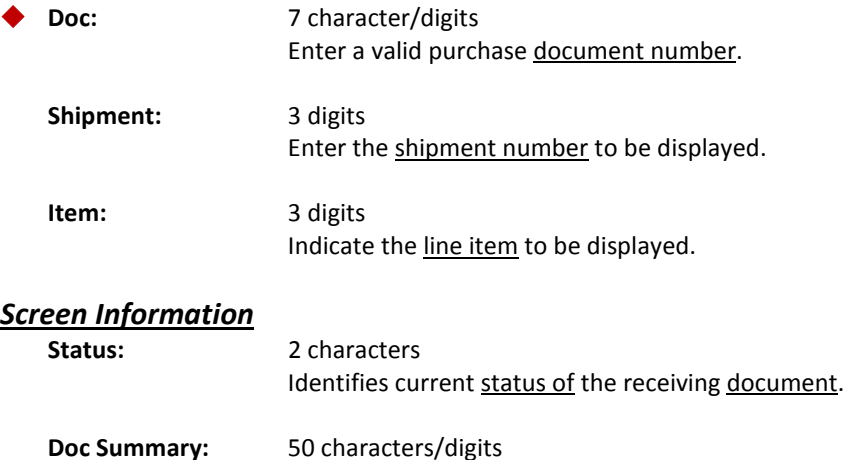

# Screen 339 – Receiving Document Line Item (cont'd)

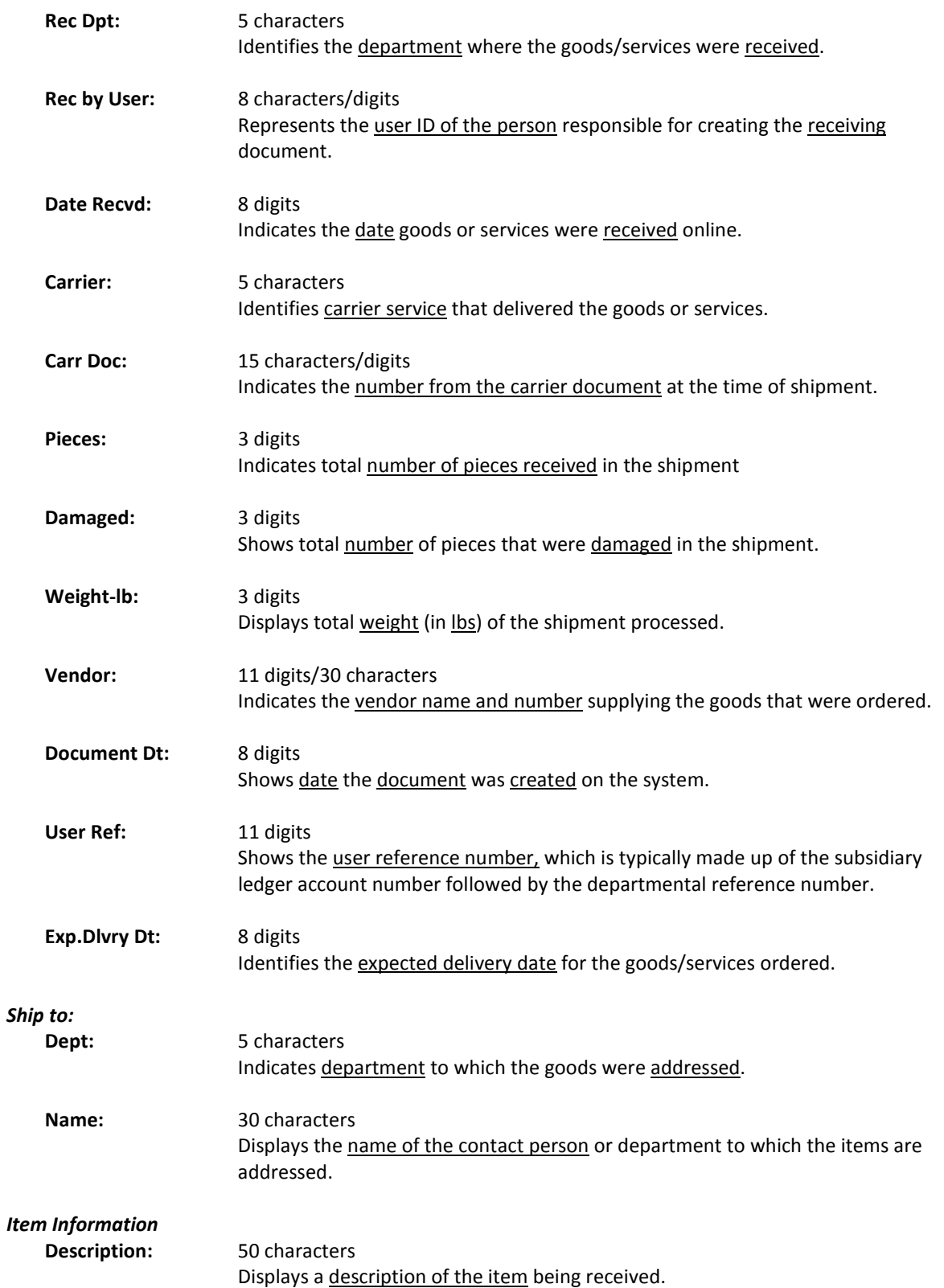

# Screen 339 – Receiving Document Line Item (cont'd)

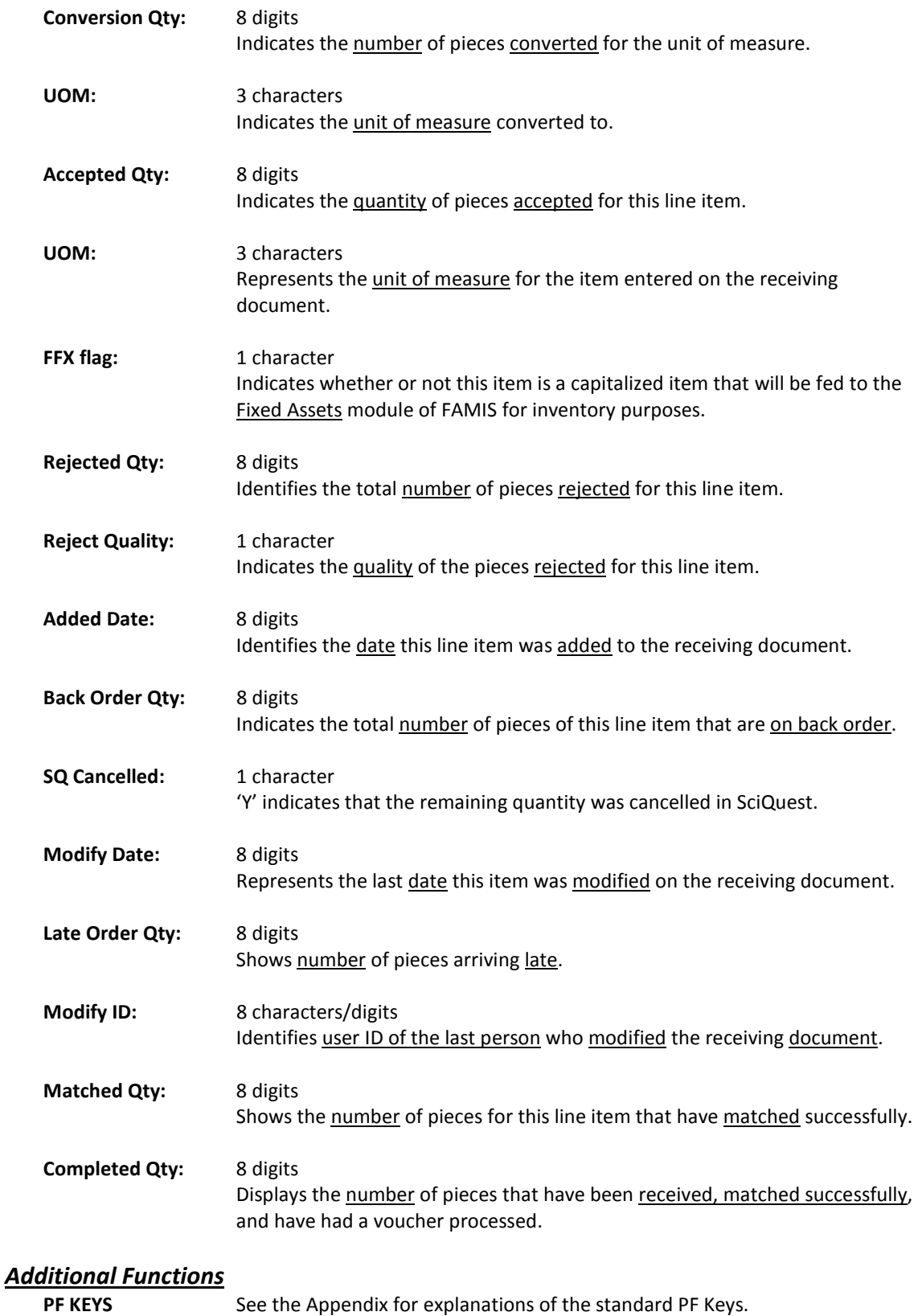

# Screen 339 – Receiving Document Line Item (cont'd)

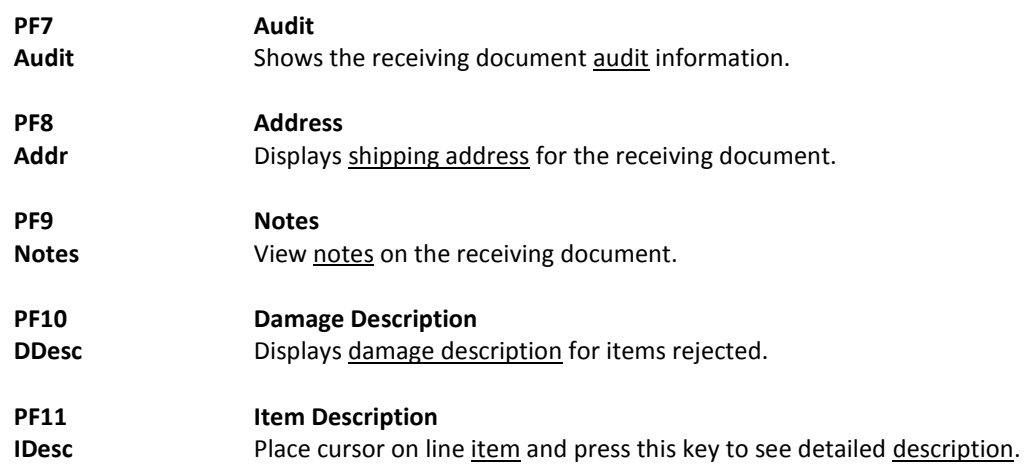

Screen 334 allows you to view Receiving Documents related to an individual Purchase Document. This gives an overall view of the receiving activity and may be helpful in determining why an invoice has not matched and paid.

Select an item from the display list to advance to the Receiving Document Summary on Screen 338.

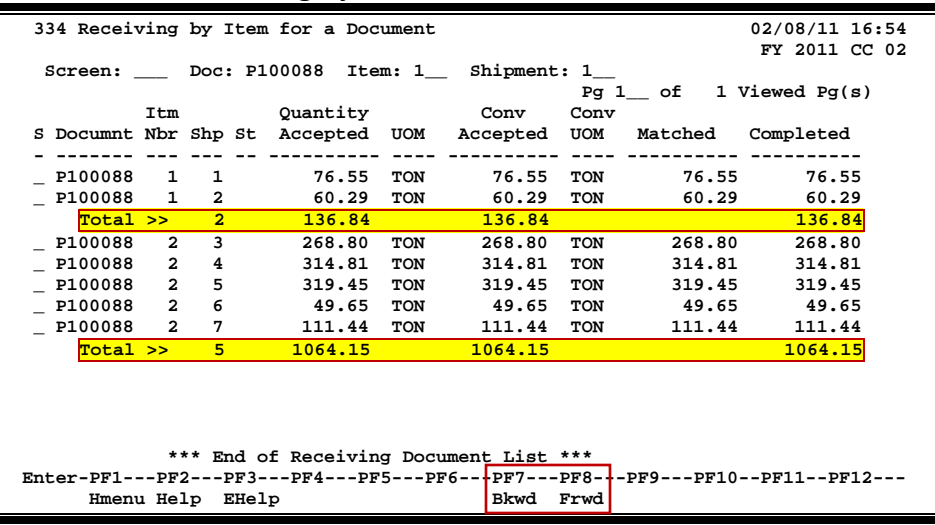

### **Screen 334 – Receiving by Item for a Document**

**The "Total >>" line displays the total amount for each item number.**

# **Basic Steps**

- **•** Advance to Screen 334.
- **•** Type a document number on the Action Line, including the Item and Shipment numbers, and press <ENTER> to display current item information.
- **•** Type an 'X' next to a particular line item to advance to Screen 338 to view the Receiving Document Summary.

# **Field Descriptions (♦ = Required / Help** = PF2, ? or \* Field Help Available)

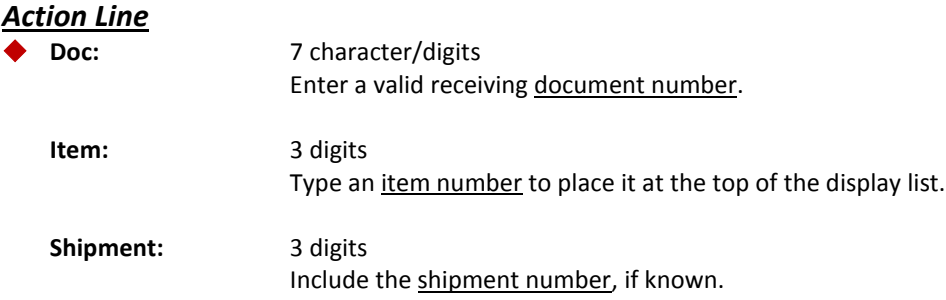

# Screen 334 – Receiving by Item for a Document (cont'd)

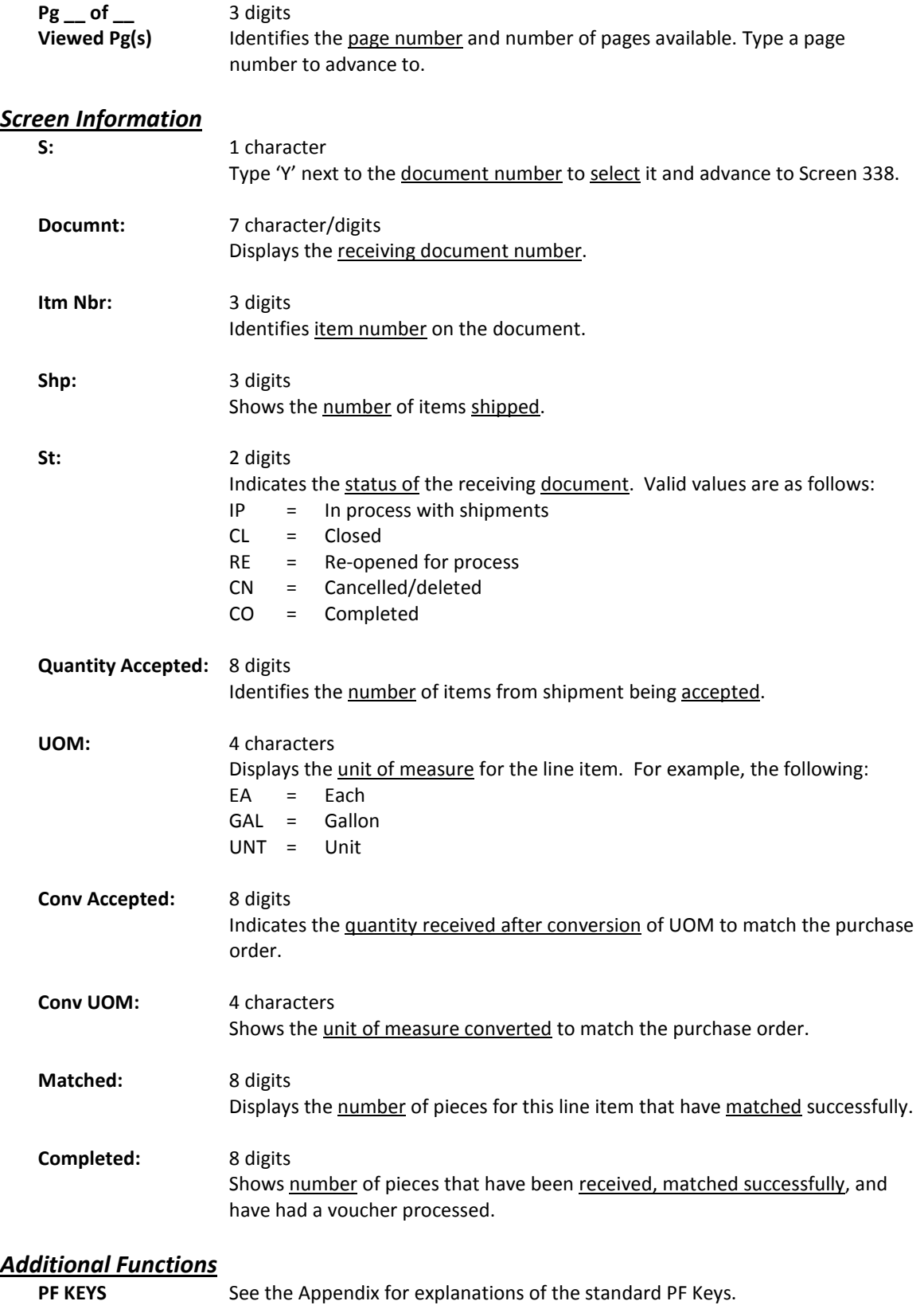

# **Section V Purchasing Inquiry Information**

# **Inquiry Access**

Access to any particular document depends on a number of factors. For example, your user security must match certain data on the document you wish to view in order for it to be displayed on the screen. With the exception of TAMU, most users will only be able to access documents for their individual department.

# **Positioning the Display**

Several document inquiry screens allow you to position a particular document at the top of the inquiry screen. This is accomplished by entering as much information on the Action Line as possible. For example, entering a particular document number on the Action Line of Screen 280 will display that document on the first informational line of the listing.

# **Document Classes**

Classes are used to group documents by function. Typing a question mark (?) in the Class: field and pressing <ENTER> will access a pop-up window with a complete listing of valid document classes. Type an 'X' next to the desired class and press <ENTER> to return to the document inquiry screen. Press PF4 to return to the inquiry screen without selecting a document class. Valid document classes include the following:

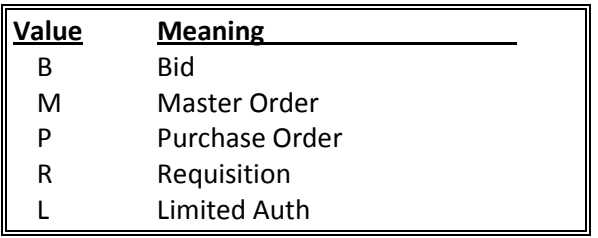

# **Using the PF Keys**

The PF keys are used to provide additional information about a particular document. In order to view information about a document using the PF keys, you must first select it for display. To select a document, move the cursor to the desired line by tabbing or by using your arrow keys. Then press the PF keys to display additional information.

# Browse Purchase Documents

Screen 280 is a useful screen that displays all purchasing documents created and shows the status of the document in the routing and approval process. Users may limit the selection displayed by typing a document class type in the Class: field. For example, if you want to view only Limited Purchase documents, type 'L' in this field.

PF keys have been added to the bottom of this screen to provide additional information about each document.

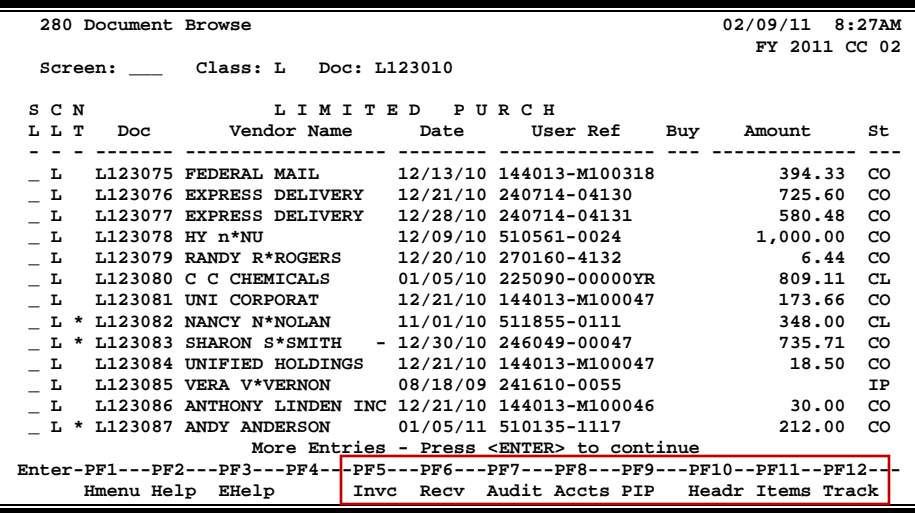

### **Screen 280 - Document Browse**

# **Basic Steps**

- Advance to Screen 280.
- Type a valid document class in the Class: field on the Action Line and press <ENTER>. You may also include a document number to advance it to the top of the display list.
- Type an 'X' in the SL: (select) column to the left of a document to advance to Screen 278, where detailed document information will be displayed.
- Place the cursor in the SL: field next to the desired document number and use the PF keys at the bottom of the screen to view additional document information.

# **Field Descriptions (♦ = Required / Help = PF2, ? or \* Field Help Available)**

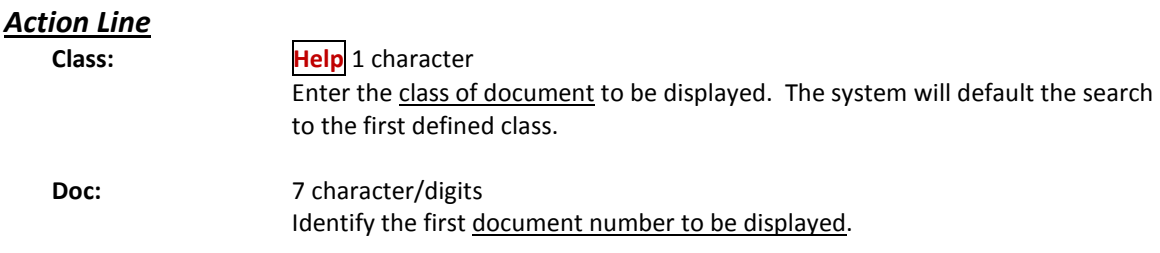

### *Screen Information*

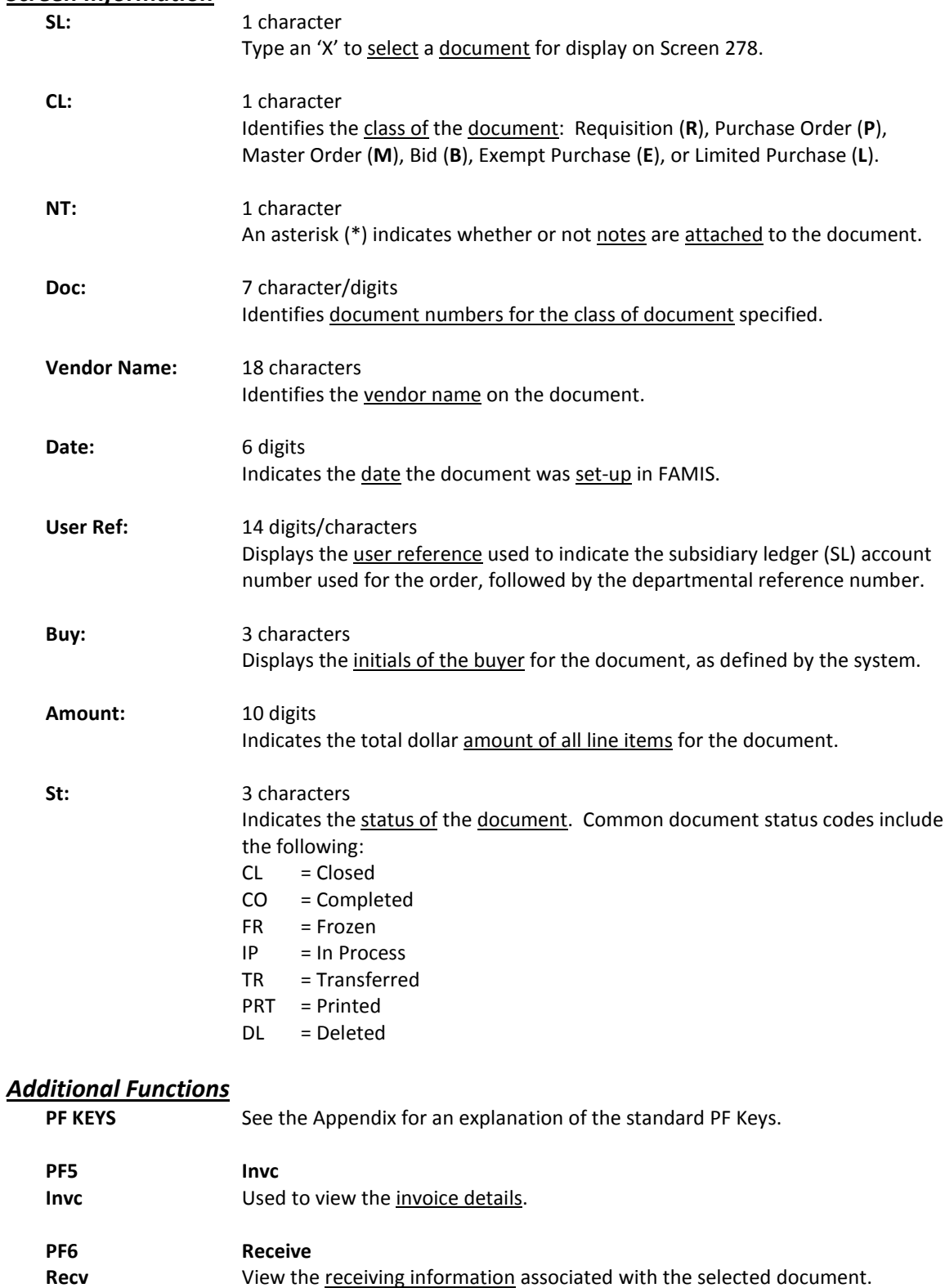

# Screen 280 – Document Browse (cont'd)

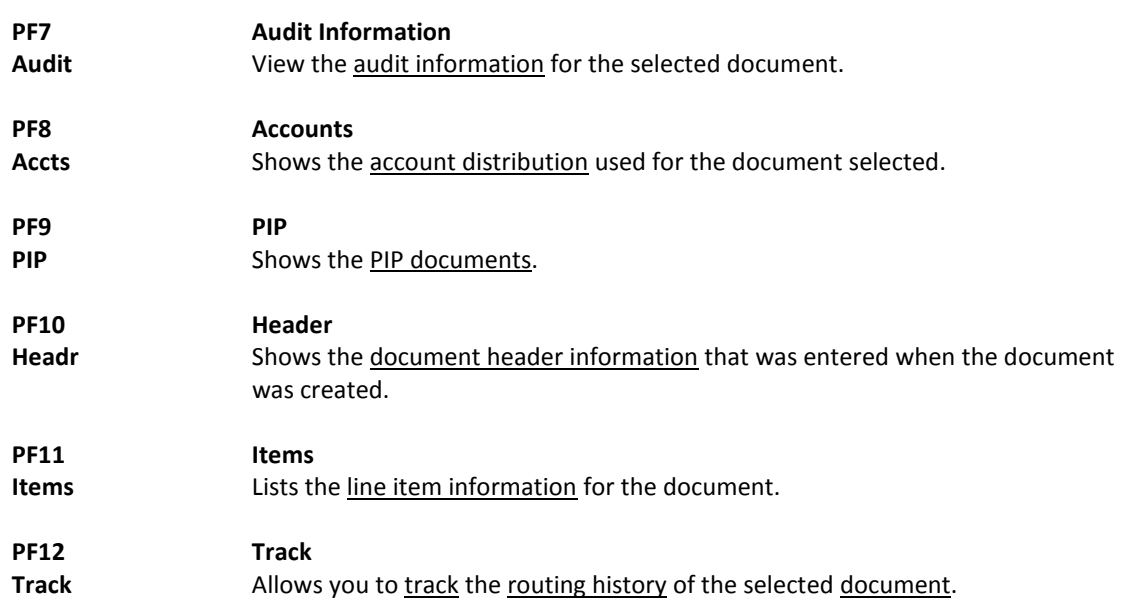

# Documents by Department/SubDepartment

Browsing information on requisitions and purchase orders by the department and subdepartment is accomplished using Screen 281. By default, this screen displays those documents that are currently incomplete (have not been paid). However, you can also specify that only completed documents be displayed.

You may type all asterisks (\*\*\*\*\*) in the SubDept: field to display documents for the entire department rather than just one subdepartment.

If the Class: field is left blank, the system will search each class in alphabetical order, and Bid documents will be displayed before Limited Purchases, etc.

**Screen 281 - Document Browse by Department/SubDepartment**

|                                                                               | 281 Document Browse By Dept/SubDept             |                   | 02/09/11      | 9:08AM    |  |  |
|-------------------------------------------------------------------------------|-------------------------------------------------|-------------------|---------------|-----------|--|--|
|                                                                               |                                                 |                   | FY 2011 CC 02 |           |  |  |
| Class: P Doc: P001020<br>Dept: CHEM<br>SubDept:<br>Screen:                    |                                                 |                   |               |           |  |  |
|                                                                               |                                                 | Completed Docs: N |               |           |  |  |
| S C N                                                                         | PURCHASE<br>ORDER                               |                   |               |           |  |  |
| LLT<br>Doc.                                                                   | Vendor Name<br>Buy                              | Date<br>S-Dept    | Amount        | St        |  |  |
|                                                                               |                                                 |                   |               |           |  |  |
| P001674 AGC FZT CO<br>P<br>$\star$                                            |                                                 | 11/25/09          |               | DL.       |  |  |
| $-$ P                                                                         | * P005213 AGC ANNIE ANDERSON                    | 07/20/10          | 99,644.00     | PRT       |  |  |
| $-$ P                                                                         | P005319 AGC RESOURCE RESEARCH INC               | 07/27/10          | 111,700.00    | PRT       |  |  |
| $-$ P                                                                         | P100450 AGC PERFORMING CONTROLS INC             | 09/28/10          | 106,046.00    | PRT       |  |  |
| $-$ P                                                                         | P100631 AGC SOMMER MANAG DBA*ARGONNE G 10/08/10 |                   | 165,000.00    | PRT       |  |  |
| P                                                                             | * P101552 AGC WISE PLAIN & BAUR CORPOR          | 01/05/11          | 6,609.00      | PRT       |  |  |
| $-$ P                                                                         | P300341 MEW BIOONICS INC                        | 08/28/02          | 40,735.00     | TR        |  |  |
| $-$ P                                                                         | P301068 MEW GENERAL ECO INC                     | 10/30/02          | 62,000,00     | <b>TR</b> |  |  |
|                                                                               | $-$ P * P302086 JWP DALE MARKETING INC          | 02/05/03          |               | DL        |  |  |
| $-$ P                                                                         | P303735 DMK ORANGE COMPUTER INC                 | 06/23/03          |               | DL        |  |  |
| $P * P304089$                                                                 | STORAGE CENTER                                  | 07/21/03          | 3,457.35      | <b>TR</b> |  |  |
| P                                                                             | * P304153 JWP ORAS CORPORATION                  | 07/27/03          | 3,294.72      | <b>TR</b> |  |  |
| More Entries - Press <enter> to continue</enter>                              |                                                 |                   |               |           |  |  |
| Enter-PF1---PF2---PF3---PF4---PF5---PF6---PF7---PF8---PF9---PF10--PF11--PF12- |                                                 |                   |               |           |  |  |
| Audit Accts PIP<br>Hmenu Help EHelp<br>Invc<br>Recy<br>Headr Items Track      |                                                 |                   |               |           |  |  |

# **Basic Steps**

- Advance to Screen 281.
- Type a valid department code in the Dept: field on the Action Line. If you want to include completed documents, type 'Y' in the Completed Docs: field.
- Type additional data in the available fields, if desired, and press <ENTER> to view a complete list of all documents for the specified department.
- Type an 'X' in the SL: (select) column to the left of a document to advance to Screen 278, where detailed document information will be displayed.
- Place cursor in the SL: field next to a document and use the PF keys available to view additional information.

# **Field Descriptions (** $\bullet$  **= Required /**  $\overline{Heip}$  **= PF2, ?, or**  $*$  **Field Help Available)**

### *Action Line*

**Dept: Help** 5 characters Identify the department for which you want to browse documents.

# Screen 281 – Document Browse by Department/SubDepartment (cont'd)

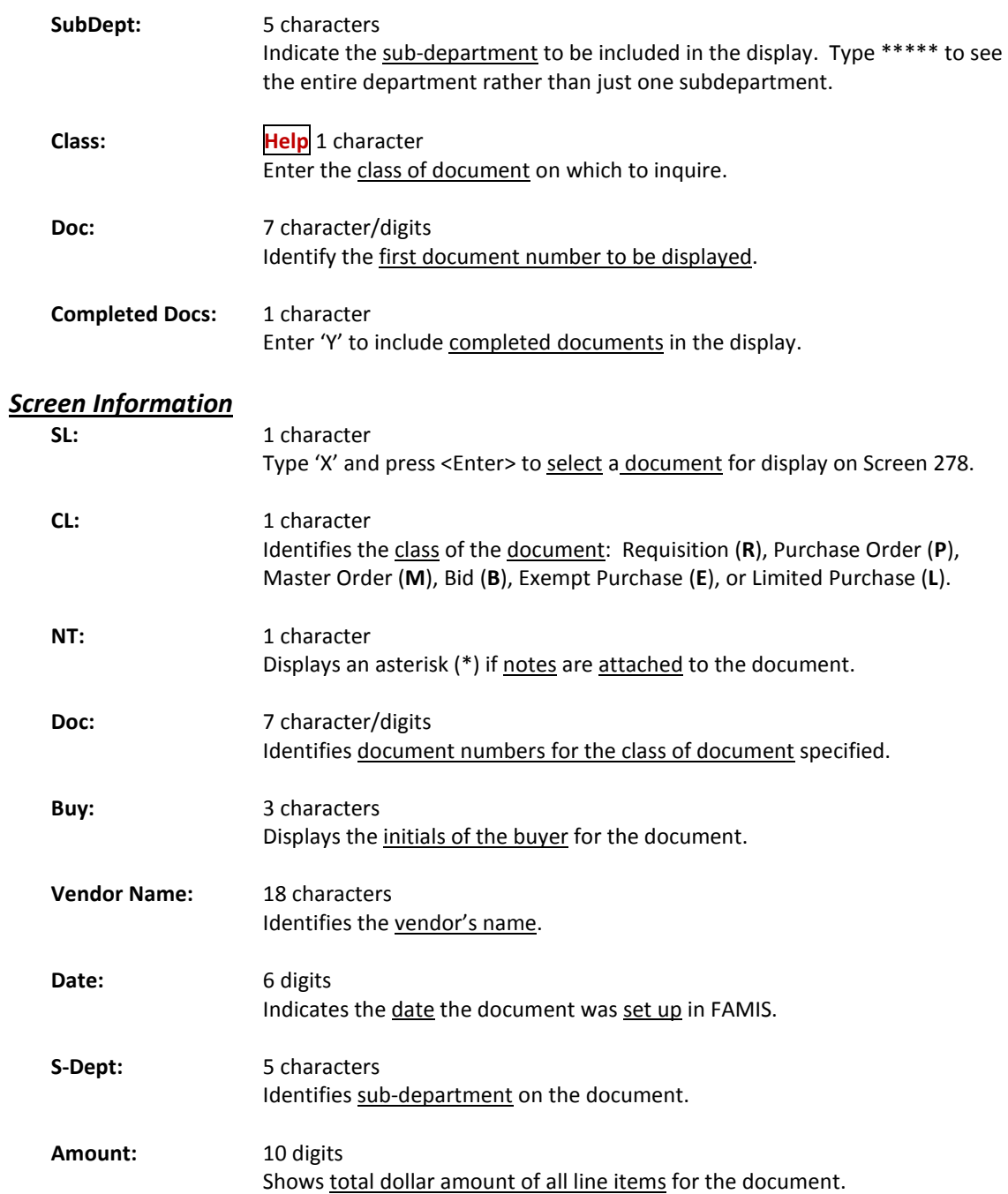

### Screen 281 – Document Browse by Department/SubDepartment (cont'd)

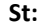

**St:** 3 characters Indicates status of the document. Common document status codes include the following: CL = Closed CO = Completed FR = Frozen IP = In Process

- TR = Transferred
- PRT = Printed
- DL = Deleted

### *Additional Functions*

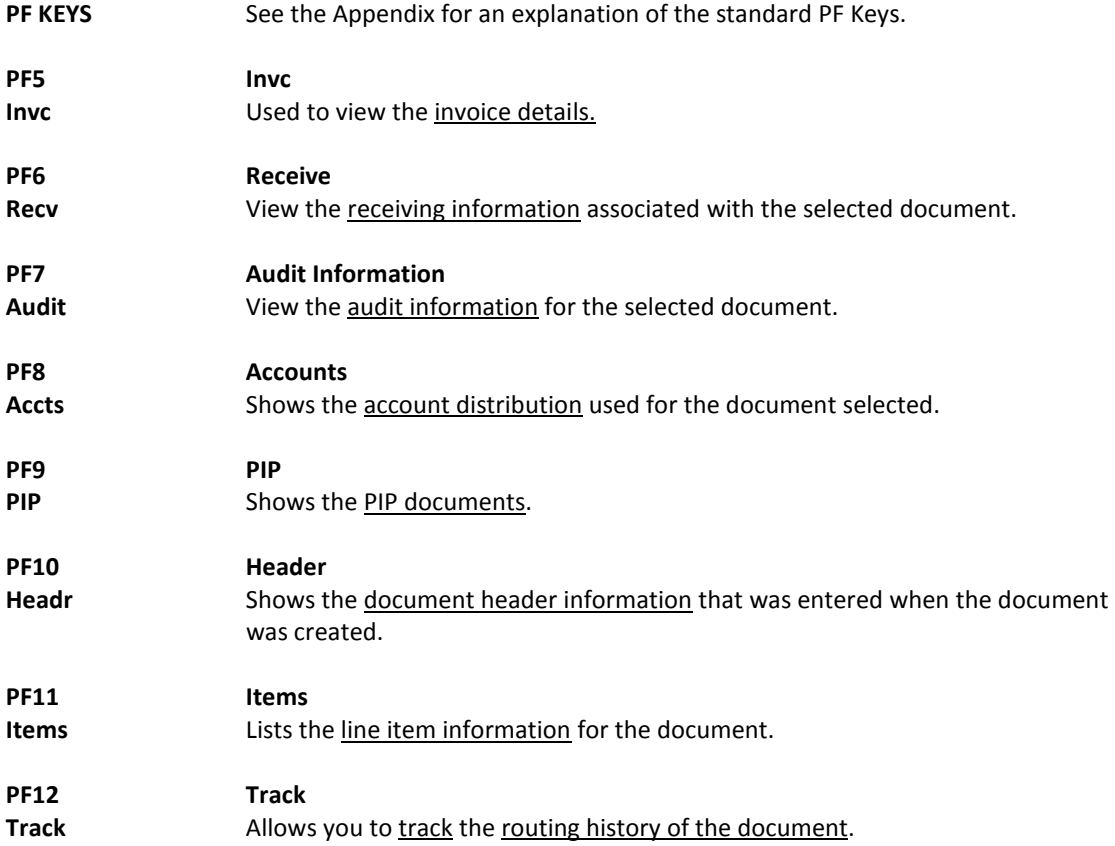

FAMIS allows you to browse through purchase documents, sorted by their buying account, fiscal year, and campus code, using Screen 282. This screen automatically displays incomplete documents (those that have not been paid).

If the Class: field is left blank, the system will search each class in alphabetical order, and Bid documents will be displayed before Limited Purchases, etc. **To view all completed documents, type "Y" in the Completed Docs: field.**

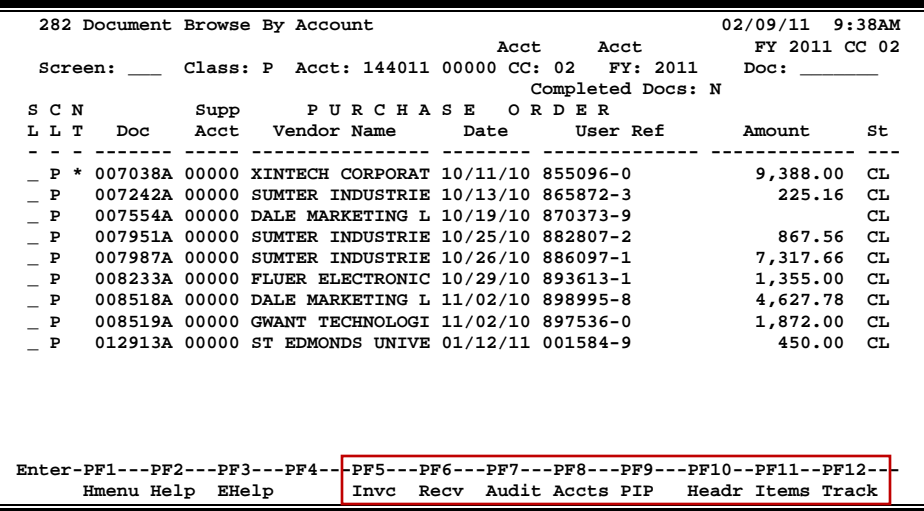

### **Screen 282 - Document Browse by Account**

# **Basic Steps**

- Advance to Screen 282.
- Type a valid document class and account number on the Action Line.
- Type additional data in the available fields, if desired, and press <ENTER> to view a complete list of all documents for the specified account and document class.
- Type an 'X' in the SL: (select) column to the left of a document to advance to Screen 278, where detailed document information will be displayed.
- Place cursor in the SL: field next to a document and use the PF keys available to view additional information.

# **Field Descriptions (♦ = Required / Help** = PF2, ? or \* Field Help Available)

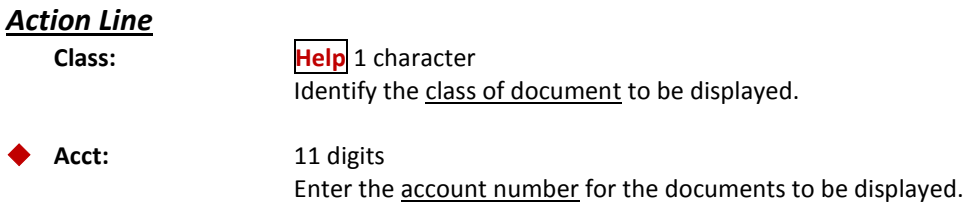

# Screen 282 – Document Browse by Account (cont'd)

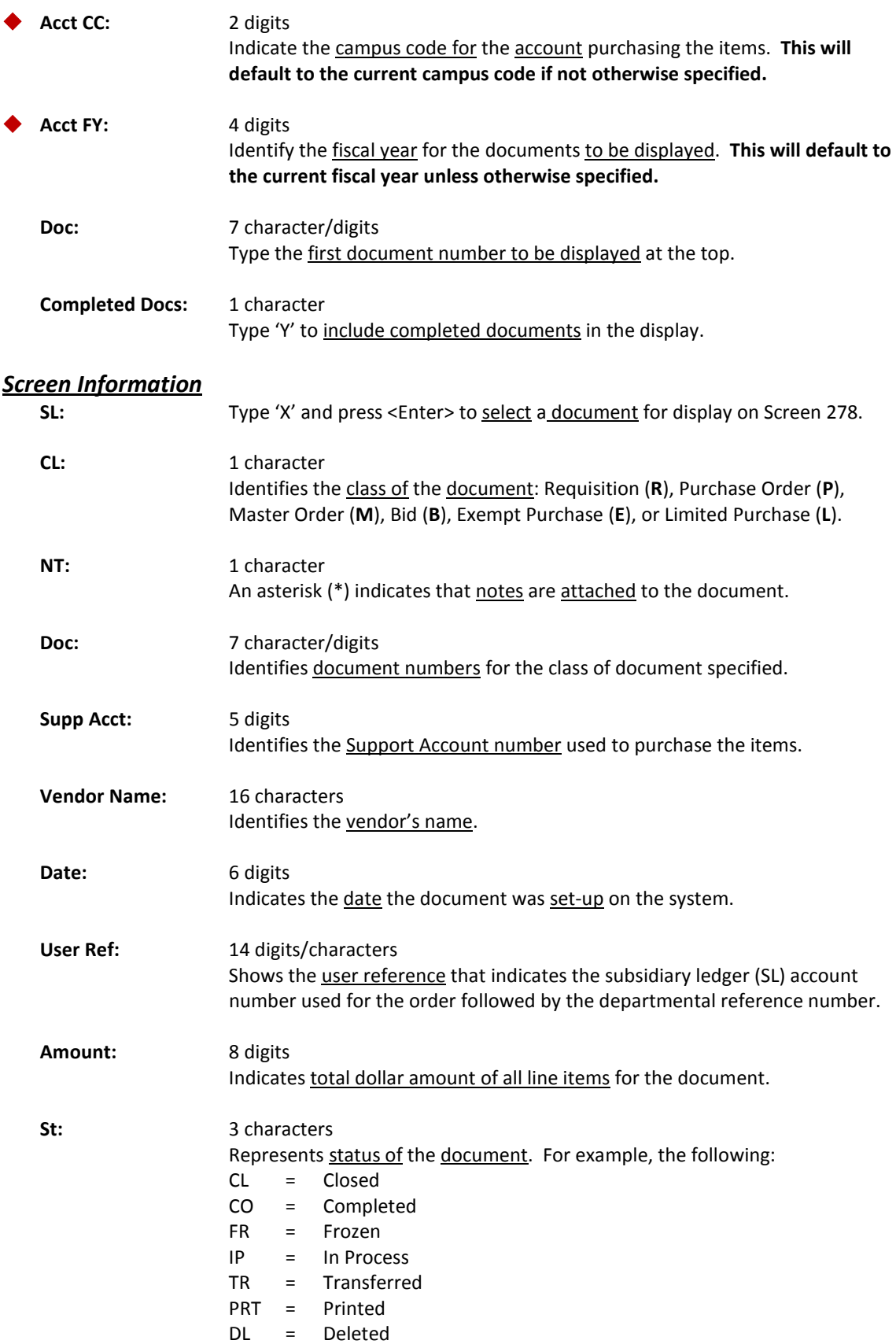

### *Additional Functions*

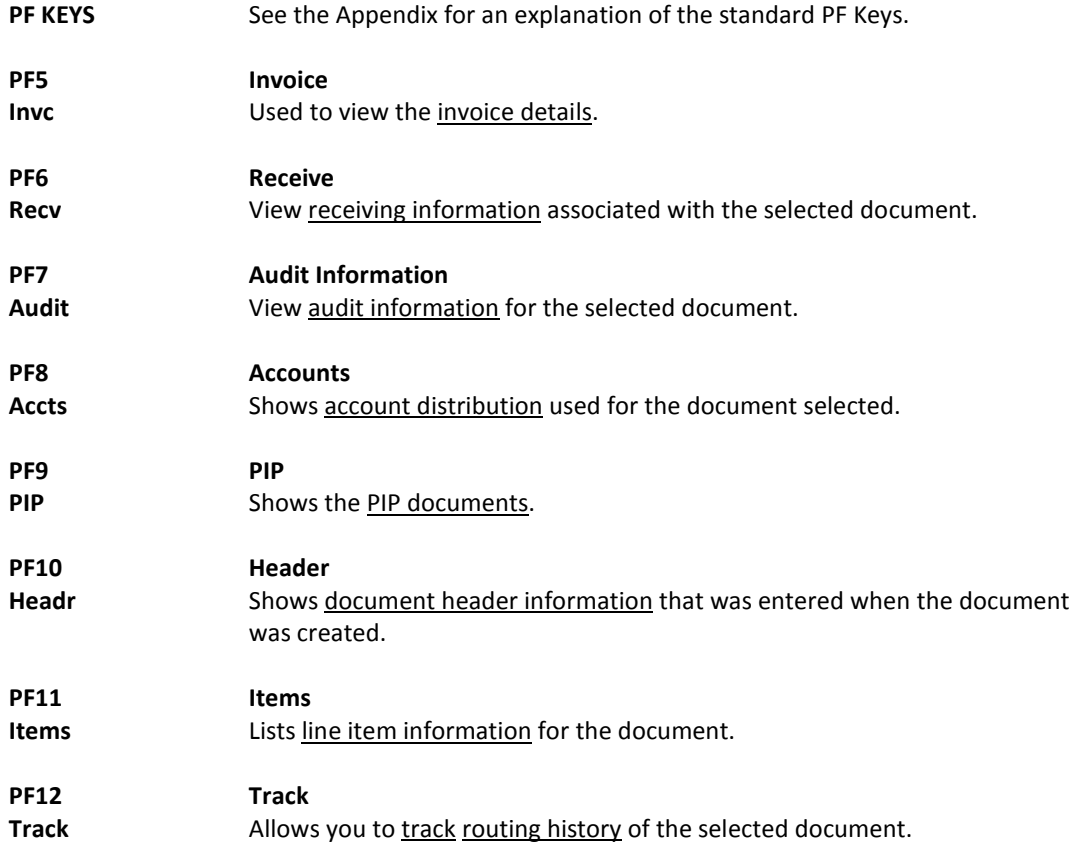

# Documents by User Reference Number

The user reference field is used to group documents by account. The first six digits typically represent the subsidiary ledger account number that will be charged for the purchase(s). This is generally followed by a hyphen and the departmental reference number, assigned to uniquely identify the document.

The user reference number may be used to trace purchase documents from requisition to payment. You may browse purchasing documents online, sorted by their user reference number using Screen 284.

Include the User Reference number on the Action Line to view only matching documents.

**Screen 284 - Document Browse by User Reference**

| 284 Document Browse By User Ref                                                 | 02/09/11<br>9:55AM<br>FY 2011 CC 02 |             |                |  |  |  |
|---------------------------------------------------------------------------------|-------------------------------------|-------------|----------------|--|--|--|
| User Ref.:<br>Screen:                                                           |                                     |             |                |  |  |  |
| Include: Only Class:                                                            |                                     |             |                |  |  |  |
| SCN                                                                             |                                     |             |                |  |  |  |
| LLT<br>User Ref                                                                 | Vendor Name<br>Doc                  | Date<br>Buy | Amount<br>St   |  |  |  |
|                                                                                 |                                     |             |                |  |  |  |
| 001014--01<br>$-$ L                                                             | A704606 MOMMAR M*MUNIE              | 02/16/07    | 49.95<br>CO    |  |  |  |
| $001014 - -01$<br>$-$ L                                                         | A720603 NEXNET                      | 04/13/07    | 11.01<br>CO    |  |  |  |
| $001014 - -01$<br>$-$ L                                                         | A938689 JORRIE J*JONES              | 07/09/09    | 915.77<br>CO   |  |  |  |
| 001014--01<br>$-$ L                                                             | L110546 JANE J*JONES                | 10/25/10    | 27.22<br>CO    |  |  |  |
| $001014 - -01$<br>$-$ L                                                         | L110555 ROXIE*ROGERS                | 10/25/10    | 50.00<br>CO    |  |  |  |
| $001014 - -01$<br>$-$ L                                                         | L110564 MARY M*MORRIS               | 10/25/10    | 3,863.84<br>CO |  |  |  |
| 001014--01<br>$-$ L                                                             | L113309 US DEPT OF EDUCA 11/05/10   |             | 38.60<br>CO    |  |  |  |
| $001014 - -01$<br>$-$ L                                                         | L115705 JESSIE J*JENSON             | 11/17/10    | 300.02<br>CO   |  |  |  |
| $001014 - -01$<br>$-$ L                                                         | L115710 SUE S*SIMMONS               | 11/17/10    | 32.86<br>CO    |  |  |  |
| $001014 - -01$<br>$-$ L                                                         | L115712 HAMER*HANSON                | 11/17/10    | 22.23<br>CO    |  |  |  |
| $001014 - -01$<br>$-$ L                                                         | L115721 US DEPT OF EDUCA 11/17/10   |             | 145.88<br>CO   |  |  |  |
| $001014 - -01$<br>$-$ L                                                         | L115733 JOHN J*JULIUS               | 11/17/10    | 28.81<br>CO    |  |  |  |
| 001014--01<br>$\_$ L *                                                          | L116764 JENNY J*JOHNSON             | 11/23/10    | 17.36<br>CO    |  |  |  |
| More Entries - Press <enter> to continue</enter>                                |                                     |             |                |  |  |  |
| Enter-PF1---PF2---PF3---PF4---PF5---PF6---PF7---PF8---PF9---PF10--PF11--PF12--- |                                     |             |                |  |  |  |
| I Invc Recv Audit Accts PIP Headr Items Track<br>Hmenu Help EHelp               |                                     |             |                |  |  |  |

# **Basic Steps**

- Advance to Screen 284.
- Type a valid user reference on the Action Line, if desired, and press <ENTER> to view a complete list of all documents.
- Type an 'X' in the SL: (select) column to the left of a document to advance to Screen 278, where detailed document information will be displayed.
- Place the cursor in the SL: field next to the desired document number and use the PF keys at the bottom of the screen to view additional document information.

### **Field Descriptions (♦ = Required / Help** = PF2, ? or \* Field Help Available)

### *Action Line*

**User Ref:** 14 digits/characters Identify the user reference number to be displayed at the top of the list.

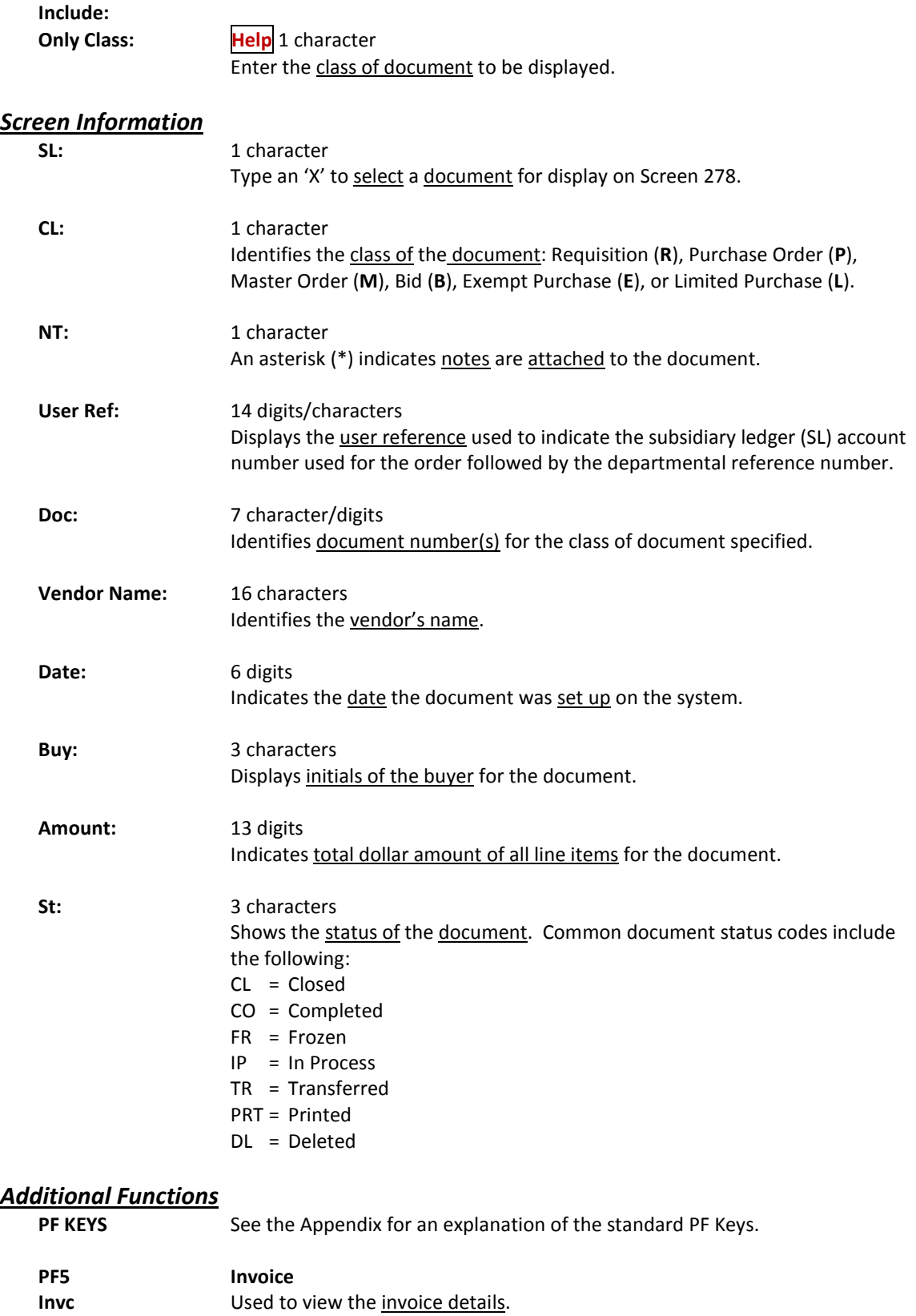

# Screen 284 – Document Browse by User Reference (cont'd)

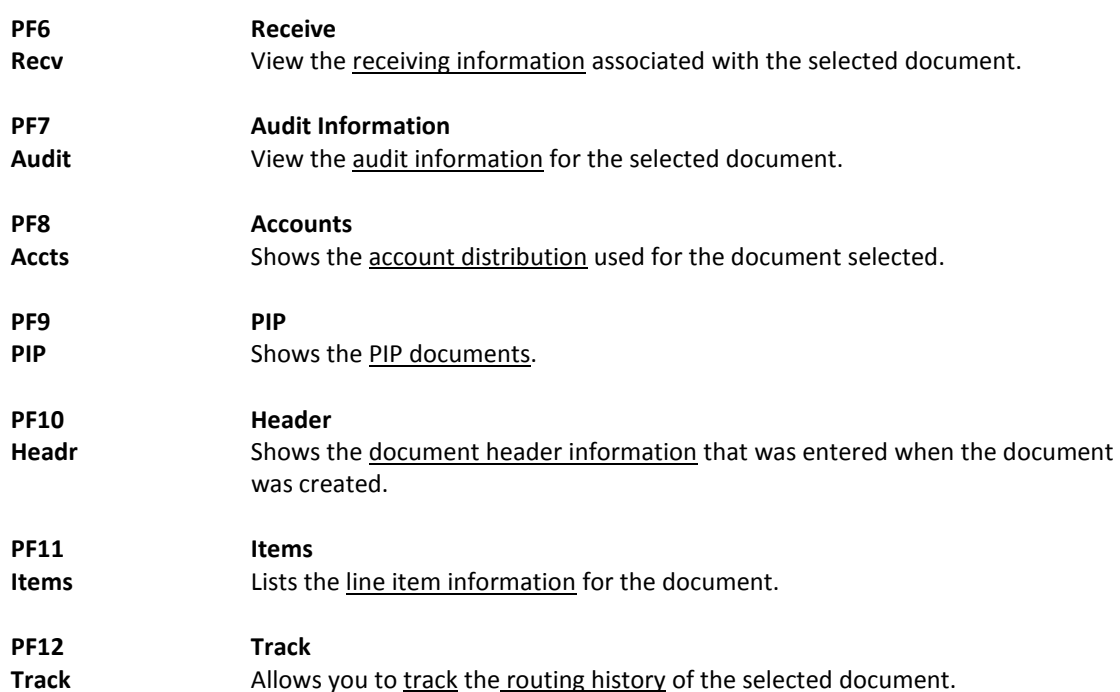

# View Documents by Vendor ID

To find a document when the best information you have available is the name of the vendor, use Screen 285. This is a good choice when a vendor calls for information about a purchase. This screen automatically displays incomplete documents (those that have not been paid).

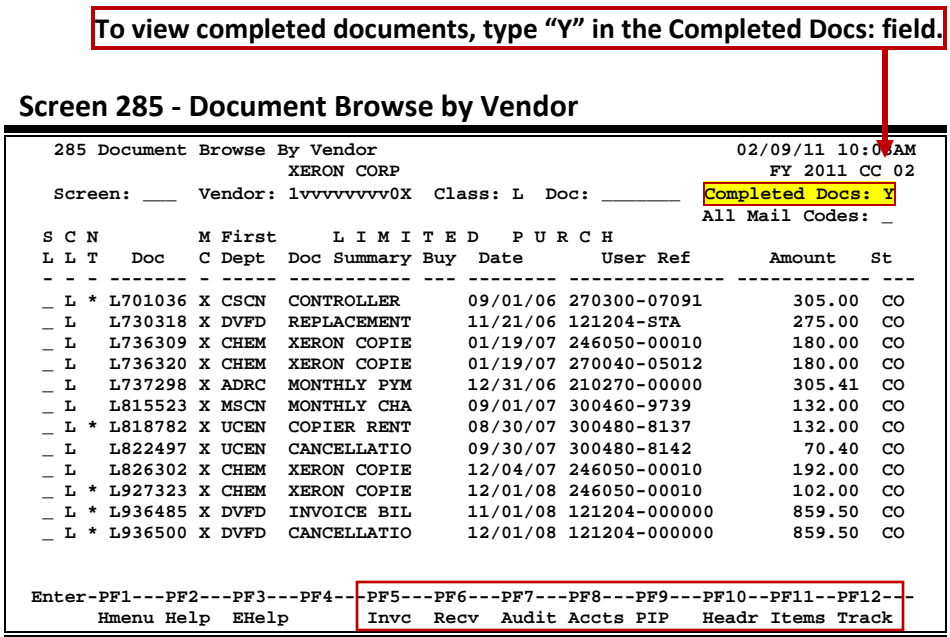

# **Basic Steps**

- Advance to Screen 285.
- Type the vendor identification number or name and document class on the Action Line. You may also type and asterisk (\*) in the Vendor: field to select the desired vendor from the pop-up window.
- Type additional data in the available fields, as desired, and press <ENTER> to view a complete list of all documents for the specified vendor and document class.
- Type an 'X' in the SL: (select) column to the left of a document to advance to Screen 278, where detailed document information will be displayed.
- Place the cursor in the SL: field next to the desired document number and use the PF keys at the bottom of the screen to view additional document information.

# **Field Descriptions (♦** = Required / Help = PF2, ?, or \* Field Help Available)

#### *Action Line* **Vendor:**

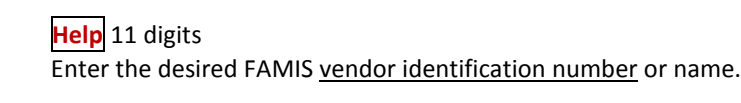

**Class: Help** 1 character Identify the class of document to be displayed.

# Screen 285 – Document Browse by Vendor (cont'd)

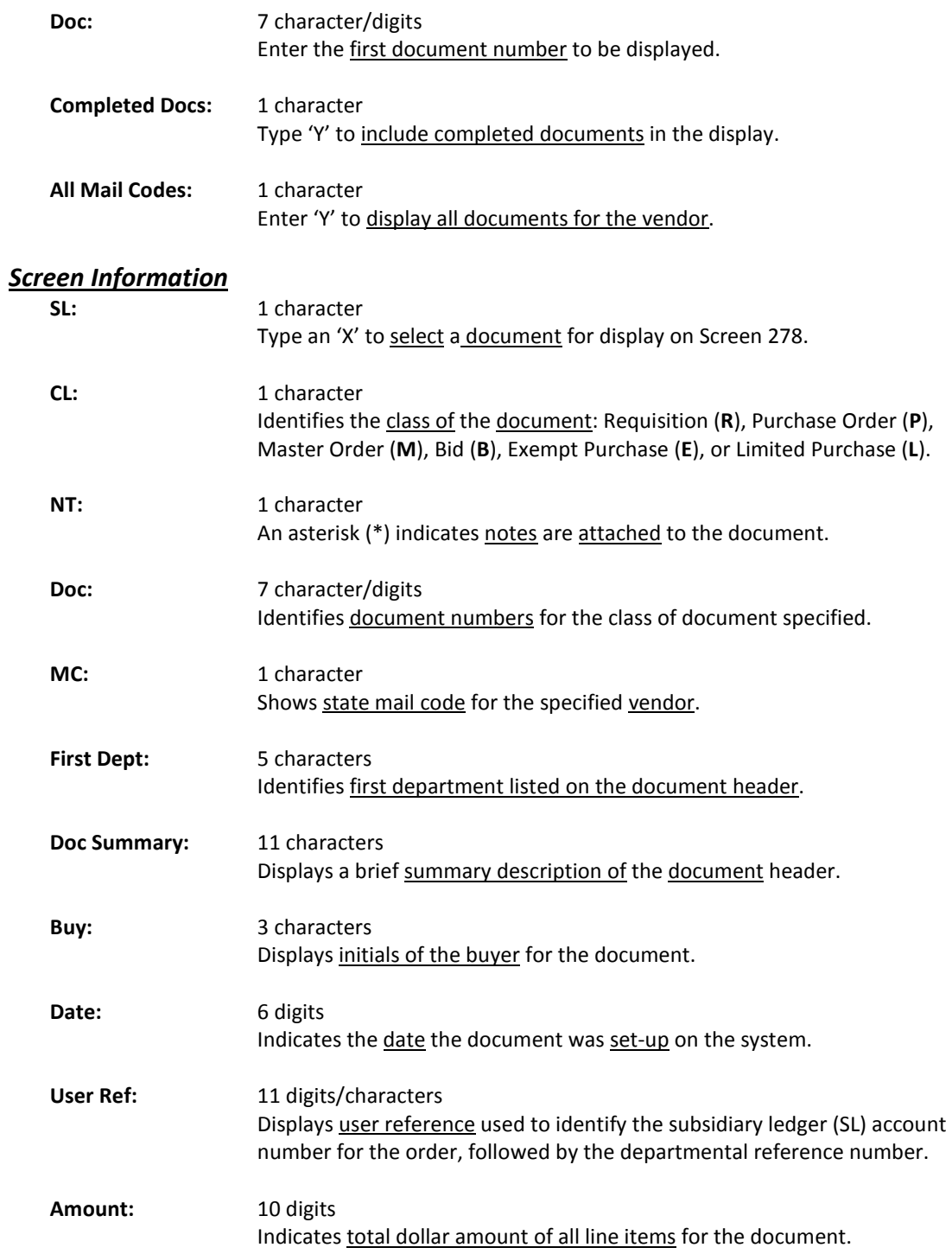

# Screen 285 – Document Browse by Vendor (cont'd)

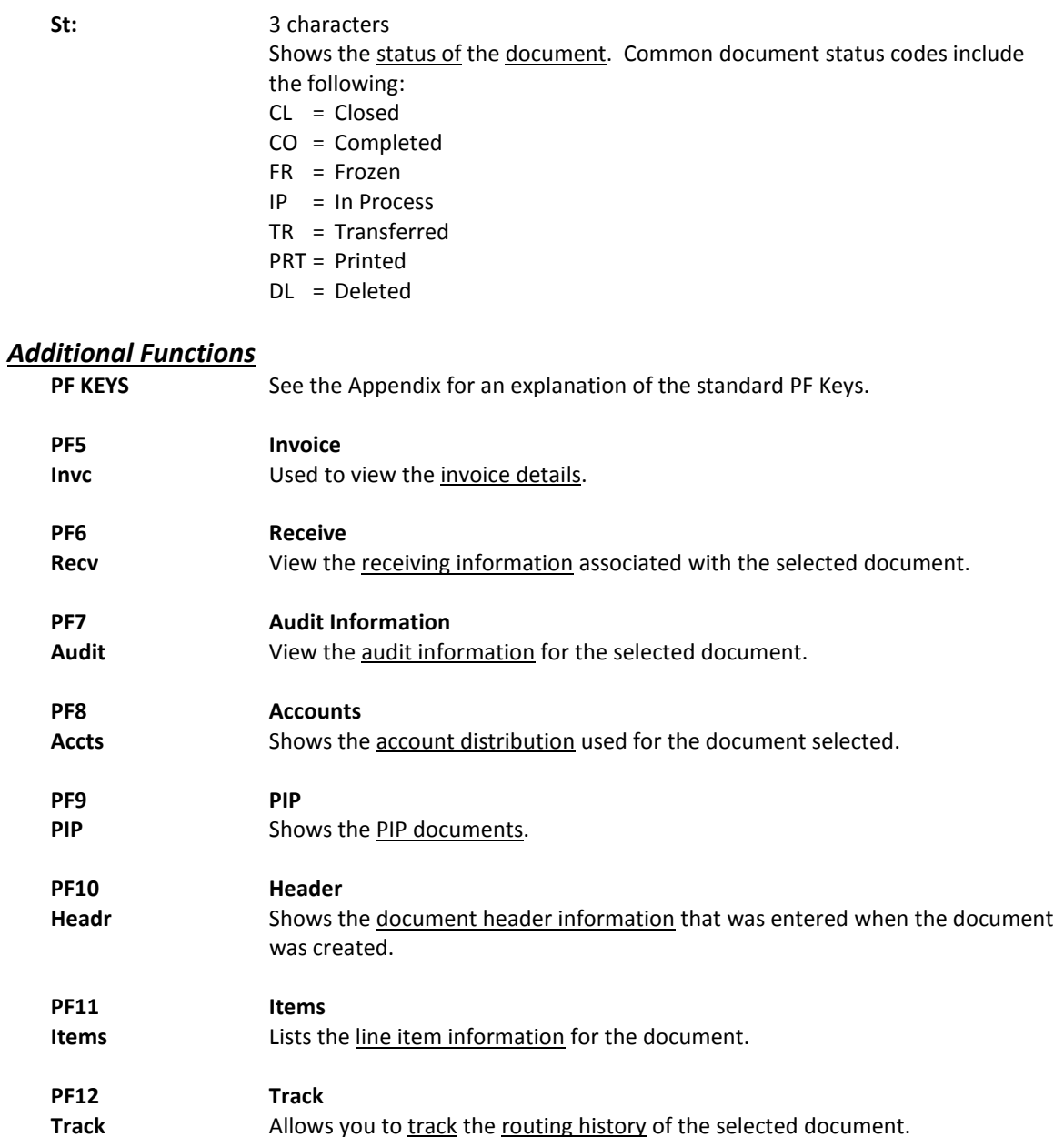

# Documents by State Requisition Number

When looking for a document and the only information that you have available is the state requisition number, you can use Screen 286 to search for your document. This screen automatically displays incomplete documents (those that have not been paid).

**To include completed documents, type "Y" in the Completed Docs: field.**

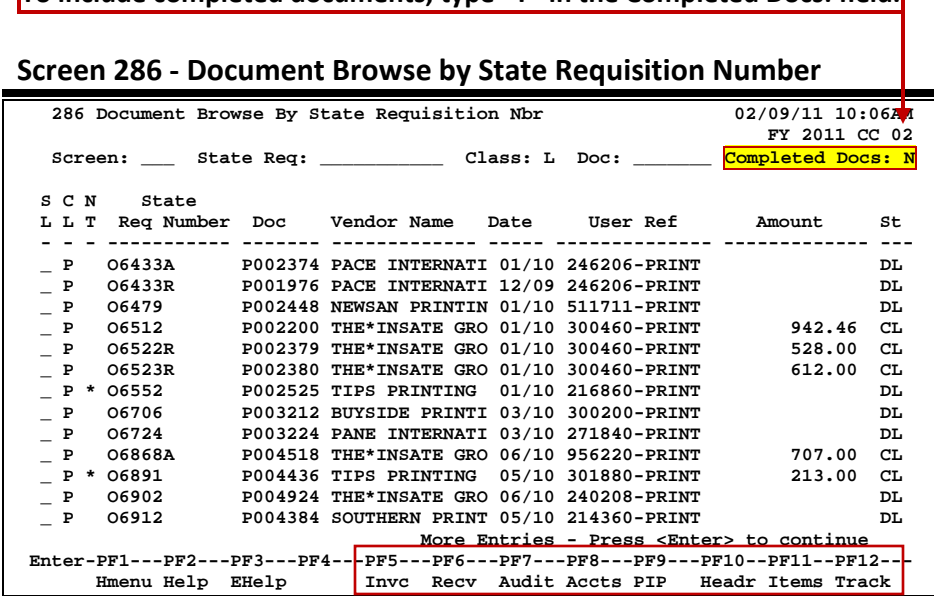

# **Basic Steps**

- **•** Advance to Screen 286.
- **•** Type valid data in the available fields to limit the display and press <ENTER> to view a complete list of all documents with a state requisition number.
- **•** Type an 'X' in the SL: (select) column to the left of a document to advance to Screen 278, where detailed document information will be displayed.
- **•** Place the cursor in the SL: field next to the desired document number and use the PF keys at the bottom of the screen to view additional document information.

# **Document Browse Process**

### **State Requisition Number**

The State Requisition field is used to group documents by a State assigned reference number. Entering a state requisition number on the Action Line will display a list of all documents with a state requisition number, beginning with the requisition number specified.

# **Field Descriptions (♦ = Required / Help** = PF2, ? or \* Field Help Available)

### *Action Line*

**State Req:** 11 digits/characters Identify the first state requisition number to be displayed.

# Screen 286 – Document Browse by State Requisition Number (cont'd)

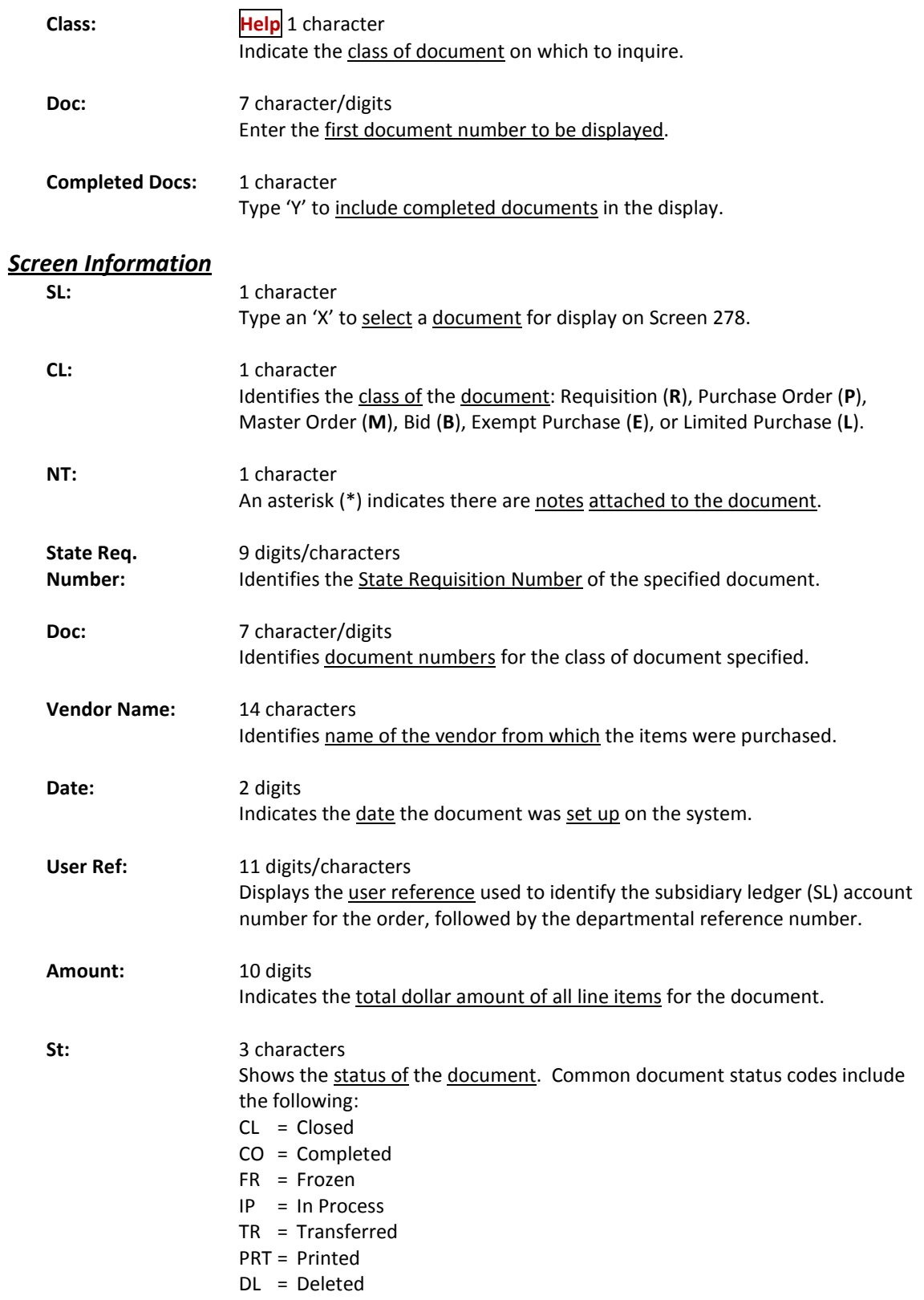
## Screen 286 – Document Browse by State Requisition Number (cont'd)

### *Additional Functions*

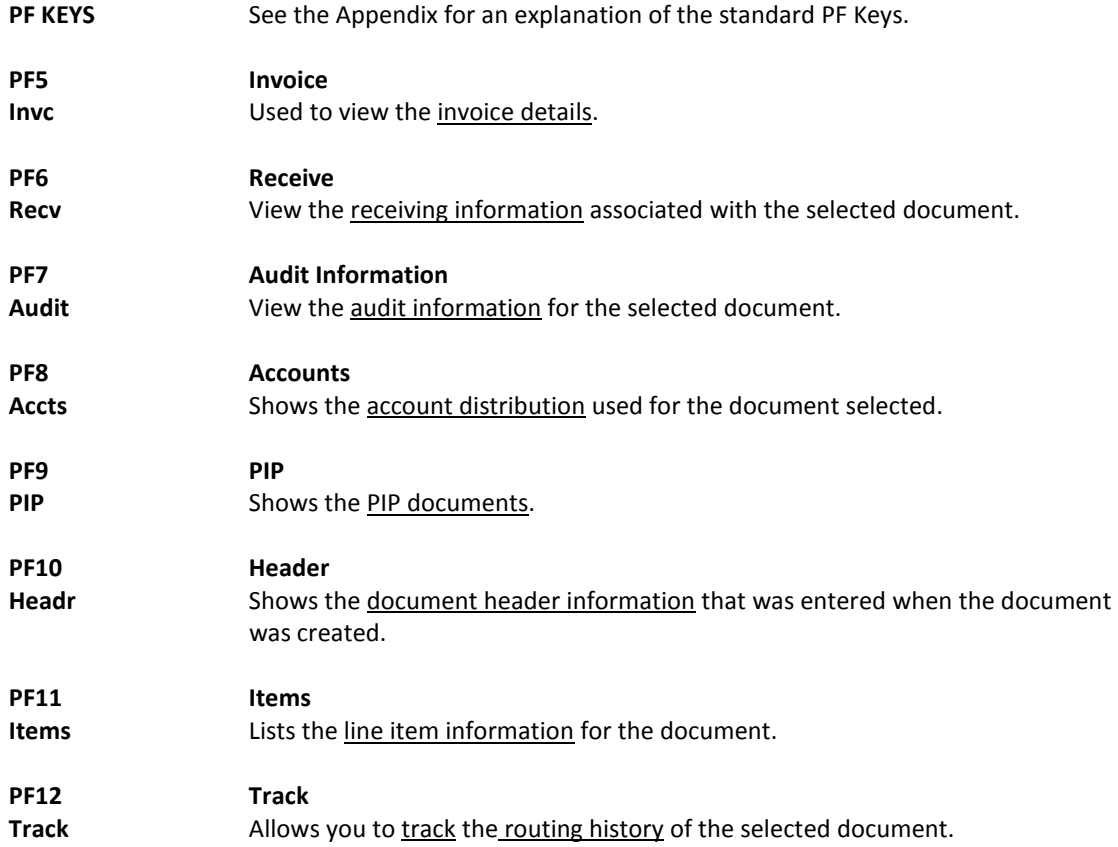

## Browse Documents by State Order Number

If the state order number is the best or only identification you have for a particular document, you can use Screen 287 to view online document information. This screen automatically displays incomplete documents (those that have not been paid).

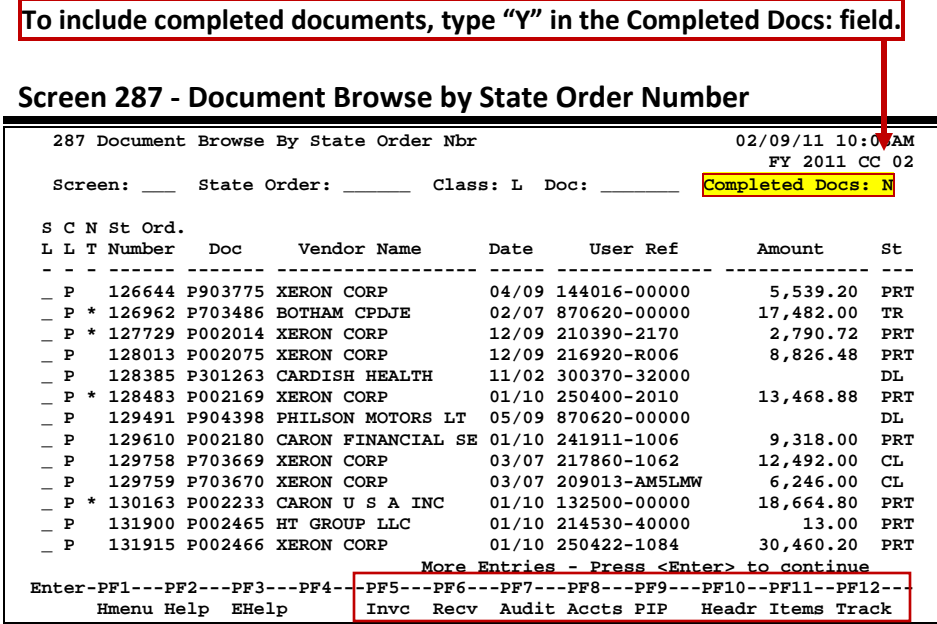

## **Basic Steps**

- Advance to Screen 287.
- Type valid data in the available fields to limit the display and press <ENTER> to view a complete list of all documents with a state order number.
- Type an 'X' in the SL: (select) column to the left of a document to advance to Screen 278, where detailed document information will be displayed.
- Place the cursor in the SL: field next to the desired document number and use the PF keys at the bottom of the screen to view additional document information.

### **Document Browse Processes**

#### **State Order Number**

The State Order field is used to group documents by a State assigned reference number. Entering a state order number on the Action Line will display a list of all documents with a state order number, beginning with the number specified.

## **Field Descriptions (♦** = Required / Help = PF2, ?, or \* Field Help Available)

#### *Action Line*

State Order: 6 digits

Enter the first State Order Number to be displayed.

## Screen 287 – Document Browse by State Order Number (cont'd)

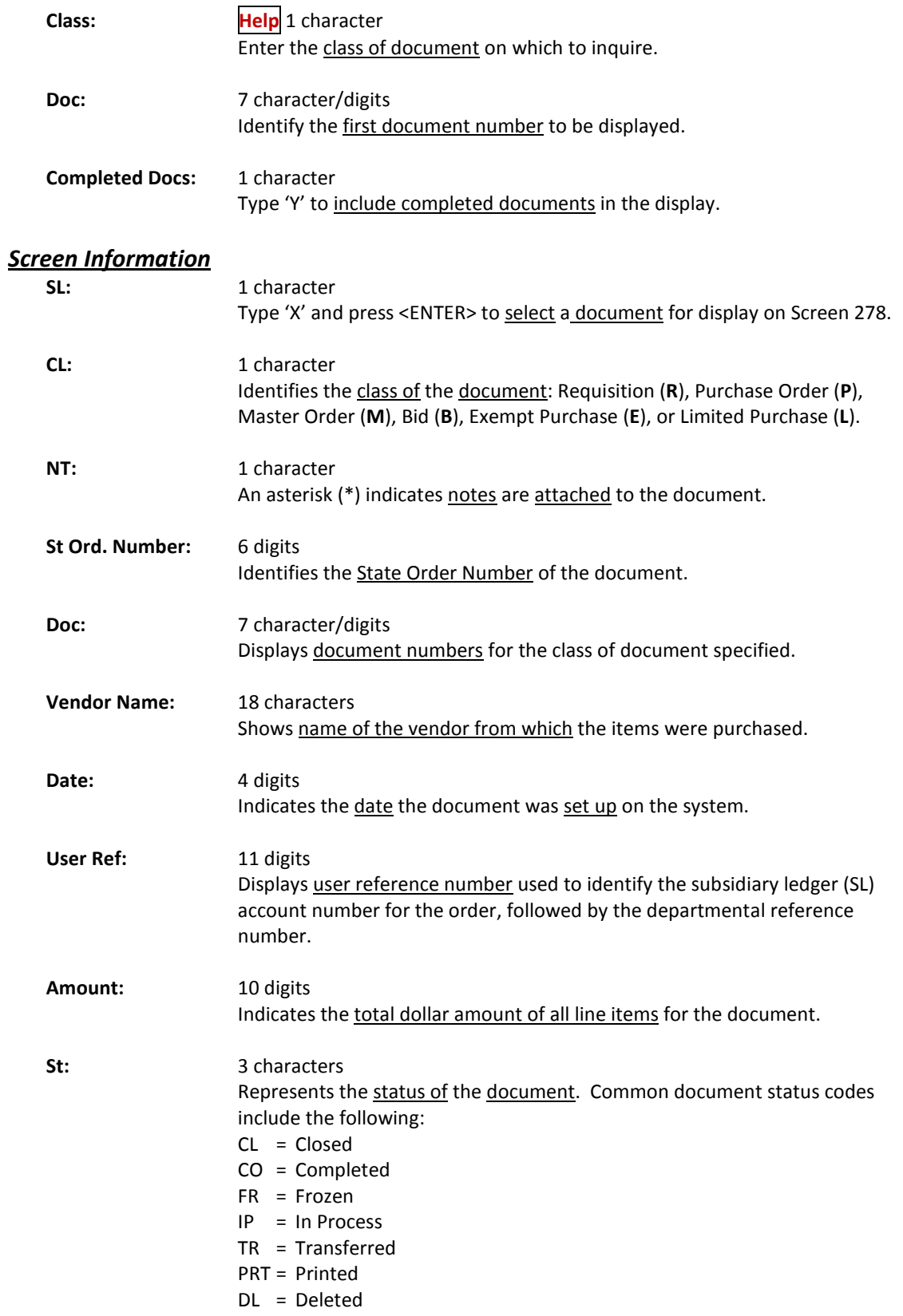

## Screen 287 – Document Browse by State Order Number (cont'd)

### *Additional Functions*

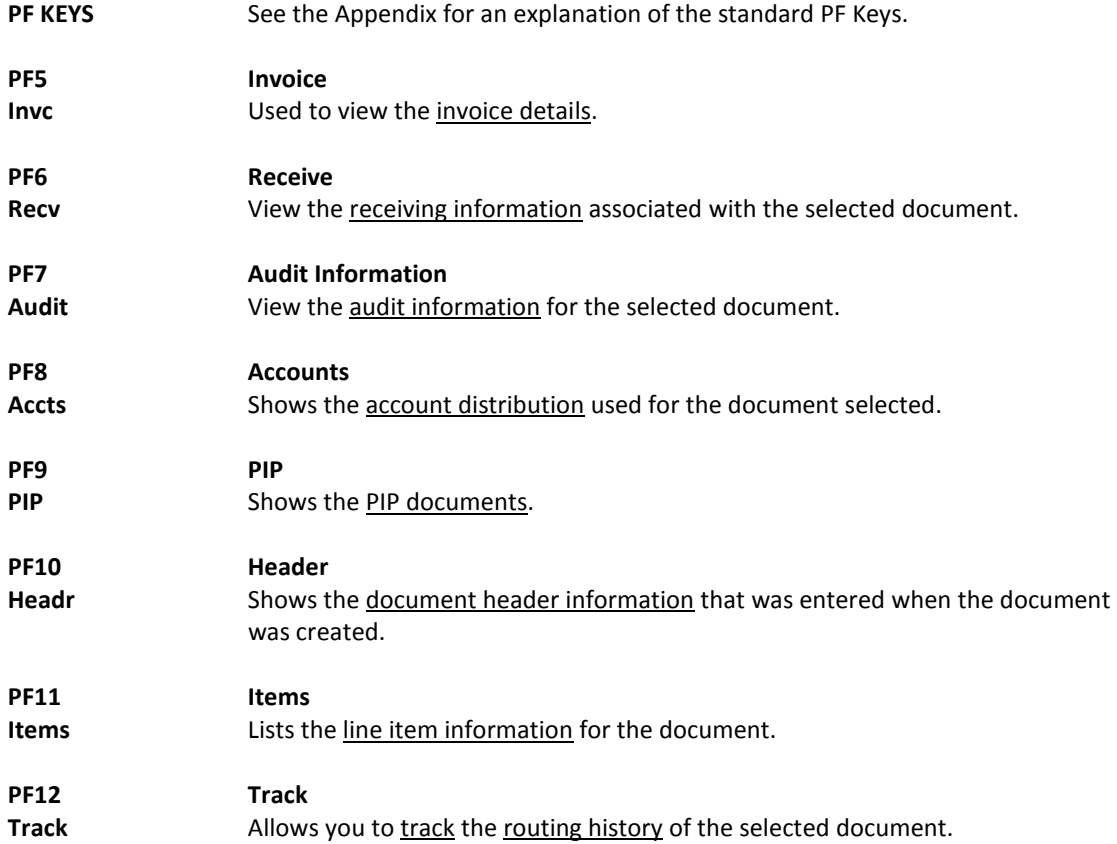

There are many steps along the line to getting a purchase document paid. Sometimes the only thing holding up the payment of a document is that it has not received the proper approvals because it was never sent into the online routing and approval system.

Screen 271 is available for you to display your documents that have been closed but have not been sent into the routing and approval system.

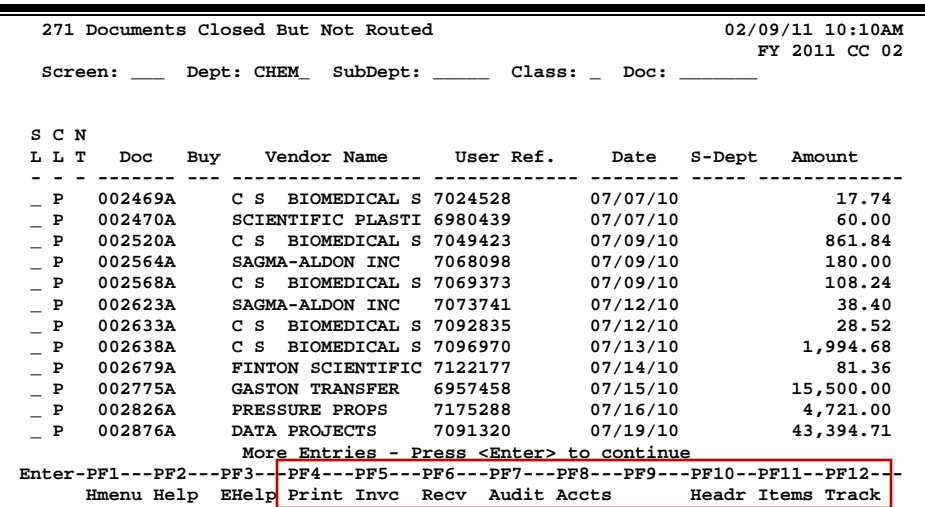

#### **Screen 271 - Documents Closed But Not Routed**

## **Basic Steps**

- Advance to Screen 271.
- Type the desired department code on the Action Line. Enter the SubDept code if you wish to include it in the list to be displayed.
- Press <ENTER> to view a complete list of all documents in your department/subdepartment that have been closed but not routed.
- Type an 'X' in the SL: field to select a document and advance to Screen 278, where detailed information will be displayed.

### **Field Descriptions (♦ = Required / Help = PF2, ? or \* Field Help Available)**

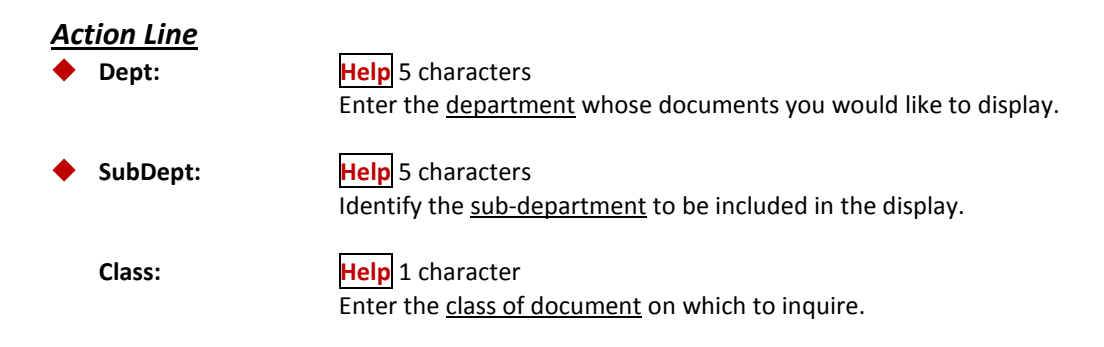

## Screen 271 – Documents Closed but Not Routed (cont'd)

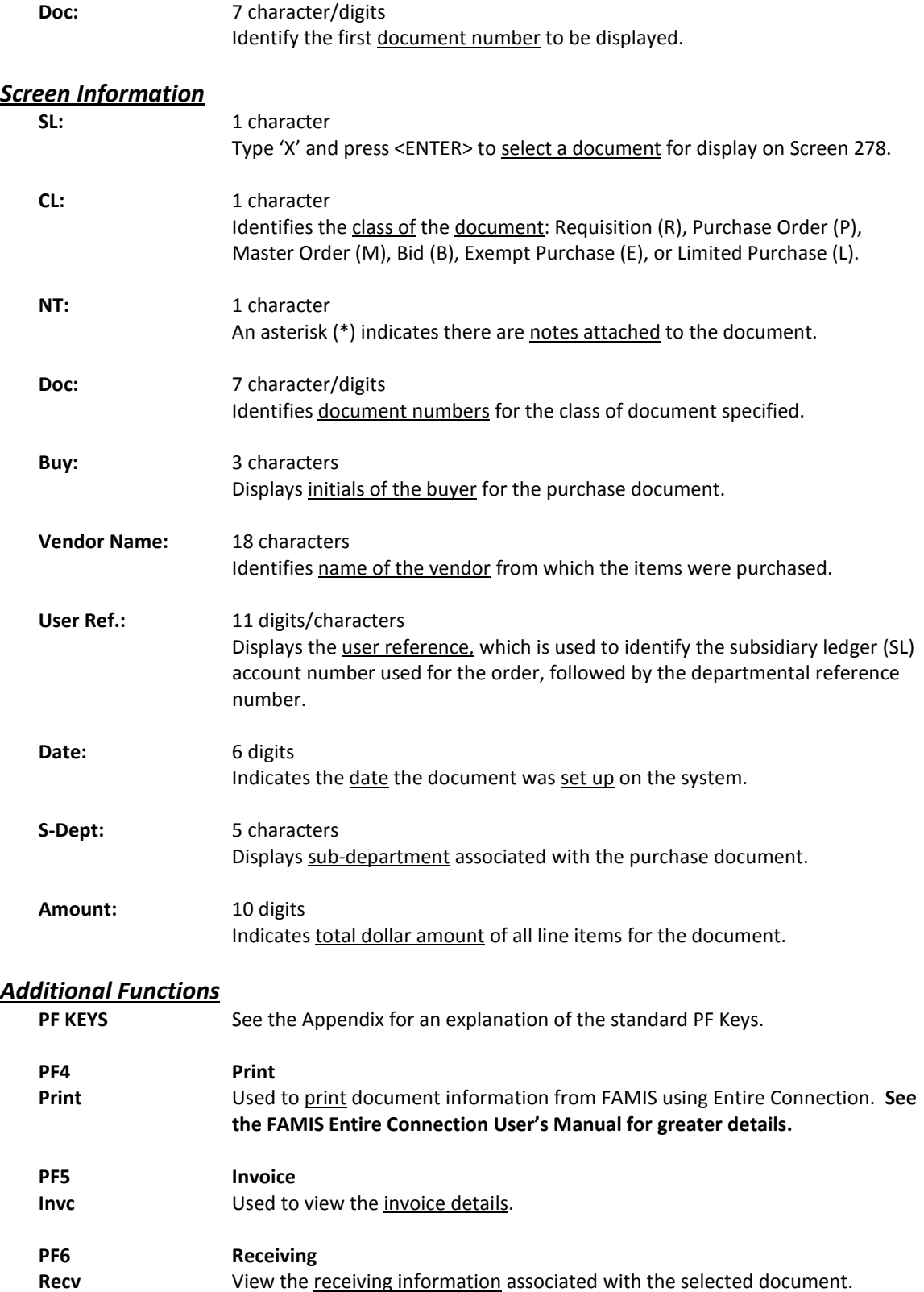

## Screen 271 – Documents Closed but Not Routed (cont'd)

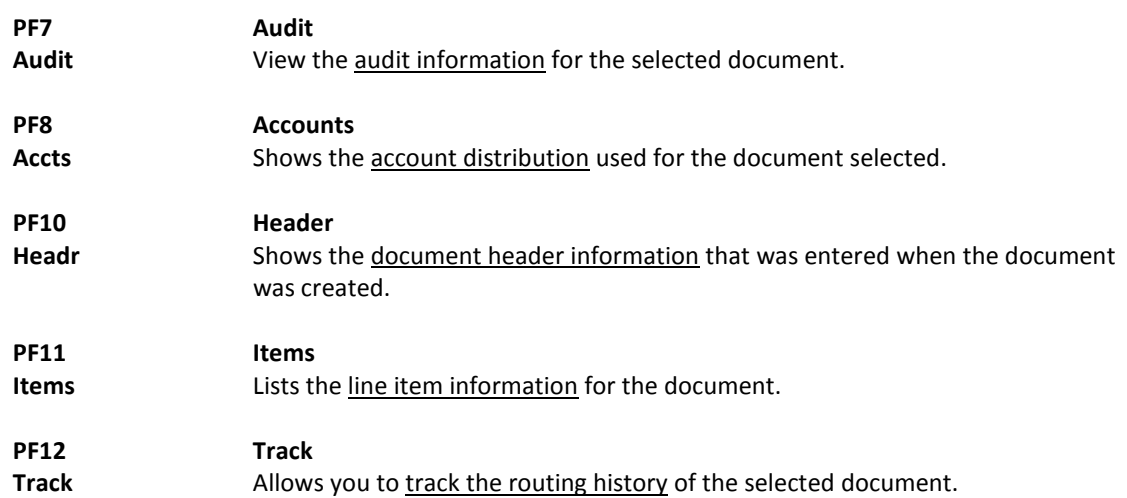

## Documents by Status Code for a Department

FAMIS makes it possible for you to browse through your purchase documents, sorted by their status code. Using Screen 272, you can also filter your list by subdepartment, class, or route status.

You may type all asterisks (\*\*\*\*\*) in the SubDept: field to display documents for the entire department rather than just one subdepartment.

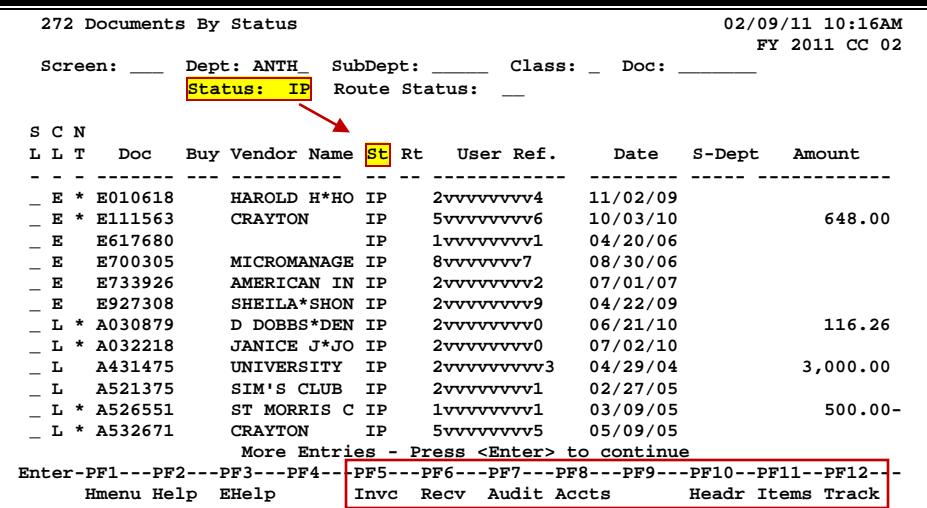

#### **Screen 272 - Documents by Status**

## **Basic Steps**

- Advance to Screen 272.
- Type a department code on the Action Line.
- You must enter a status code. For example: In Process (IP), Closed (CL), Deleted (DL), Completed (CO), and Transferred (TR).
- Press <ENTER> to view a list of documents in your department that match the status code entered.
- Type an 'X' in the SL: field to select a document and press <ENTER> to advance to Screen 278, where detailed information will be displayed.
- Place the cursor in the SL: field next to the desired document number and use the PF keys at the bottom of the screen to view additional document information.

## **Field Descriptions ( = Required / Help = PF2, ?, or \* Field Help Available)**

#### *Action Line*

**Dept: Help** 5 characters Enter the department whose documents you would like to display.

**SubDept: Help** 5 characters

Identify the sub-department to be included in the display. Type \*\*\*\*\* to see the entire department rather than just one subdepartment.

## Screen 272 – Documents by Status (cont'd)

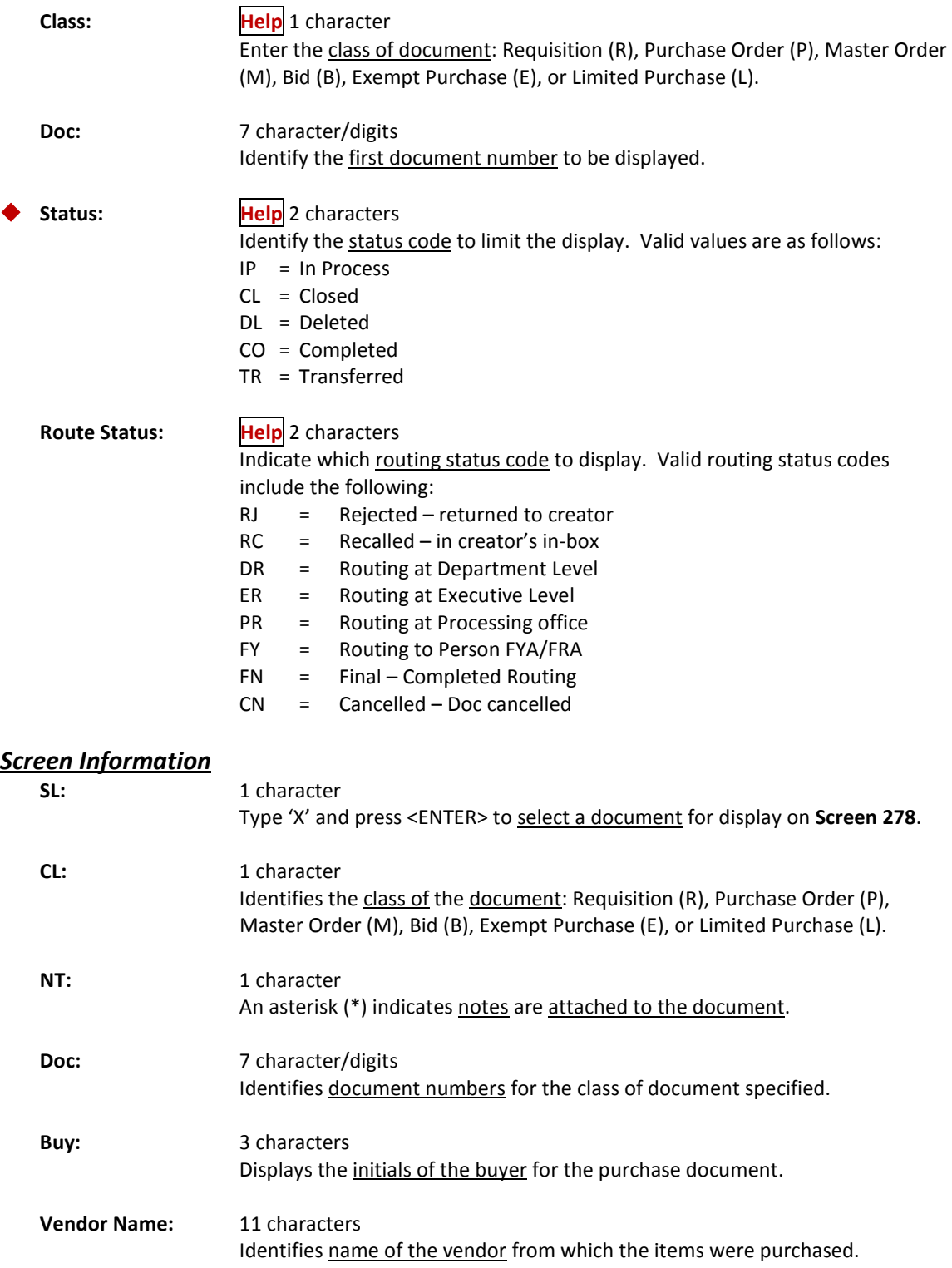

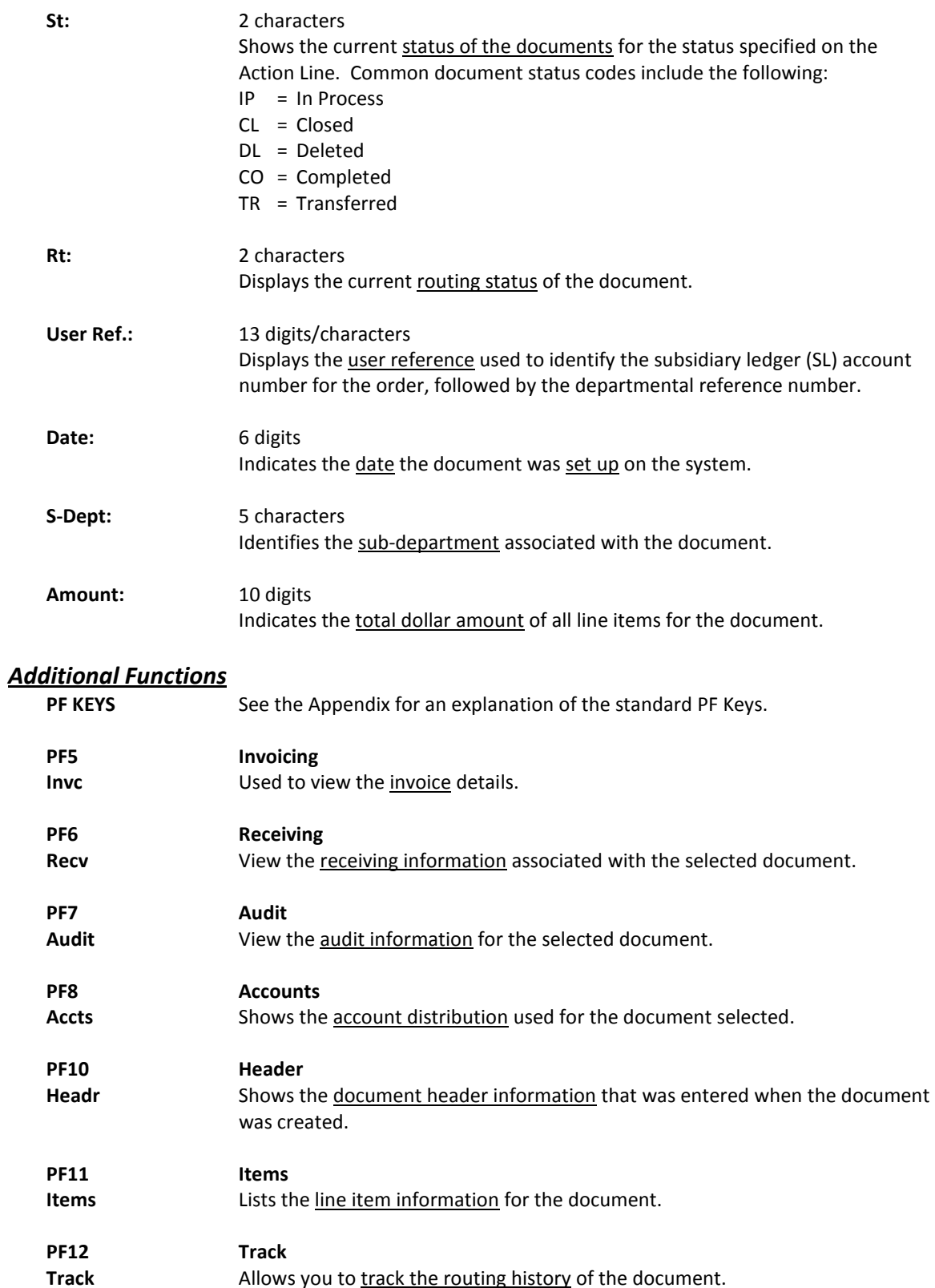

## Incomplete Receiving and Invoicing

Screen 275 is useful in determining why a payment has not been made. This screen displays the document number and whether or not receiving or invoicing has been completed. Status and matching information is also available.

You may type all asterisks (\*\*\*\*\*) in the SubDept: field to display documents for the entire department rather than just one subdepartment.

Several PF keys are available at the bottom of this screen to provide additional information regarding each document listed. To access this information, place the cursor either in the SL: field to select the item, or anywhere on the first line of the item description line and press the desired PF key. A pop-up screen will be displayed showing the information requested.

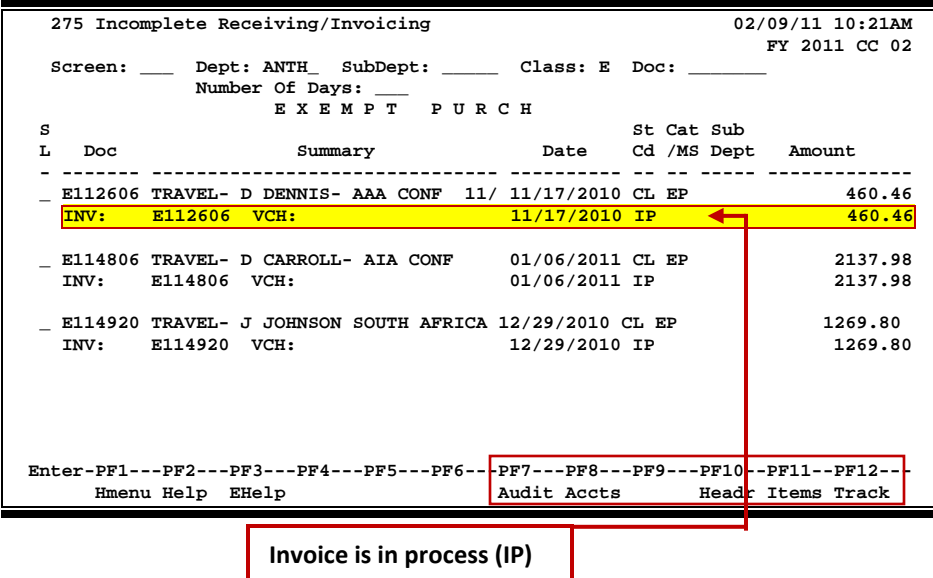

#### **Screen 275 – Incomplete Receiving/Invoicing**

## **Basic Steps**

- Advance to Screen 275.
- Type a valid department code on the Action Line and a subdepartment code, if needed. You may also add a specific document class or document number to narrow the search for the desired information.
- Press <Enter> to view a list of documents that have not completed the matching process. "No Invoicing" and/or "No Receiving" will be displayed on these documents.
- Type an "X" in the SL: field to advance to Screen 278 to view detailed information about the selected document.
- Additional information is available by placing the cursor on the first line of a document's information or in the SL: field and pressing the desired PF key shown at the bottom of the screen.

## **Field Descriptions ( = Required / Help = PF2, ?, or \* Field Help Available)**

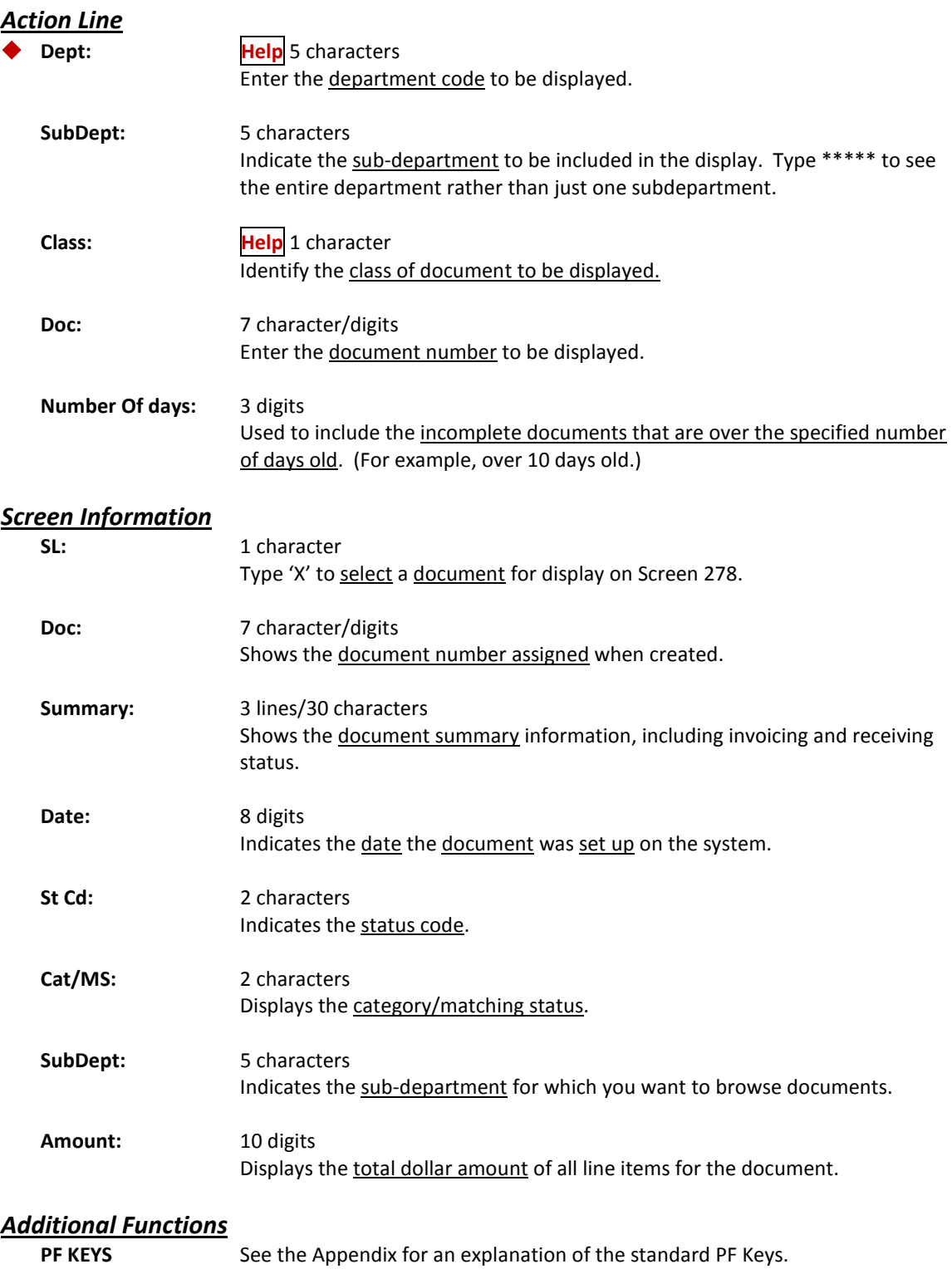

## Screen 275 – Incomplete Receiving/Invoicing (cont'd)

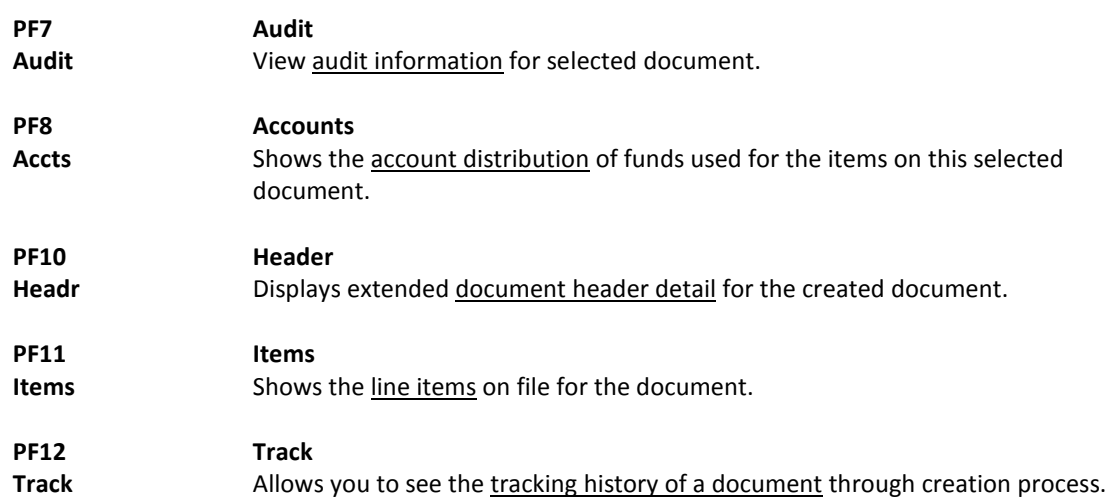

A complete view of the entire document in a format similar to that of a printed document may be viewed on Screen 288.

The screen defaults to five (5) lines of display per item on the item description screen if a number is not specified in the Number of Desc Lines: field.

#### **The number of pages displayed varies from document to document.**

#### **Screen 288 - Document Summary (Page 1)**

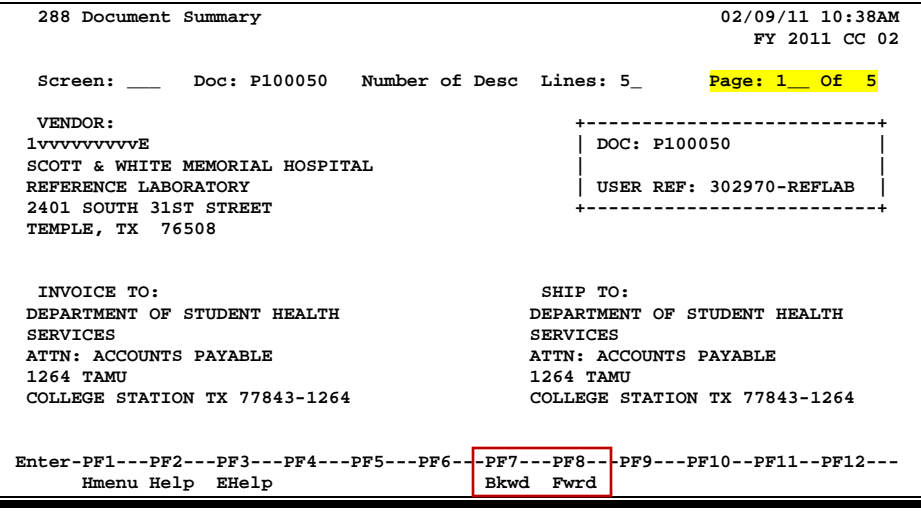

#### **Screen 288 - Document Summary (Page 2)**

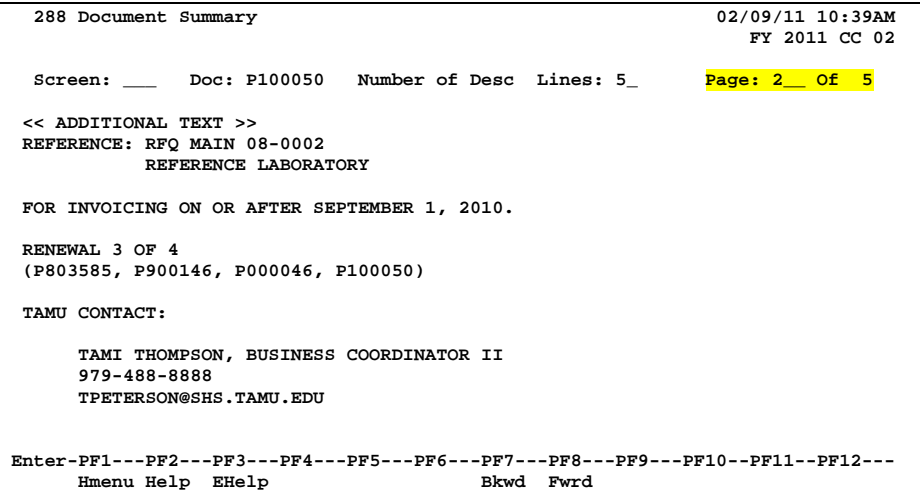

#### **Screen 288 - Document Summary (Page 3)**

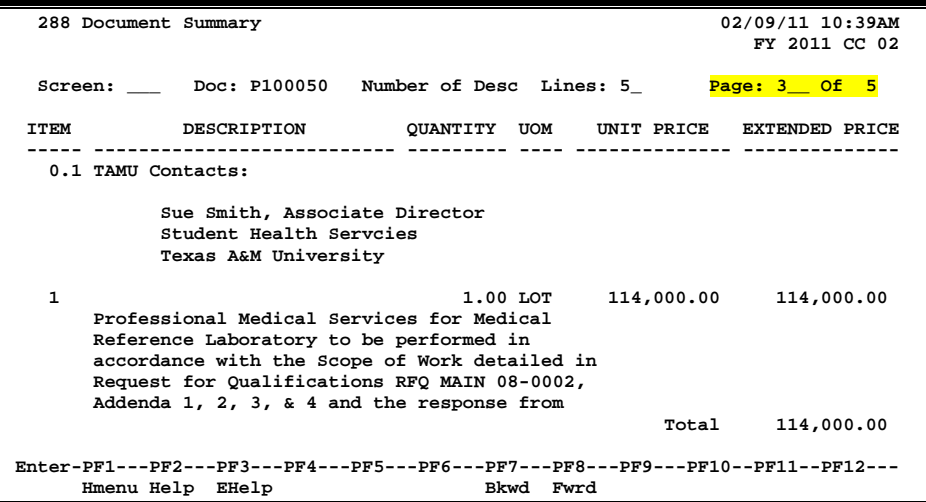

#### **Screen 288 - Document Summary (Page 4)**

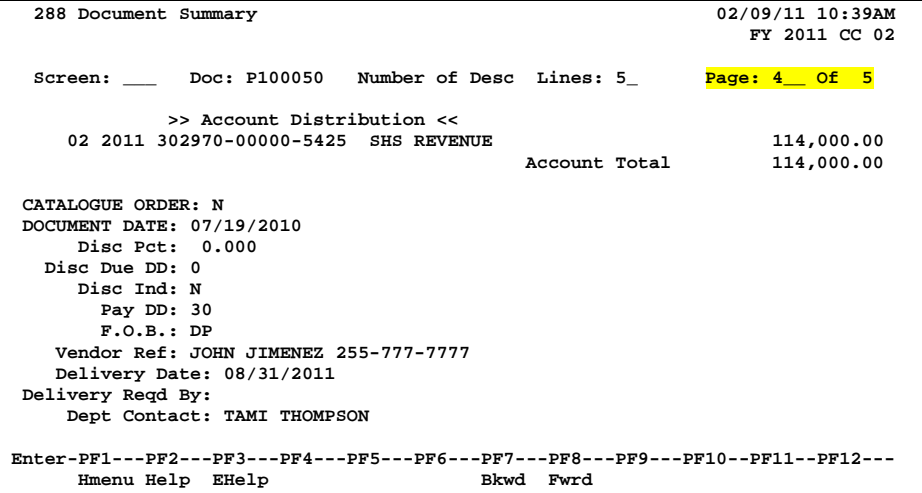

### **Screen 288 - Document Summary (Page 5)**

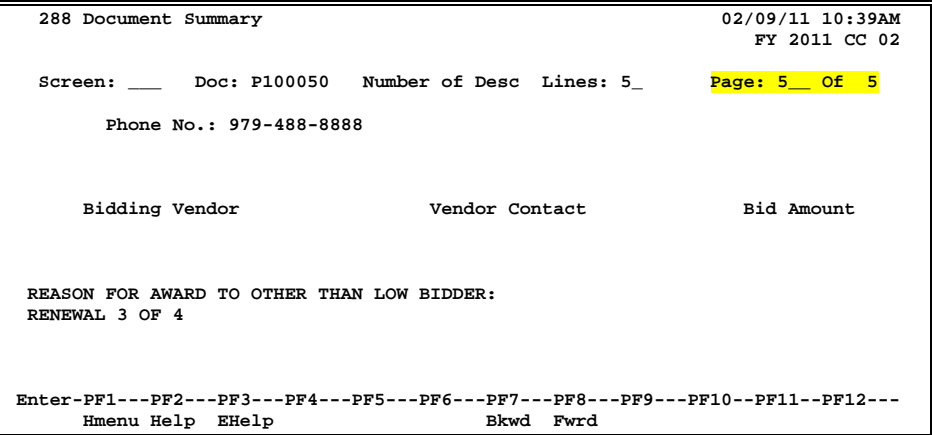

## **Basic Steps**

- Advance to Screen 288.
- Enter the document number you wish to display.
- Type the number of description lines to display per item and press <ENTER> to retrieve document information.
- Continue to press <ENTER> to scroll through the pages of the document, or use PF7 and PF8 to scroll backwards and forwards through the pages.

## **Field Descriptions ( = Required / Help = PF2, ?, or \* Field Help Available)**

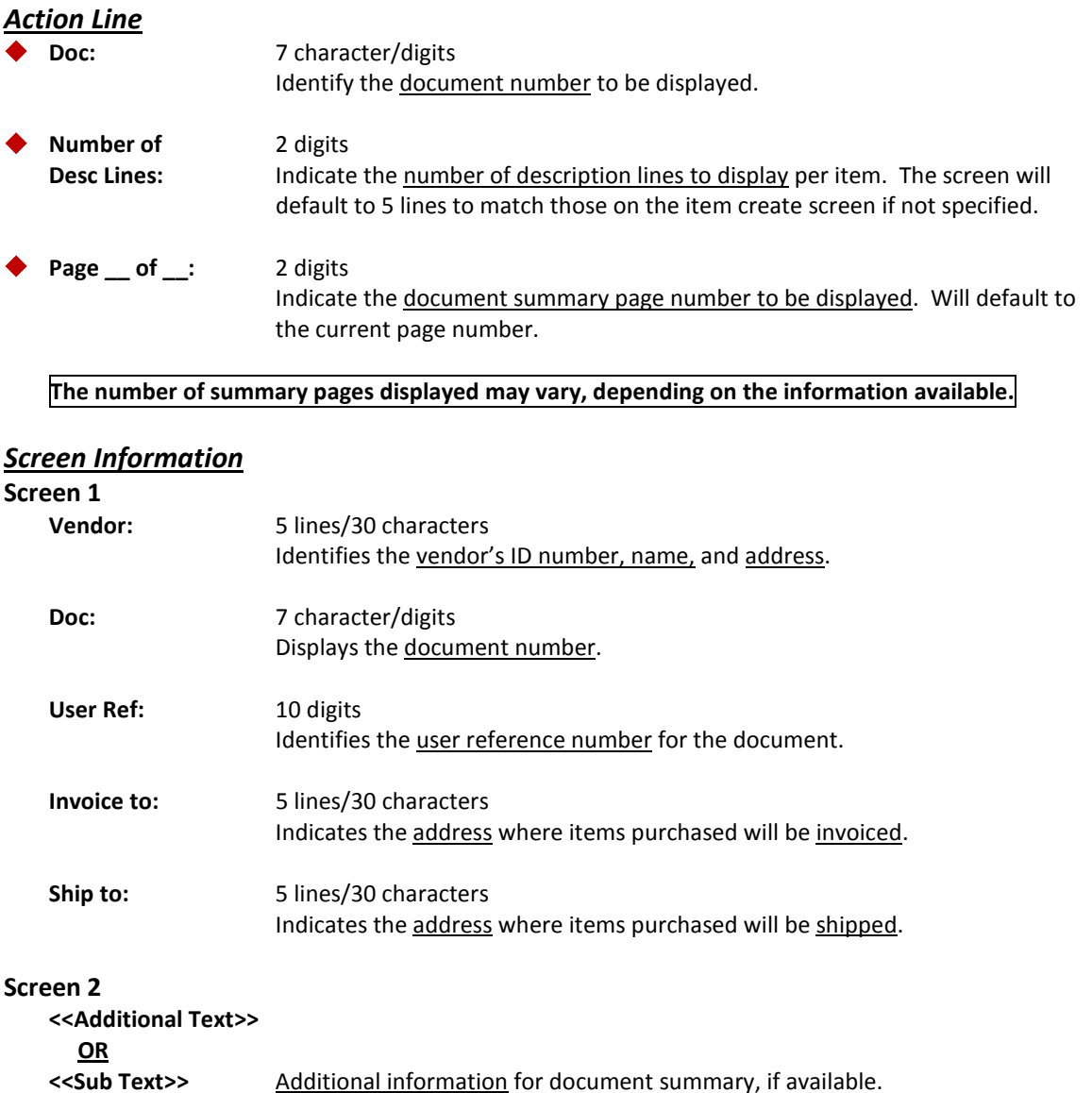

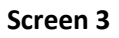

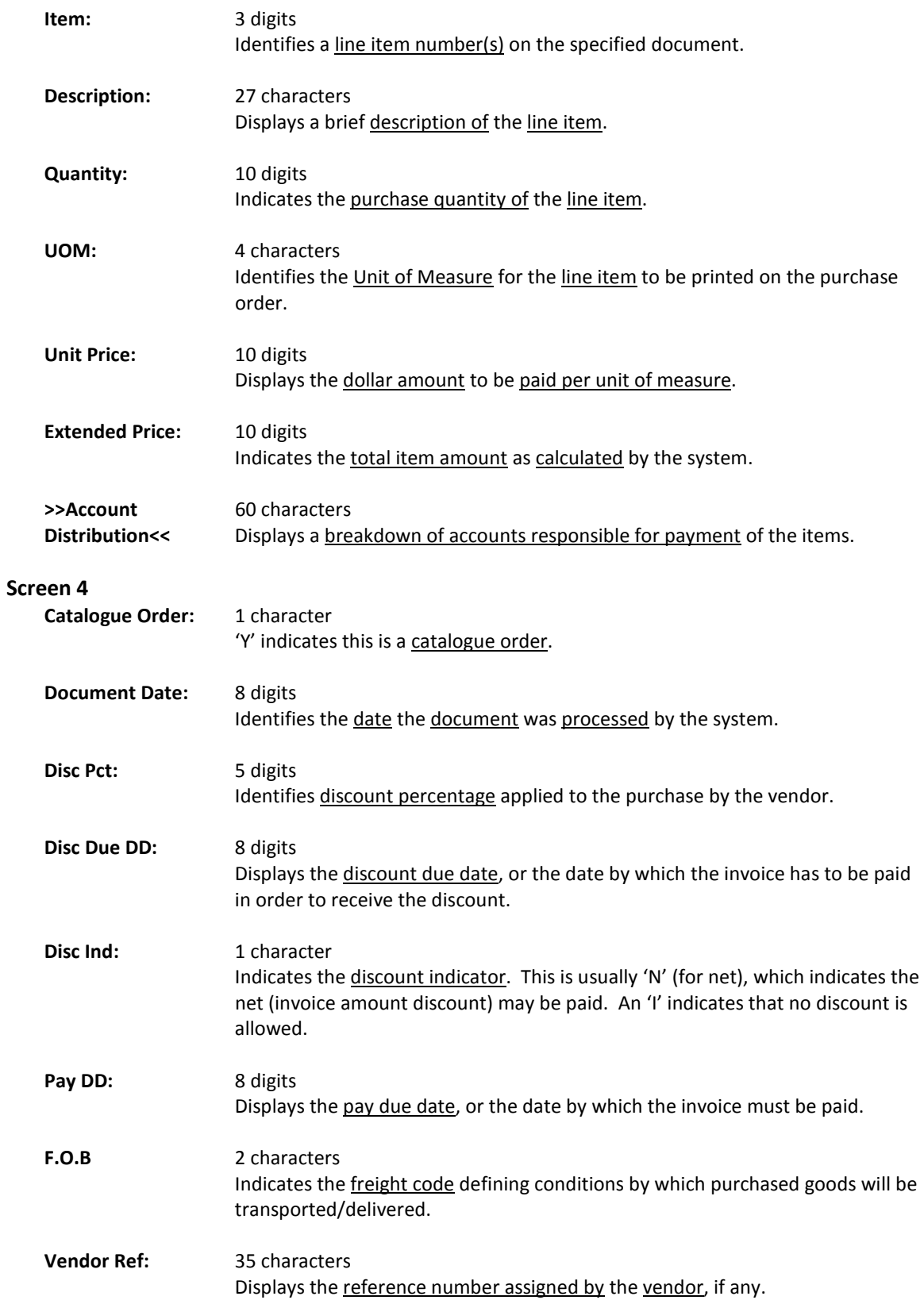

## Screen 288 – Document Summary (cont'd)

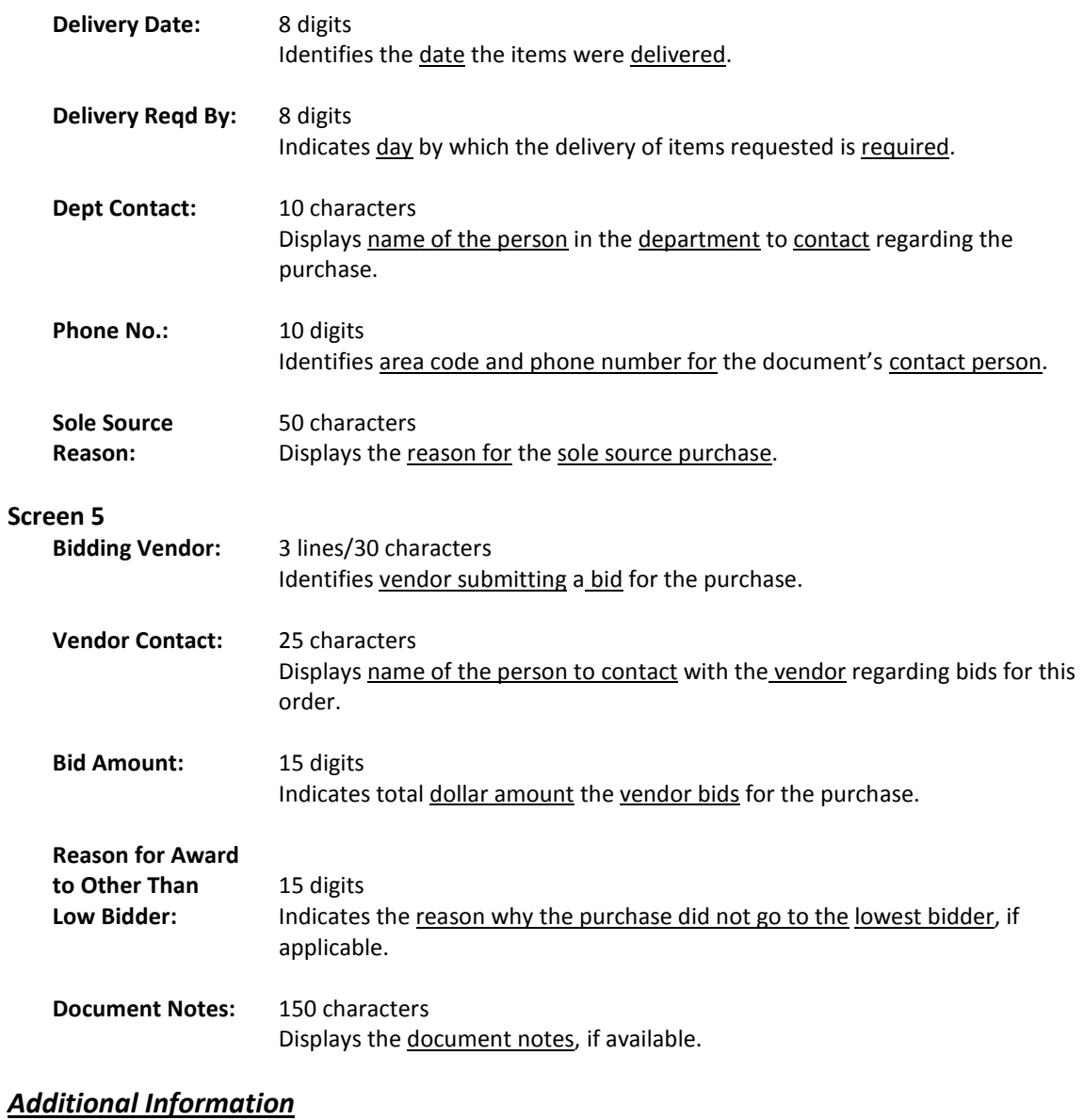

**PF KEYS** See the Appendix for an explanation of the standard PF Keys.

When the document number is known, the most comprehensive information available is found on Screen 278. You may also advance to Screen 278 after selecting a document for display from one of the other document inquiry screens.

To see more information on a specific line item, select the item and the system will advance to Screen 279 for that document line item.

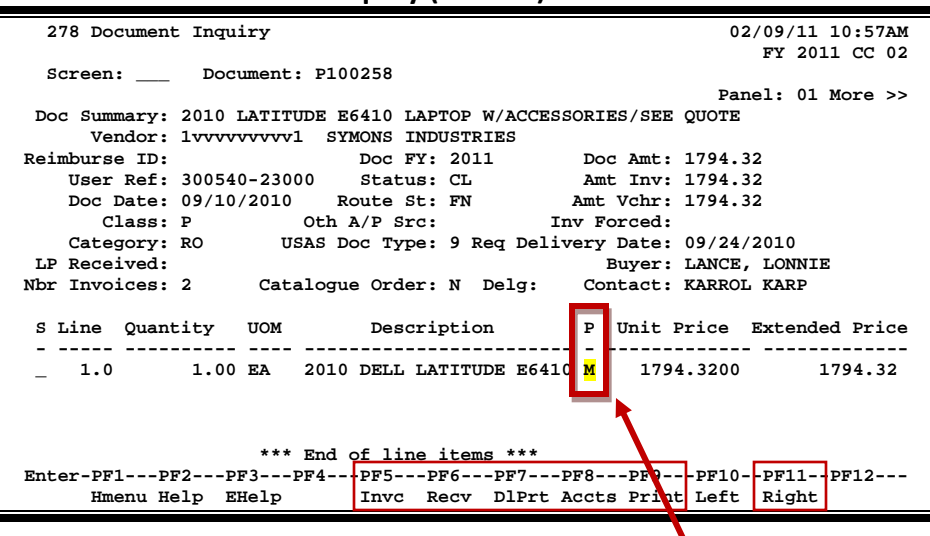

#### **Screen 278 - Document Inquiry (Panel 1)**

**If the Proc Cd: field is left blank, the document matches and completes when all items are received. An 'M' means there can be multiple invoices so the document will not automatically finalize.**

#### **Screen 278 - Document Inquiry (Panel 2)**

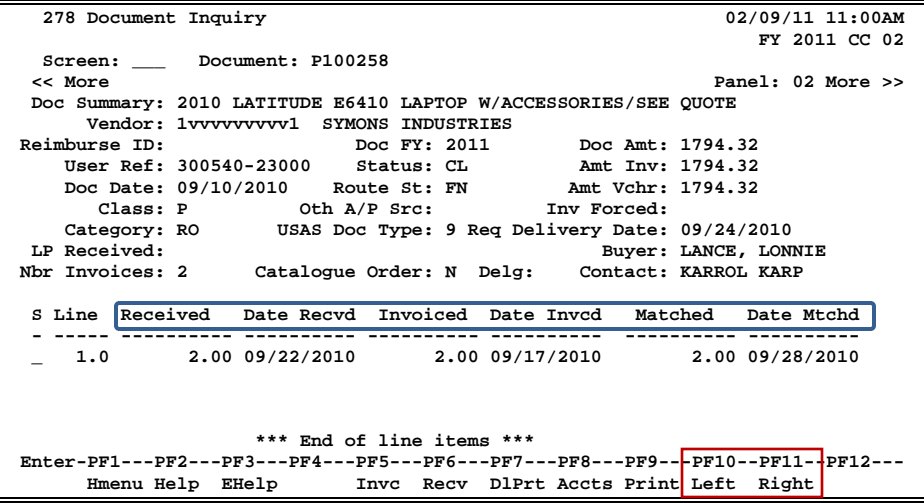

#### **Screen 278 - Document Inquiry (Panel 3)**

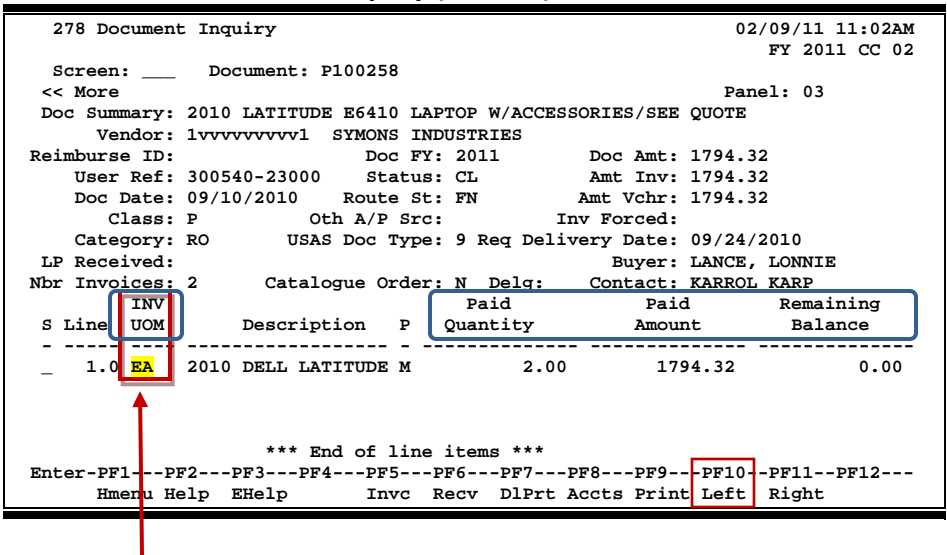

The INV UOM field is filled in each time an invoice posting occurs to this line. It comes from **Screen 342**. Each subsequent posting will overly this value.

### **Basic Steps**

- Advance to Screen 278.
- Enter the document number to be displayed and press <ENTER>. Each line item is listed at the bottom of the screen.
- Type an 'X' next to the line item or position the cursor in the S: field to select, and press <ENTER> to advance to Screen 279, where additional information will be provided.

### **Field Descriptions (♦** = Required / Help = PF2, ?, or \* Field Help Available)

#### *Action Line*

 **Document:** 7 character/digits Identify the document number to be displayed.

#### *Screen Information*

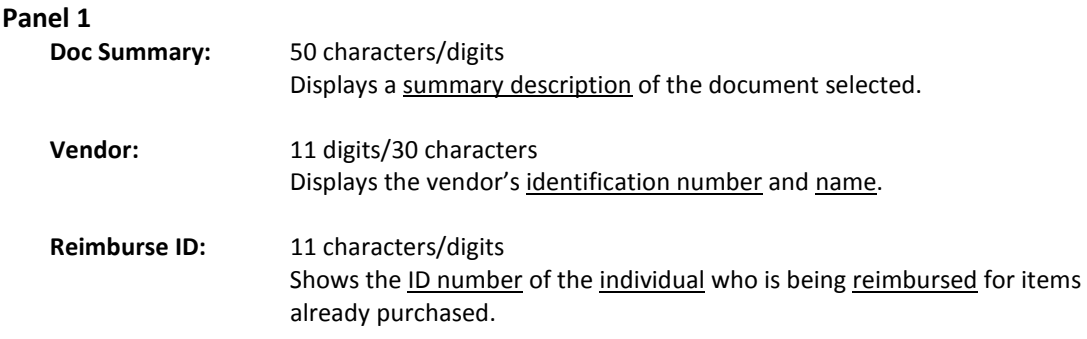

## Screen 278 – Document Inquiry (cont'd)

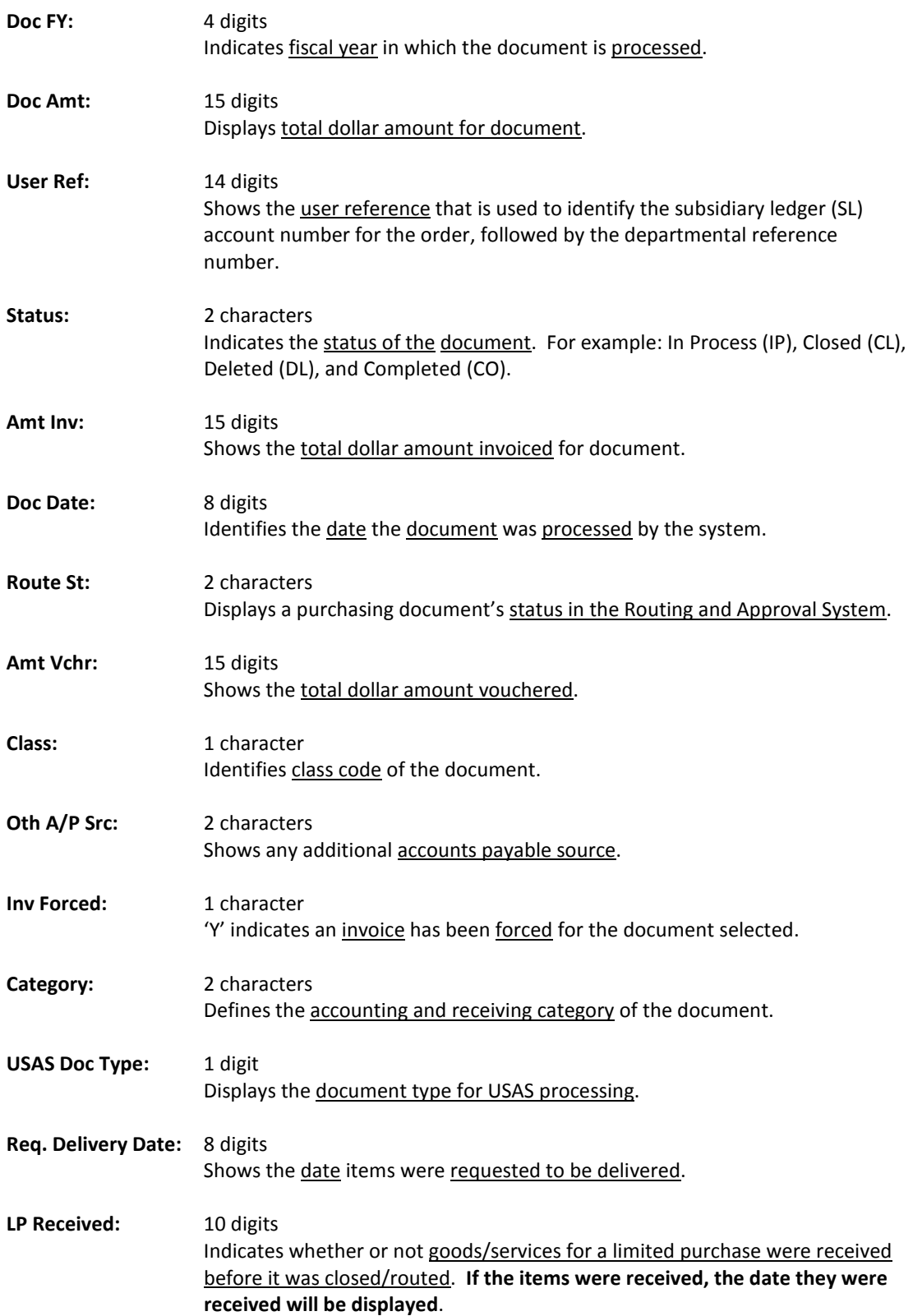

## Screen 278 – Document Inquiry (cont'd)

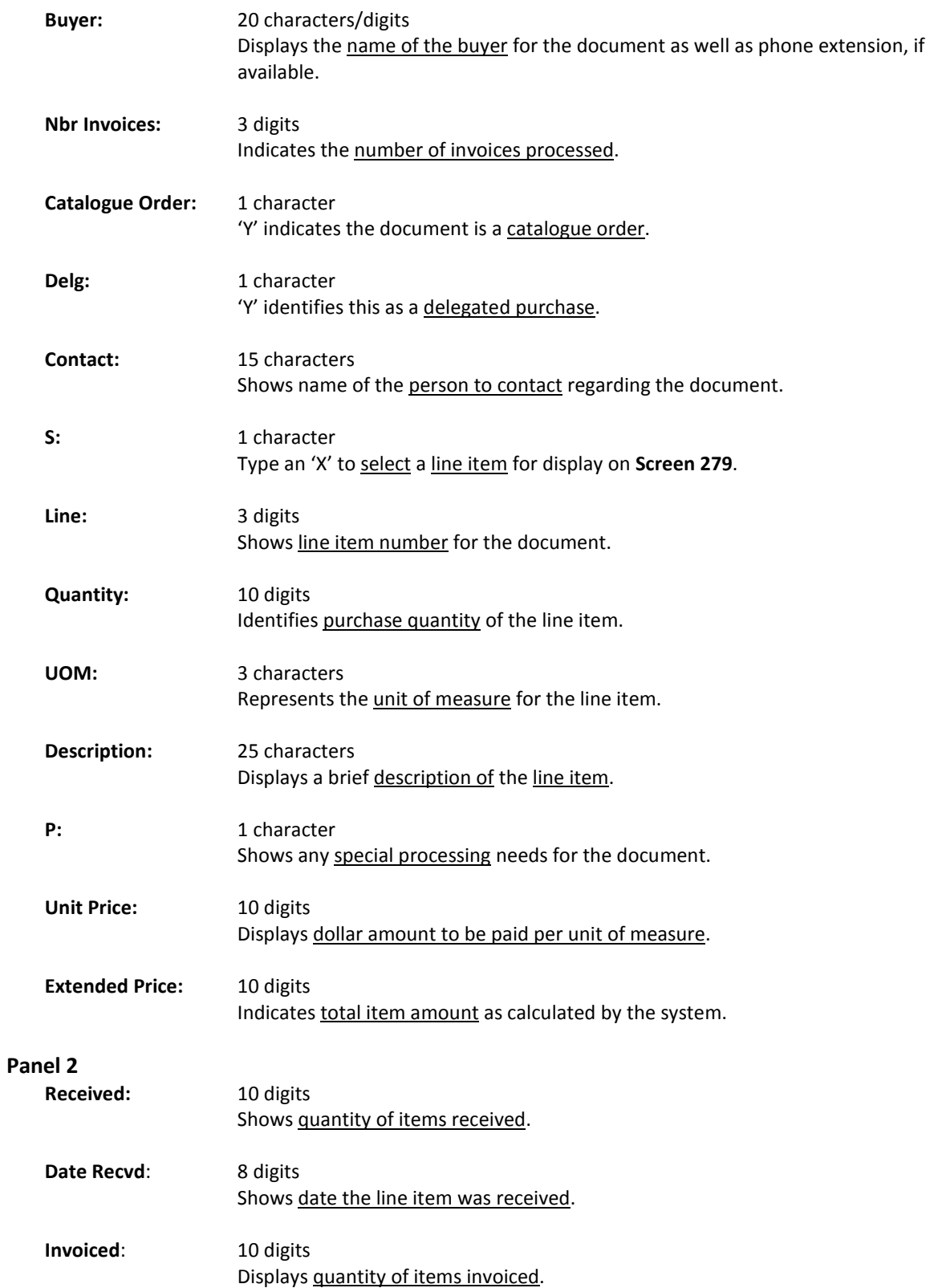

## Screen 278 – Document Inquiry (cont'd)

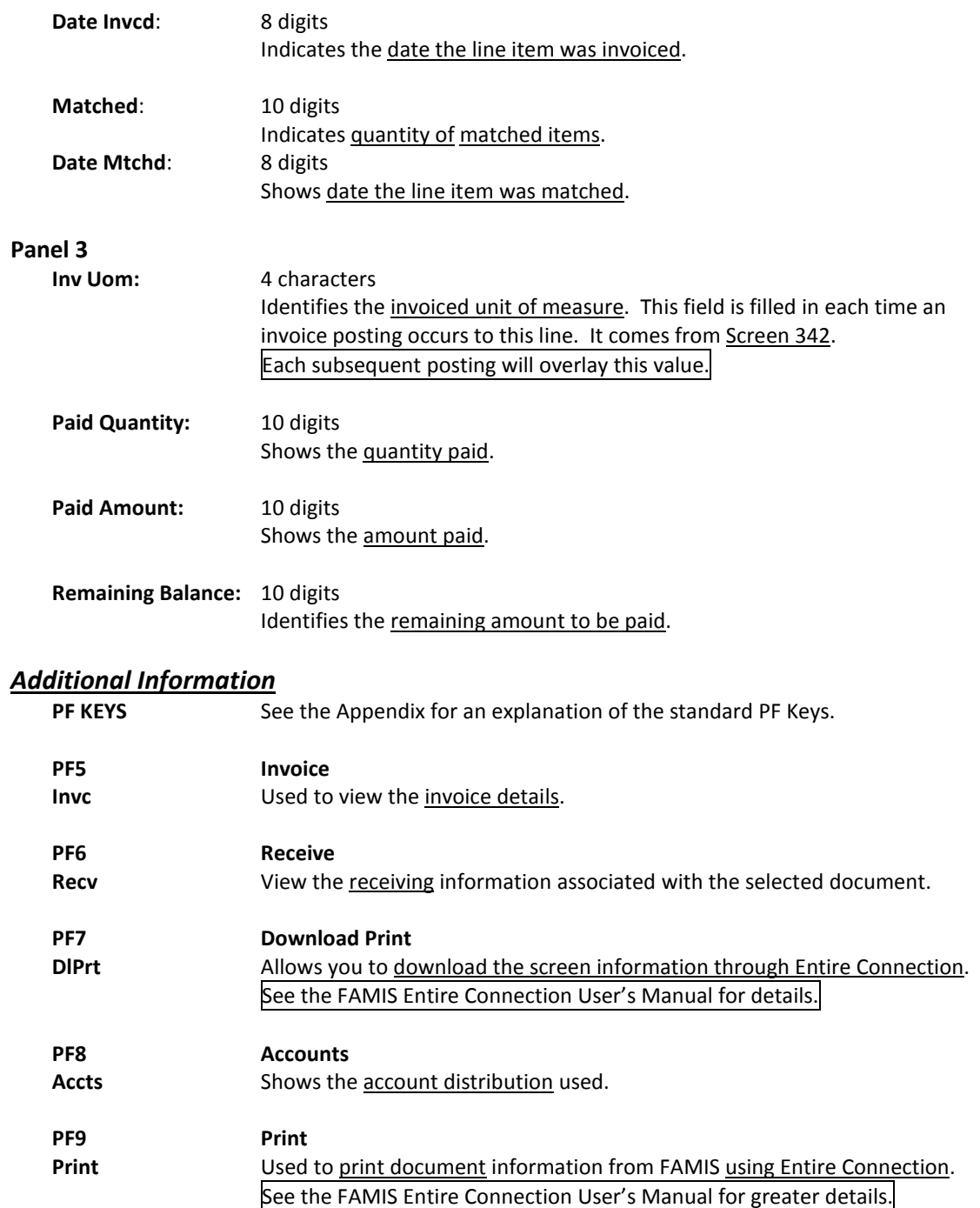

Detailed information for line items is shown on Screen 279. This is a detailed follow up screen from Screen 278.

This screen is helpful in determining whether an item has passed the three-way match requirement in order to be paid. It shows the date an item was received, invoiced, and matched.

#### **Screen 279 - Document Line Item Inquiry**

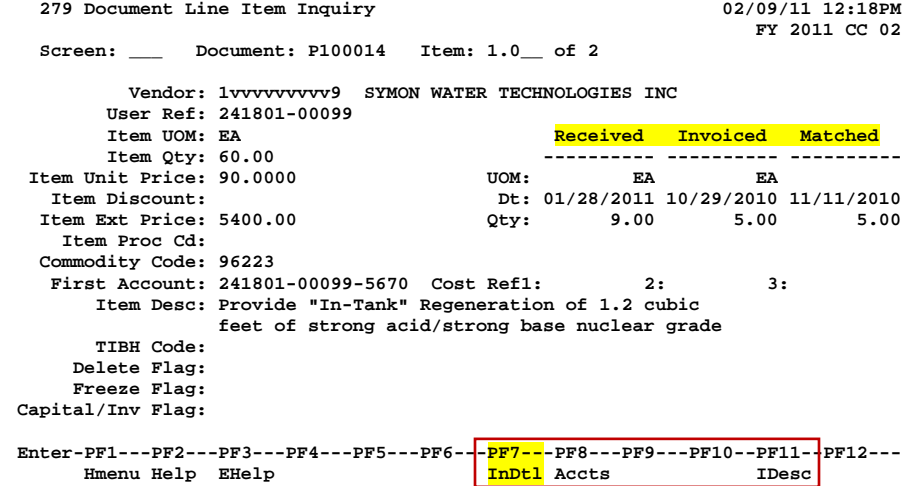

Use PF7 to view all invoices against the item that is currently being displayed on the screen. The information in the pop-up window shows a total of all invoices at the end of the list of invoices. The pop-up window allows the user to view all invoices except cancelled invoices.

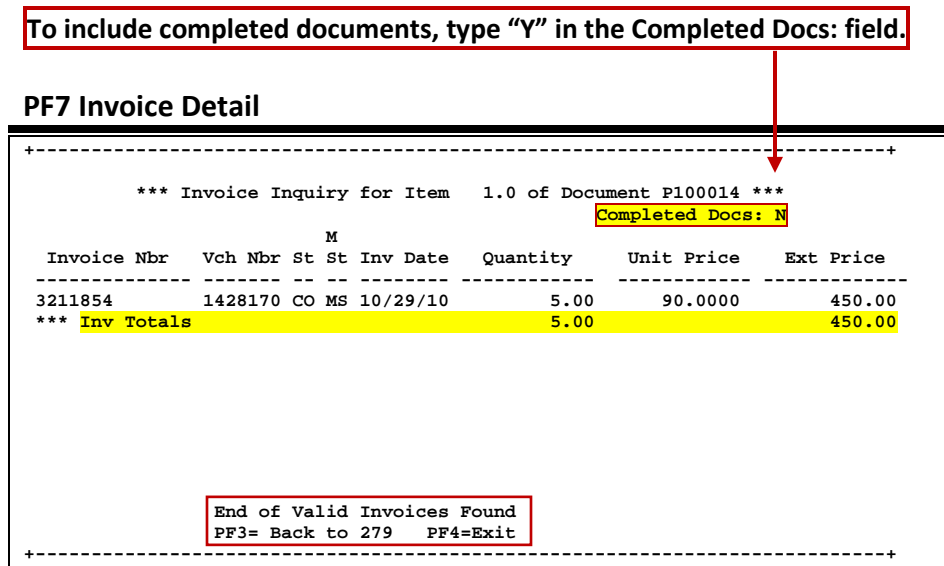

## **Basic Steps**

- Most of the time, you will reach this screen by selecting an item on Screen 278. However, if you want to view a line item on a specific document, advance to Screen 279.
- Enter the document and item number you want to display on the Action Line and press <ENTER> to view the detailed line item information.

## **Field Descriptions ( = Required / Help = PF2, ?, or \* Field Help Available)**

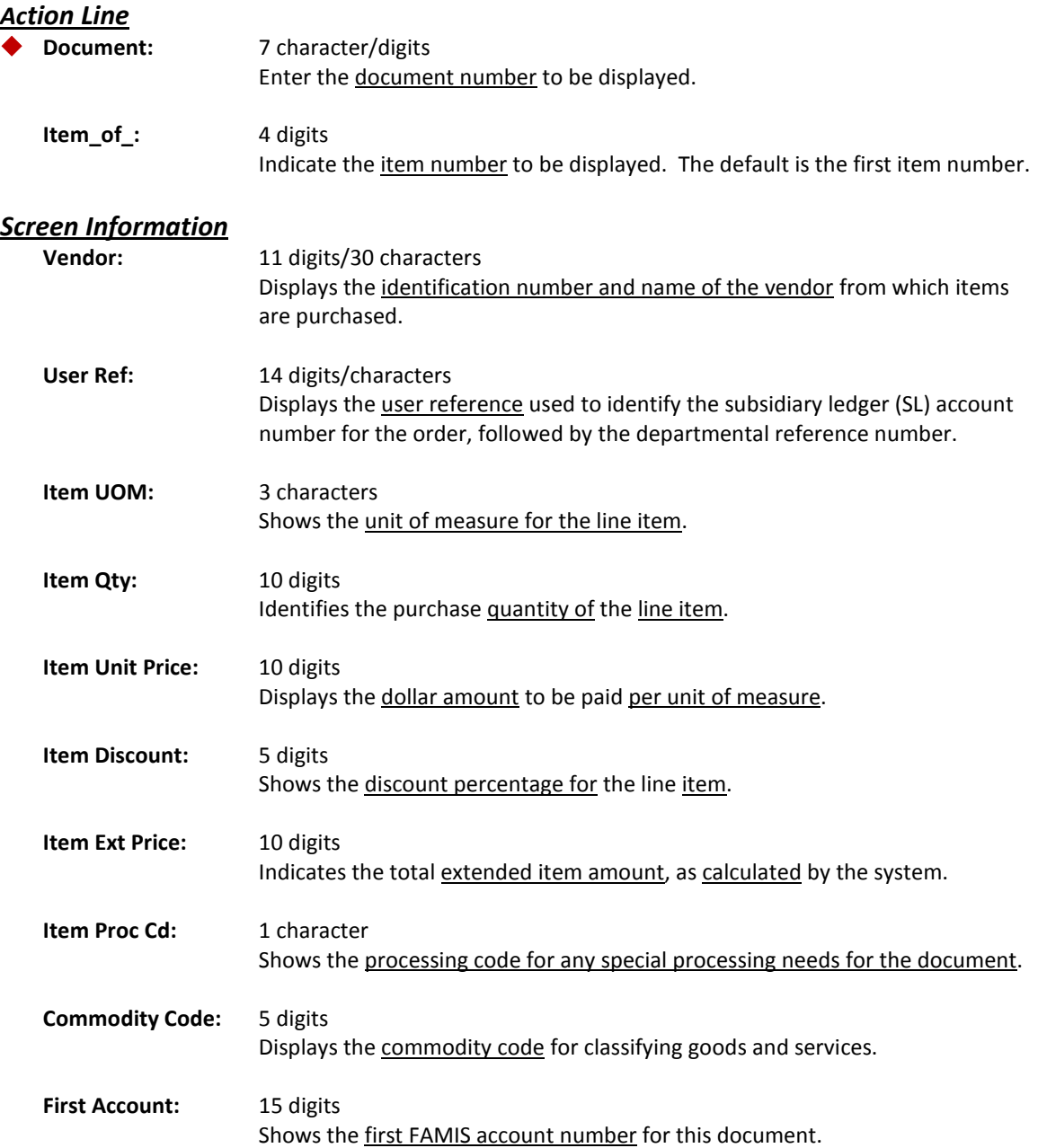

## Screen 279 – Document Line Item Inquiry (cont'd)

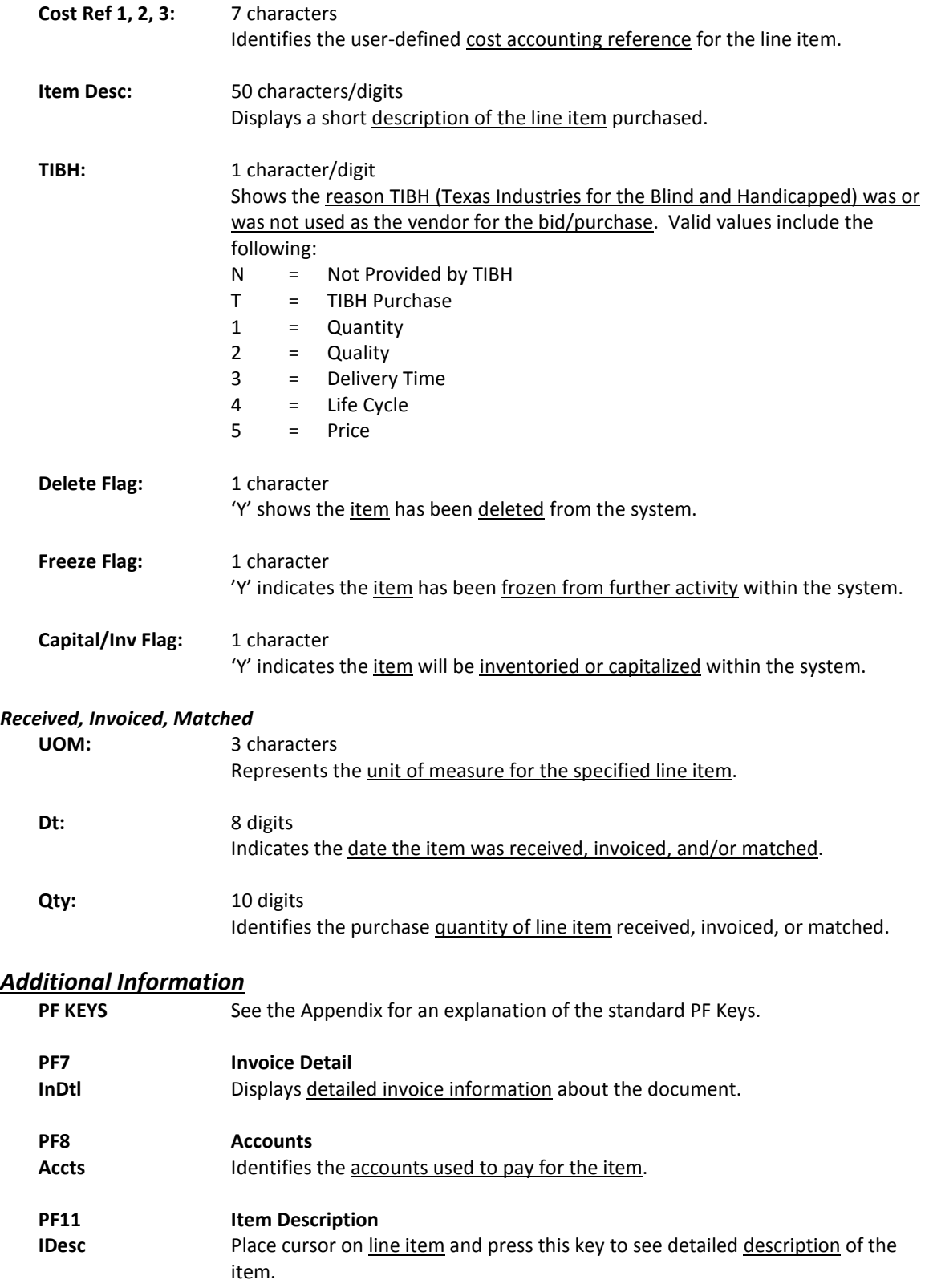

Document activity may be monitored using Screen 290. This screen is used to track actions that are performed on a particular document and see the User ID of the last person who took action on the document.

Press ENTER to scroll through the list, or type a document number on the Action Line to advance to the number specified. If the document number is not known, but you know the class of document, you may type the document number prefix and press ENTER to view all documents for the class specified.

| 290 Document Tracking Inquiry<br>02/09/11 12:23PM                               |          |      |     |                                      |      |               |               |        |         |
|---------------------------------------------------------------------------------|----------|------|-----|--------------------------------------|------|---------------|---------------|--------|---------|
|                                                                                 |          |      |     |                                      |      |               | FY 2011 CC 02 |        |         |
| Doc: P100308<br>Screen:                                                         |          |      |     |                                      |      |               |               |        |         |
|                                                                                 |          |      |     |                                      |      |               |               |        |         |
| с                                                                               |          |      | Tо  | To                                   | To   |               | Action        | Action |         |
| L                                                                               | Document | Item | Cls | Document                             | Item | Action        | Date          | Time   | By User |
|                                                                                 |          |      |     |                                      |      |               |               |        |         |
| P                                                                               | P100308  |      |     |                                      |      | <b>REOPEN</b> | 10/06/10      | 17:07  | WxxxxxP |
| P                                                                               | P100308  |      |     |                                      |      | <b>CLOSED</b> | 10/06/10      | 17:12  | WxxxxxP |
| P                                                                               | P100308  |      |     |                                      |      | <b>REOPEN</b> | 11/01/10      | 15:00  | LXXXXXP |
| P                                                                               | P100308  |      |     |                                      |      | <b>CLOSED</b> | 11/01/10      | 15:01  | LXXXXXP |
| P                                                                               | P100308  |      |     |                                      |      | <b>REOPEN</b> | 11/12/10      | 14:48  | LXXXXXP |
| P                                                                               | P100308  |      |     |                                      |      | <b>CLOSED</b> | 11/12/10      | 14:54  | LxxxxxP |
| P                                                                               | P100308  |      |     |                                      |      | <b>REOPEN</b> | 11/12/10      | 15:37  | LXXXXXP |
| P                                                                               | P100308  |      |     |                                      |      | <b>CLOSED</b> | 11/12/10      | 15:39  | LxxxxxP |
| P                                                                               | P100308  | 1.0  | P   | P100406                              | 1.0  | <b>TRNSFR</b> | 09/27/10      | 08:29  | TXXXXXP |
| P                                                                               | P100308  | 2.0  | P   | P100406                              | 2.0  | <b>TRNSFR</b> | 09/27/10      | 08:29  | TxxxxxP |
| P                                                                               | P100308  | 3.0  | P   | P100406                              | 3.0  | <b>TRNSFR</b> | 09/27/10      | 08:29  | TxxxxxP |
| P                                                                               | P100308  | 4.0  | P   | P100406                              | 4.0  | <b>TRNSFR</b> | 09/27/10      | 08:29  | TxxxxxP |
|                                                                                 |          |      |     |                                      |      |               |               |        |         |
|                                                                                 |          |      |     | More records - Press ENTER to scroll |      |               |               |        |         |
| Enter-PF1---PF2---PF3---PF4---PF5---PF6---PF7---PF8---PF9---PF10--PF11--PF12--- |          |      |     |                                      |      |               |               |        |         |
| Hmenu Help EHelp                                                                |          |      |     |                                      |      |               |               |        |         |
|                                                                                 |          |      |     |                                      |      |               |               |        |         |

**Screen 290 - Document Tracking Inquiry**

## **Basic Steps**

- Advance to Screen 290.
- Press ENTER to scroll through the list, or type a valid document number on the Action Line to display it at the top of the list. You may also enter the document prefix (without a number) to view a list of documents for a specified document class.
- Press <ENTER> to view the desired list of all documents.

## **Field Descriptions (♦ = Required / Help** = PF2, ?, or \* Field Help Available)

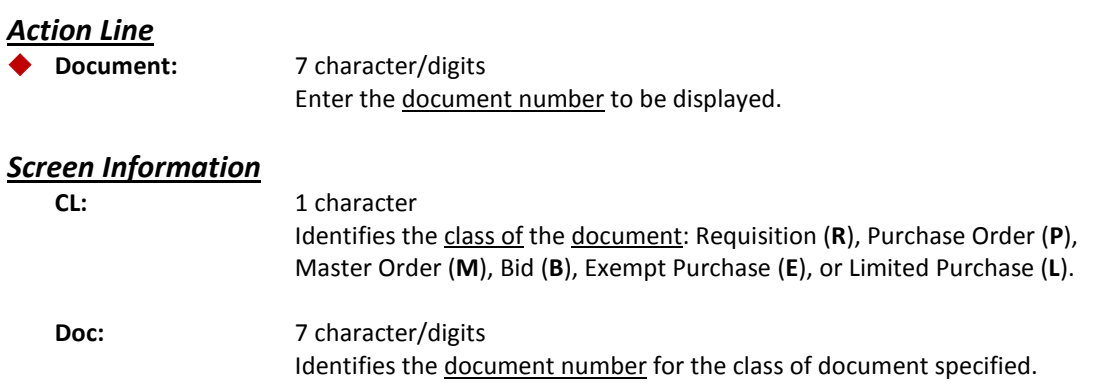

## Screen 290 – Document Tracking Inquiry (cont'd)

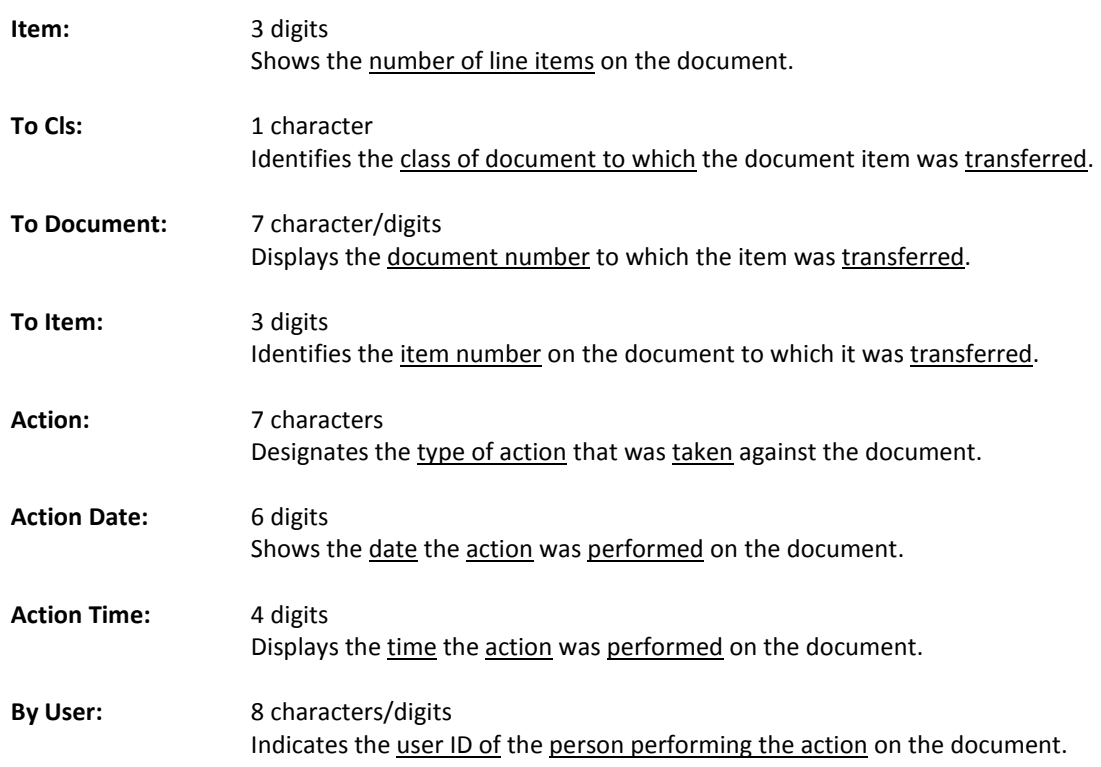

## *Additional Information*

**PF KEYS** See the Appendix for an explanation of the standard PF Keys.

## Cross Reference Purchasing Documents

FAMIS allows you to cross reference a document from its original source document. Cross references for purchasing documents may be viewed using Screen 291. The "To Document" number is created when items are transferred on the "From Document."

If a PO or LPO document completes normally, no tracking record is created and you will not see these documents displayed on this screen.

If a purchase order is completed by using the flag on Screen 228 or Screen 242, then a tracking record will appear on Screen 291.

| 291 Document Tracking Cross Reference                                           |         |          |                          |              |          |      |               |          | 02/09/11 12:25PM |               |  |
|---------------------------------------------------------------------------------|---------|----------|--------------------------|--------------|----------|------|---------------|----------|------------------|---------------|--|
|                                                                                 |         |          |                          | Doc: P100315 |          |      |               |          |                  | FY 2011 CC 02 |  |
|                                                                                 | Screen: |          |                          |              |          |      |               |          |                  |               |  |
|                                                                                 |         |          | To<br>To<br>From<br>From |              |          |      |               |          |                  |               |  |
|                                                                                 | c       |          |                          |              |          | From |               | Action   | Action           |               |  |
|                                                                                 | L       | Document | Item                     | C1s          | Document | Item | Action        | Date     | Time             | By User       |  |
|                                                                                 | -       |          |                          |              |          |      |               |          |                  |               |  |
|                                                                                 | P       | P100315  | 1.0                      | $\mathbf R$  | R100443  | 1.0  | <b>TRNSFR</b> | 09/15/10 | 13:48            | WXXXXXP       |  |
|                                                                                 | P       | P100316  | 1.0                      | $\mathbf R$  | R100489  | 1.0  | <b>TRNSFR</b> | 09/15/10 | 13:52            | PXXXXXP       |  |
|                                                                                 | P       | P100316  | 2.0                      | $\mathbf R$  | R100489  | 2.0  | <b>TRNSFR</b> | 09/15/10 | 13:52            | PXXXXXP       |  |
|                                                                                 | P       | P100316  | 3.0                      | $\mathbf R$  | R100489  | 3.0  | <b>TRNSFR</b> | 09/15/10 | 13:52            | PXXXXXP       |  |
|                                                                                 | P       | P100316  | 4.0                      | $\mathbf R$  | R100489  | 4.0  | <b>TRNSFR</b> | 09/15/10 | 13:52            | PXXXXXP       |  |
|                                                                                 | P       | P100316  | 5.0                      | $\mathbf R$  | R100489  | 5.0  | <b>TRNSFR</b> | 09/15/10 | 13:52            | PXXXXXP       |  |
|                                                                                 | P       | P100316  | 6.0                      | $\mathbf R$  | R100489  | 6.0  | <b>TRNSFR</b> | 09/15/10 | 13:52            | PXXXXXP       |  |
|                                                                                 | P       | P100316  | 7.0                      | R            | R100489  | 7.0  | <b>TRNSFR</b> | 09/15/10 | 13:52            | PXXXXXP       |  |
|                                                                                 | P       | P100317  | 1.0                      | R            | R100444  | 1.0  | <b>TRNSFR</b> | 09/15/10 | 13:58            | LxxxxxP       |  |
|                                                                                 | P       | P100317  | 2.0                      | $\mathbf R$  | R100444  | 2.0  | <b>TRNSFR</b> | 09/15/10 | 13:58            | LXXXXXP       |  |
|                                                                                 | P       | P100318  | 0.1                      | $\mathbf R$  | R100516  | 0.1  | <b>TRNSFR</b> | 09/15/10 | 14:02            | WxxxxxP       |  |
|                                                                                 | P       | P100318  | 1.0                      | $\mathbf R$  | R100516  | 1.0  | <b>TRNSFR</b> | 09/15/10 | 14:02            | WXXXXXP       |  |
|                                                                                 |         |          |                          |              |          |      |               |          |                  |               |  |
| More records - Press ENTER to scroll                                            |         |          |                          |              |          |      |               |          |                  |               |  |
| Enter-PF1---PF2---PF3---PF4---PF5---PF6---PF7---PF8---PF9---PF10--PF11--PF12--- |         |          |                          |              |          |      |               |          |                  |               |  |
| Hmenu Help EHelp                                                                |         |          |                          |              |          |      |               |          |                  |               |  |
|                                                                                 |         |          |                          |              |          |      |               |          |                  |               |  |

**Screen 291 - Document Tracking Cross Reference**

## **Basic Steps**

- Advance to Screen 291.
- Enter the document number on the Action Line to display it at the top of the list and press <ENTER>. Type only the document prefix to view a list of documents for a specific class.

## **Field Descriptions ( = Required / Help = PF2, ? or \* Field Help Available)**

#### *Action Line*

**Document:** 7 character/digits

Identify the document number to be displayed.

#### *Screen Information*

**CL:** 1 character

Shows the class of the document: Requisition (**R**), Purchase Order (**P**), Master Order (**M**), Bid (**B**), Exempt Purchase (**E**), or Limited Purchase (**L**).

## Screen 291 – Document Tracking Cross Reference (cont'd)

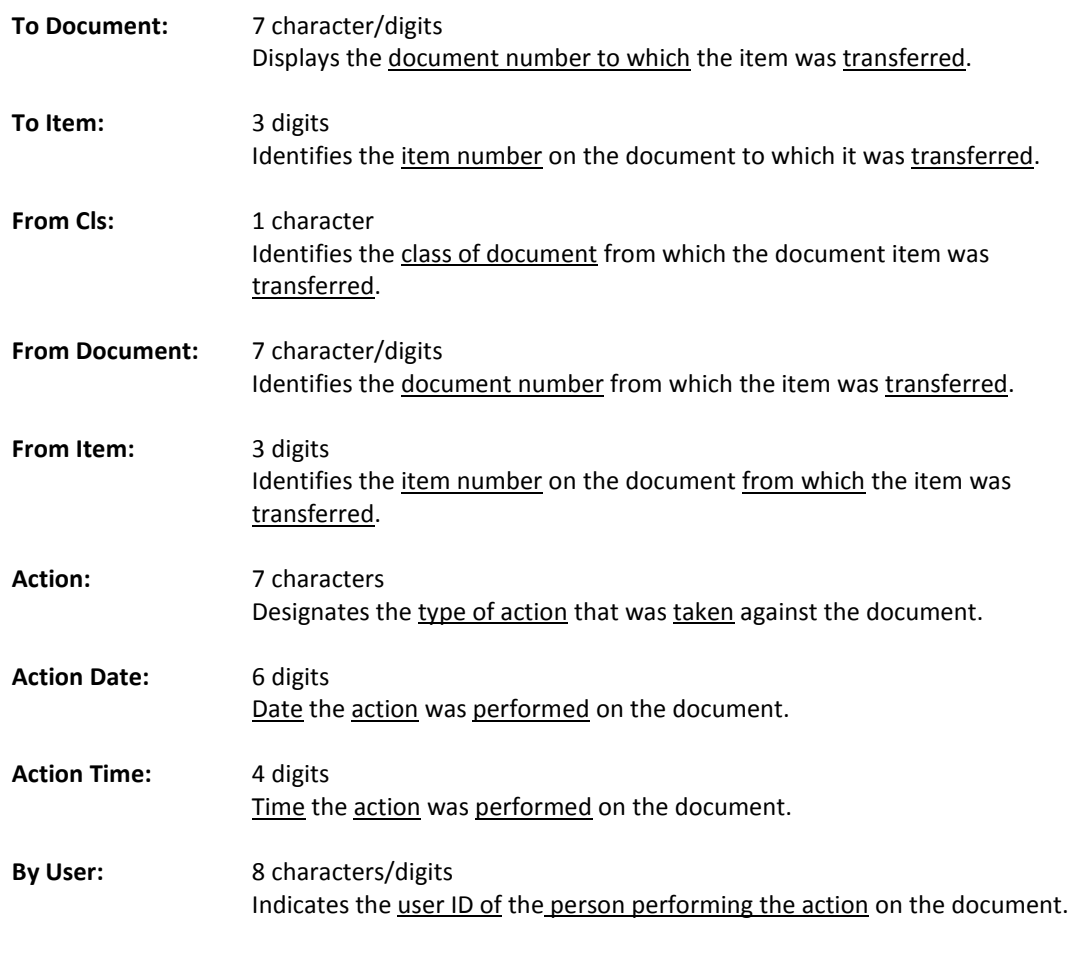

#### *Additional Information*

**PF KEYS** See the Appendix for an explanation of the standard PF Keys.

## SciQuest / FAMIS Document Cross Reference

Screen 295 is a cross-walk from SciQuest to FAMIS. You can use this screen to look up the corresponding document information if you know one of the two document identification numbers.

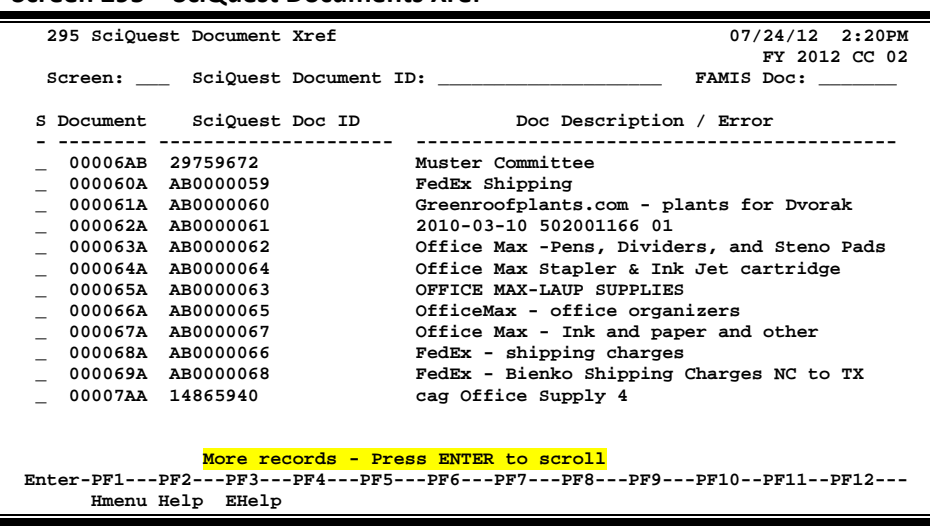

#### **Document Number Format**:

• First 2 numbers are "00" (for Master campus)

**Screen 295 – SciQuest Documents Xref**

- Requisition has 2 alpha characters at the end
- Purchase Order has 1 alpha character at the end

## **Basic Steps**

- Advance to Screen 295.
- Type a valid SciQuest Document ID number or FAMIS document number on the Action Line to display it on the first line of the document list.
- Type 'X' in the S: field to select a document, and advance to Screen 278 to view additional document information.

## **Field Descriptions ( = Required / Help = PF2, ?, or \* Field Help Available)**

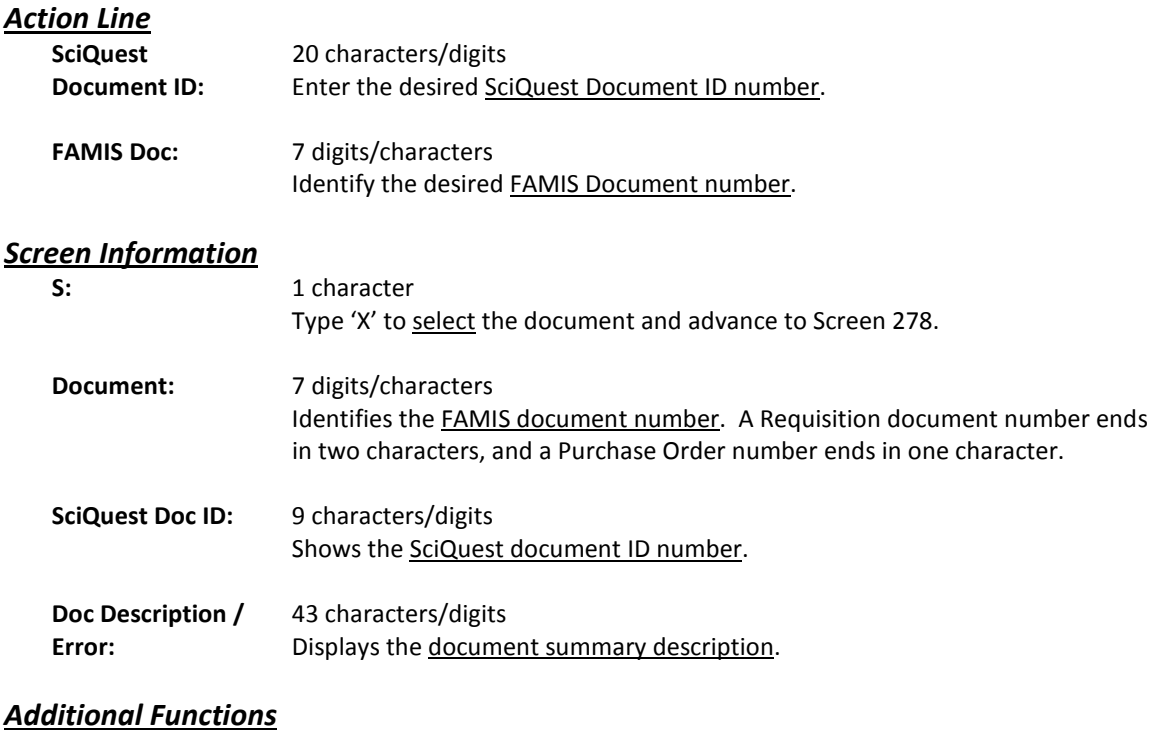

**PF KEYS** See the Appendix for an explanation of the standard PF Keys.

# **Section VI Appendix**

## Standard PF Keys

PF Keys are used in Receiving to access additional information. Wherever possible, the same assignment has been given to the same PF key, such as PF9 usually being the key used to view NOTES. Occasionally, this has not been possible and a different assignment has been made.

The following list will help you identify the functionality behind the PF keys that you will see on many of the screens in this manual.

Some screens have extended information windows assigned to various function keys that are designated at the bottom of each screen and pop-up window. Placing the cursor (or using the cursor arrow keys) on a particular line and pressing the extended information function key will display the pop-up window information for the document or item on that line.

Press <PF4> to exit a pop-up window and return to the previous window or inquiry screen. If multiple windows have been opened, pressing <PF3> will return you directly to the screen where you started.

From within many of the pop-up windows, an additional set of extended function keys may be available for providing additional information.

## **Extended Function Keys**

**Accts** Displays a window of all responsible **accounts** and their portions of the total order.

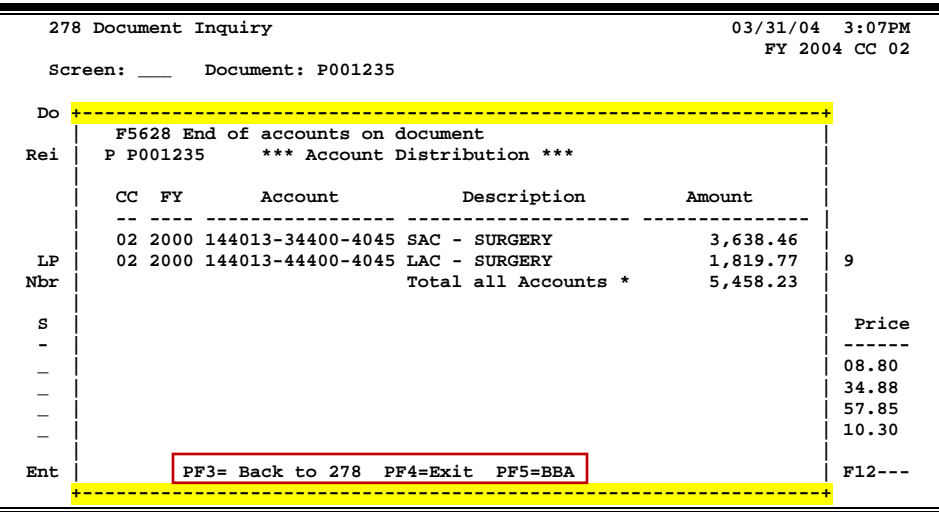

**AdDept** Displays all **additional departments/subdepartments** that have approval and accounts on this document.

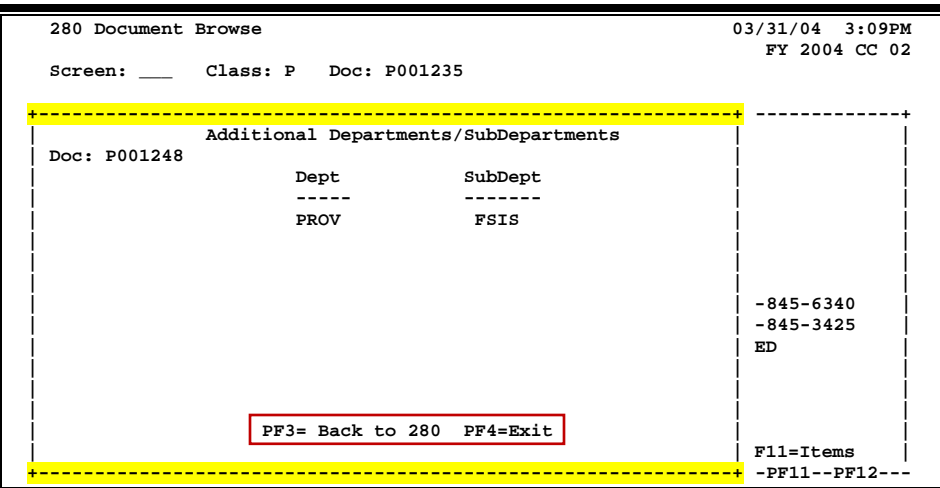

**Addr** Used to include more lines of **address** information.

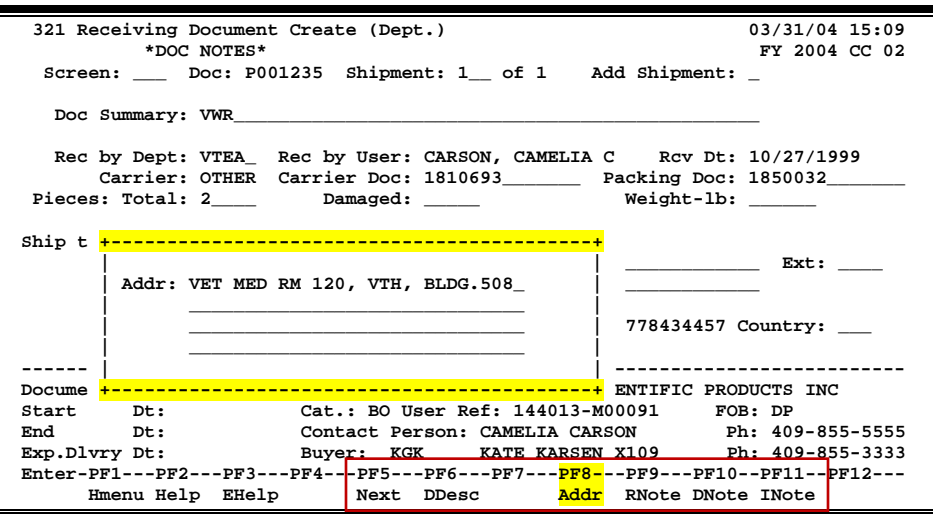

Receivers User Manual **Page VI-4** and Page VI-4
## Appendix – Standard PF Keys (cont'd)

**Audit** Displays **audit** information for the line item.

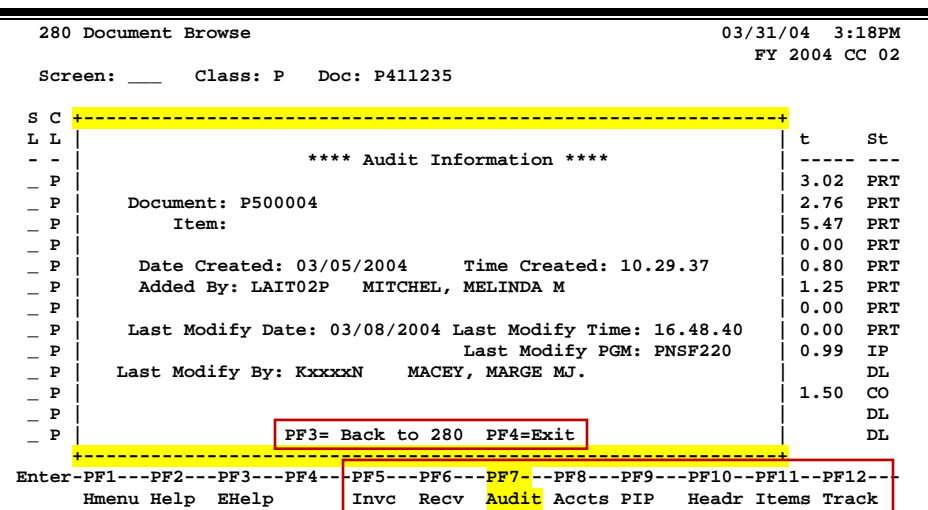

**BBA** Shows any over budget messages that may pertain to the **budget balance available**.

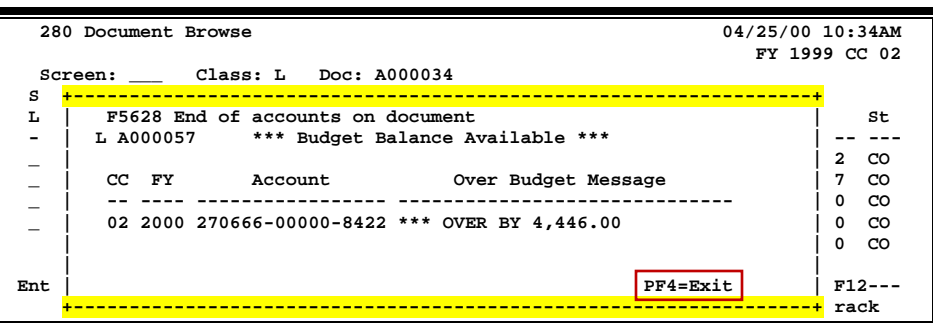

**Bkwd** Advances **backward** to the previous screen in the receiving process.

## Appendix – Standard PF Keys (cont'd)

**DDesc** Used to include **description** of **damage** about any goods that were received.

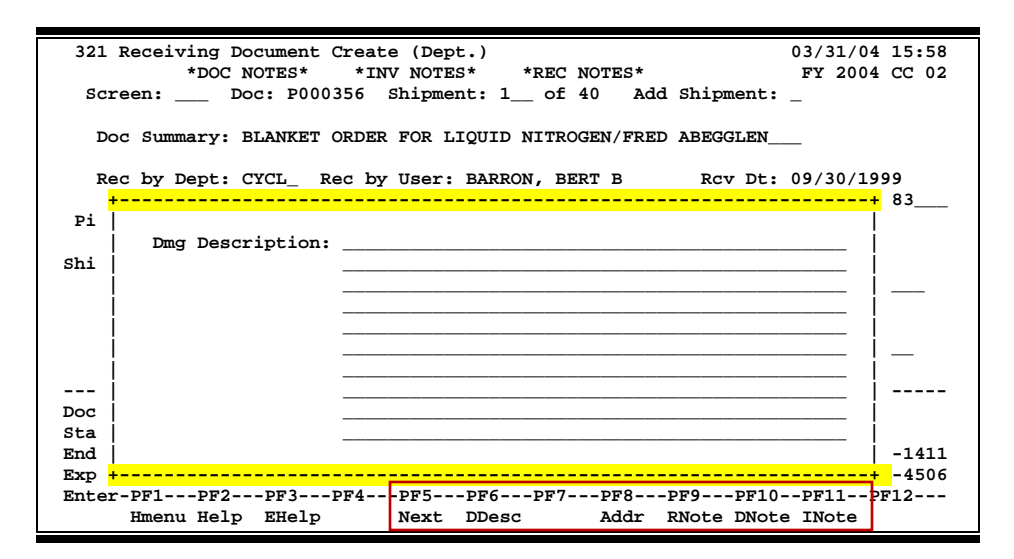

**DIPrt** Used to **download** and **print** the screen information through Entire Connection.

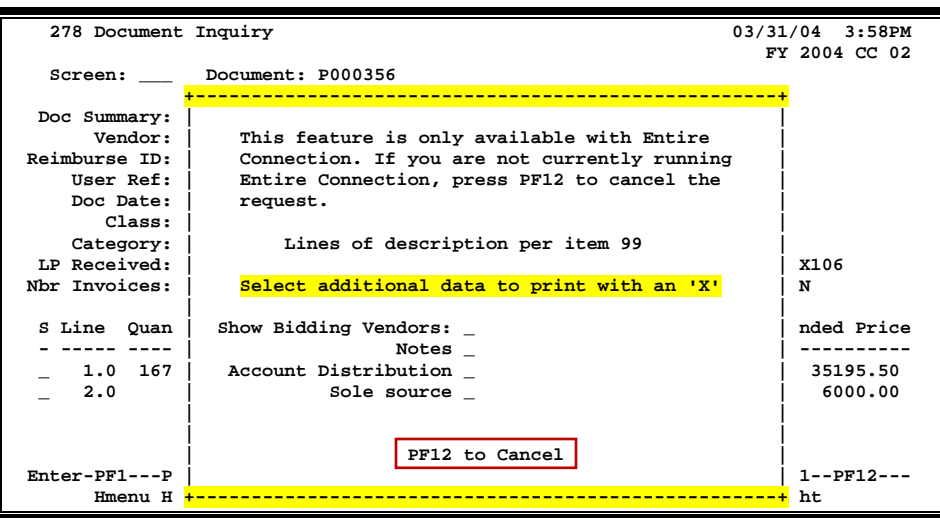

**DNote** Shows any **document notes** explaining additional information about the purchasing document.

| 321 Receiving Document Create (Dept.)<br>03/31/04 15:55                         |                                                               |                                                              |                   |               |  |
|---------------------------------------------------------------------------------|---------------------------------------------------------------|--------------------------------------------------------------|-------------------|---------------|--|
|                                                                                 |                                                               | *DOC NOTES* *INV NOTES* *REC NOTES*                          |                   | FY 2004 CC 02 |  |
|                                                                                 |                                                               |                                                              |                   |               |  |
|                                                                                 |                                                               |                                                              |                   |               |  |
|                                                                                 | P000356                                                       | 0.0                                                          | Position at line: |               |  |
|                                                                                 | Line                                                          | ******** Note Text ********                                  |                   |               |  |
|                                                                                 |                                                               | 1 >>Note entered 08/10/00 BY WILLS, WANITA W.<br>999         |                   |               |  |
|                                                                                 | $\mathbf{2}$                                                  | PER E-MAIL FROM MIKE MORRIS, INCREASE<br>4883                |                   |               |  |
|                                                                                 | 3<br>QUANTITY TO COVER USAGE. INCREASE                        |                                                              |                   |               |  |
|                                                                                 | $\overline{4}$<br>QTY. BY 12000 GALLONS (11173.20) CU FT.     |                                                              |                   |               |  |
| s                                                                               | 5                                                             | OR \$2346.37                                                 |                   |               |  |
|                                                                                 | 6                                                             |                                                              |                   |               |  |
|                                                                                 | 7                                                             | >>Note entered 08/18/00 by WILLS, WANITA W.                  |                   |               |  |
|                                                                                 | 8                                                             | PER E-MAIL FROM H. HARRIS, INCREASE                          |                   |               |  |
|                                                                                 | 9                                                             | ENCUMBRANCE BY 4692.74 (24000 GALLONS)                       |                   |               |  |
|                                                                                 | 10                                                            | TO PAY INVOICES THRU AUGUST 31,00                            |                   |               |  |
|                                                                                 | $11$ and $11$                                                 | >>Note entered 09/12/00 by WILLS, WANITA W                   |                   |               |  |
| D                                                                               | 12 and $\overline{a}$<br>PER EMAIL FROM MIKE MORRIS. THIS DOC |                                                              |                   |               |  |
| s                                                                               |                                                               | PF3= Back to 320 PF4=Exit PF7=PItem PF8=NItem $Page(F/B/E):$ |                   |               |  |
| Е                                                                               |                                                               |                                                              |                   | 45-1411       |  |
| <u>-------------------+</u> 45-4506<br>Е                                        |                                                               |                                                              |                   |               |  |
| Enter-PF1---PF2---PF3---PF4---PF5---PF6---PF7---PF8---PF9---PF10--PF11--PF12--- |                                                               |                                                              |                   |               |  |
| Hmenu Help EHelp   Next DDesc   Addr RNote <mark>DNote</mark> INote             |                                                               |                                                              |                   |               |  |

Frwd **Advances forward** to the next screen in the receiving process.

**IDesc** More detailed **item descriptions** can be entered by pressing PF11.

You **must** place your cursor on the line item before pressing PF11.

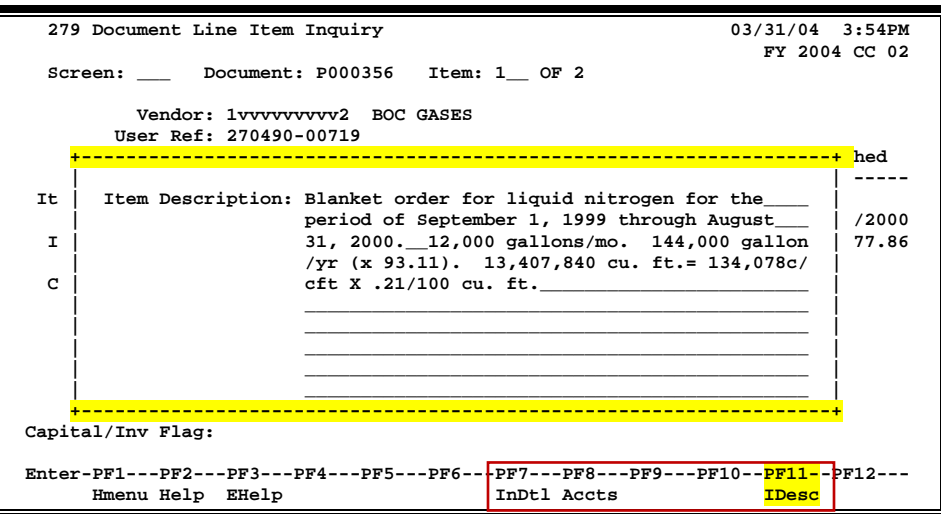

**INote** Displays any **invoice notes** that may be helpful in the routing and approval process.

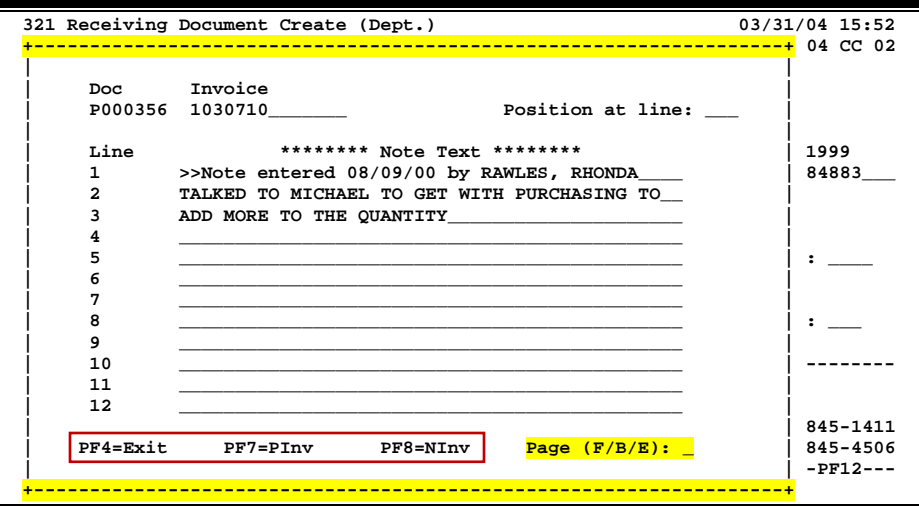

**Items** Provides a window showing all document *items*. From within this window, you can view multiple windows of item information.

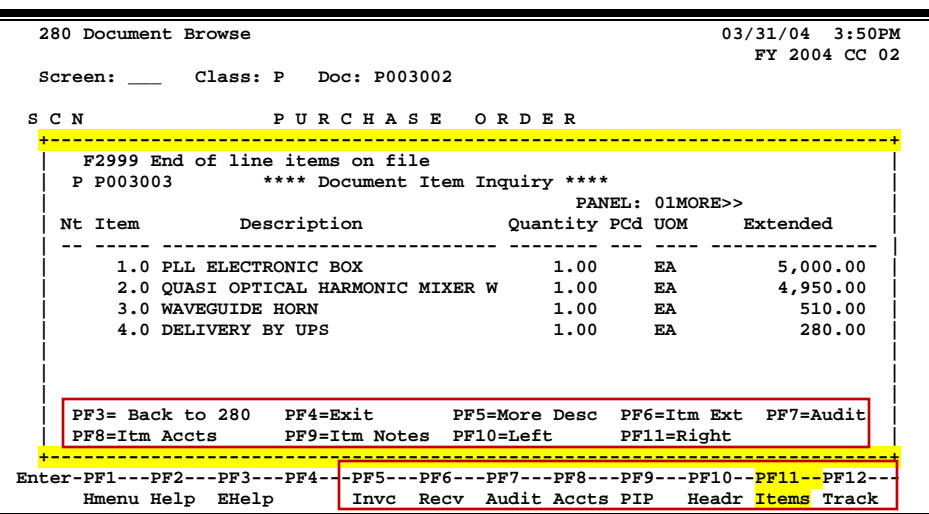

**Itm Accts** Displays the responsible **accounts** for the particular document **item** and their portions of the item total.

| 03/31/04 3:48PM<br>280 Document Browse                  |      |  |  |
|---------------------------------------------------------|------|--|--|
| FY 2004 CC 02                                           |      |  |  |
| Screen: Class: P Doc: P003002                           |      |  |  |
| s                                                       |      |  |  |
| F5628 End of accounts on document<br>$\ddot{}$          |      |  |  |
| P P003003 *** Account Distribution ***                  |      |  |  |
| CC FY Account Description<br>Amount                     |      |  |  |
| .                                                       |      |  |  |
| 02 2000 241870-00002-8422 CS - BEVAN - RF# 445 2,500.00 |      |  |  |
| 02 2000 242904-00000-8422 RESEARCH EQUIP-BEVAN 2,500.00 | .00  |  |  |
| Total all Accounts *<br>5,000.00                        | .00  |  |  |
|                                                         | .00  |  |  |
|                                                         | .00  |  |  |
|                                                         |      |  |  |
|                                                         |      |  |  |
|                                                         | dit  |  |  |
|                                                         |      |  |  |
| ÷                                                       |      |  |  |
| PF3= Back to 280 PF4=Exit PF5=BBA<br>Е<br>$+$           |      |  |  |
|                                                         | rack |  |  |

**Itm Ext** Shows **extended** detail information about the specific *item* ordered (i.e., quantity, unit of measure, unit price, and commodity code).

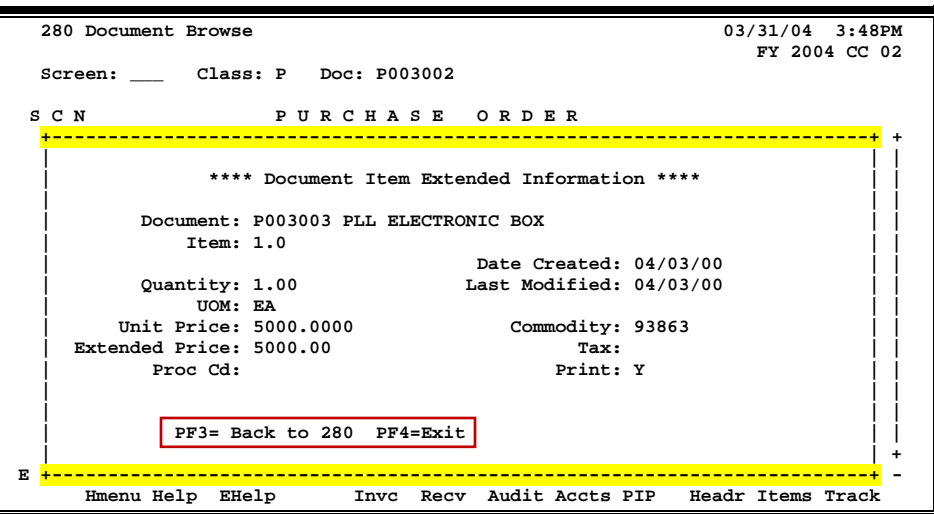

**Itm Notes** Displays **item notes** that have been added to a particular document item. Use the **Position at Line:** field to start the text at a particular line. The **Page (F/B/E):** field scrolls **F**orward and **B**ackward through the text, and **E**nd will exit the window.

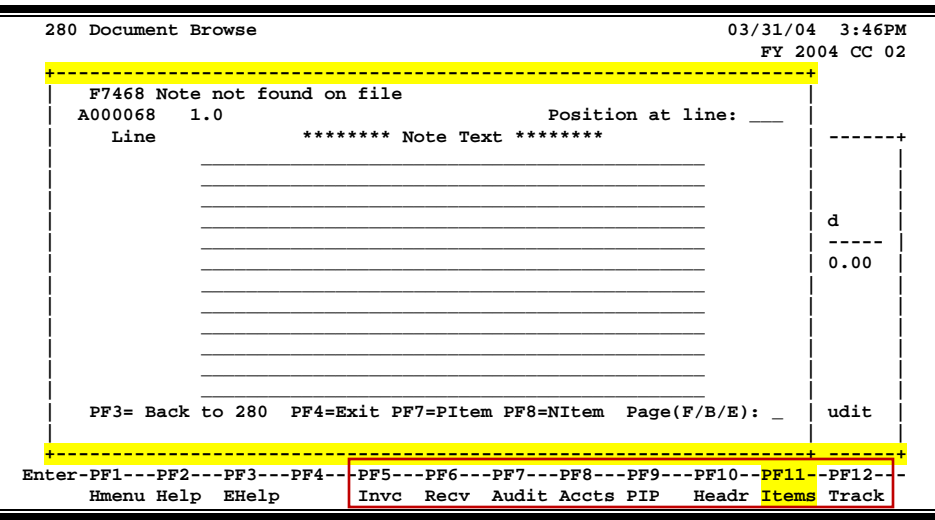

**Invc** Displays **invoices** for the document. Information on this pop-up includes invoice number, status, date paid, and the amount of the invoice(s).

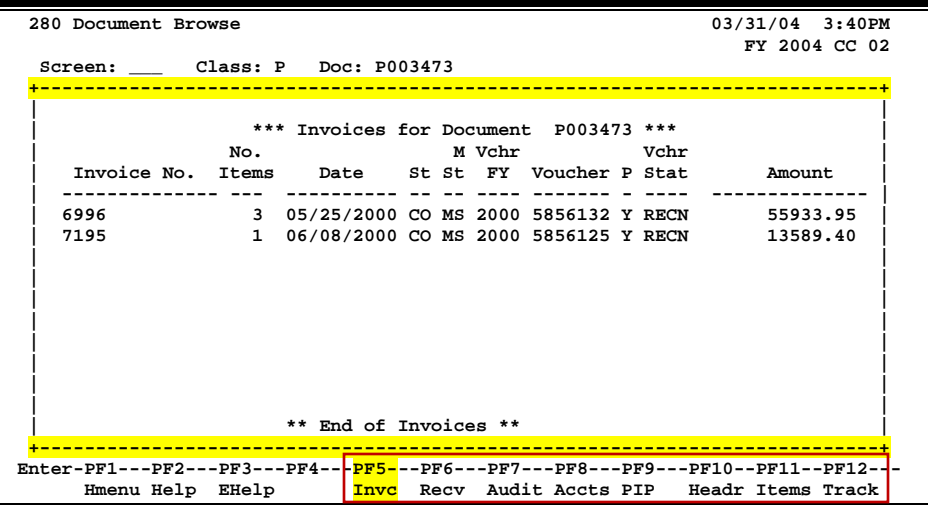

Left Some windows are made up of several adjacent panels. These will be designated by the word **Panel: ##** appearing in the window. Pressing this key scrolls the panel to the **left**.

**More Desc** Displays **more description** text for a document or an item.

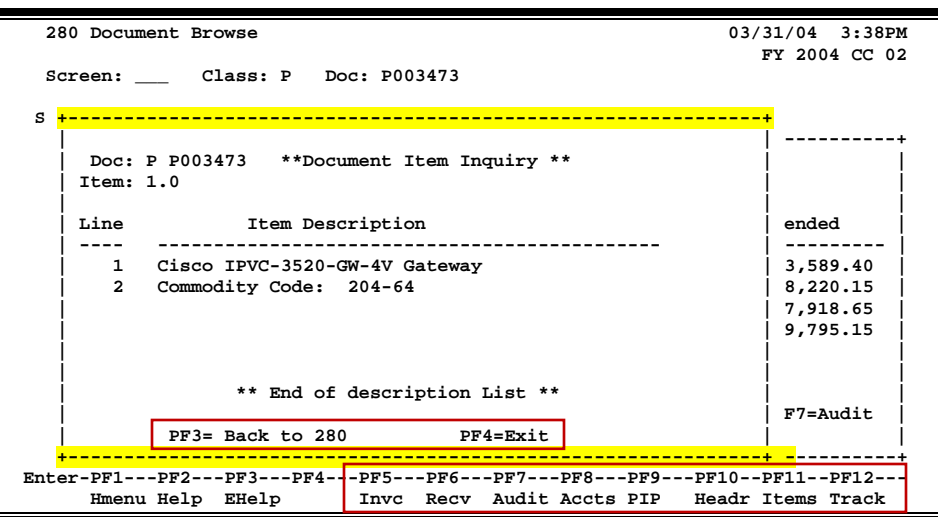

**Next** Advances to the **next** screen in the receiving process.

**Notes** Displays any **notes** attached to the document header. Use the Position at Line: field to start the text at a particular line. The Page (F/B/E): field scrolls **F**orward and **B**ackward through the text, and **E**nd will exit the window.

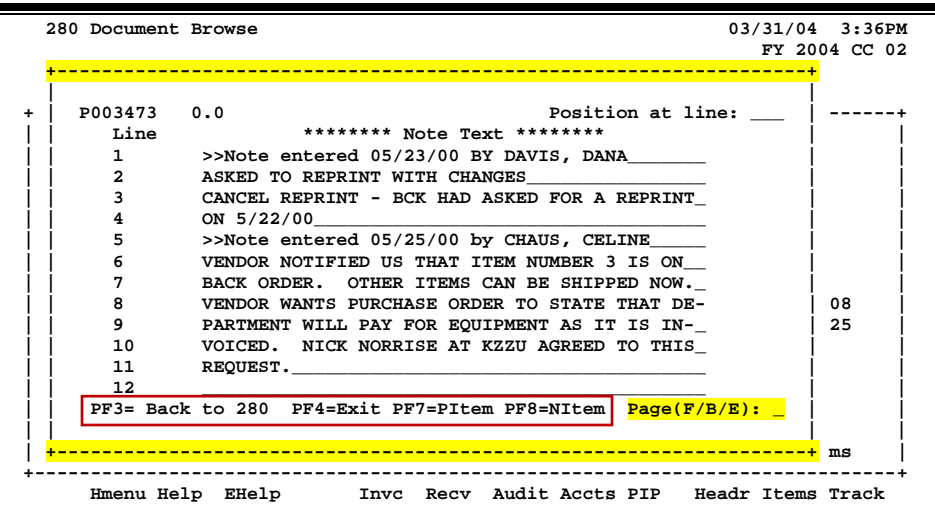

**PDesc** More **purchasing** document **description** can be seen by pressing PF11.

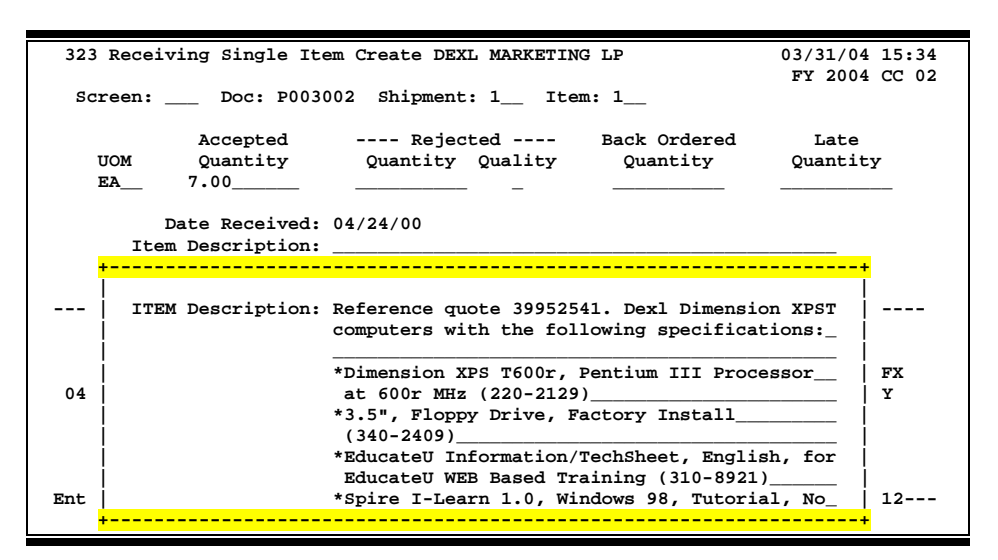

**PIP** Displays PIP documents.

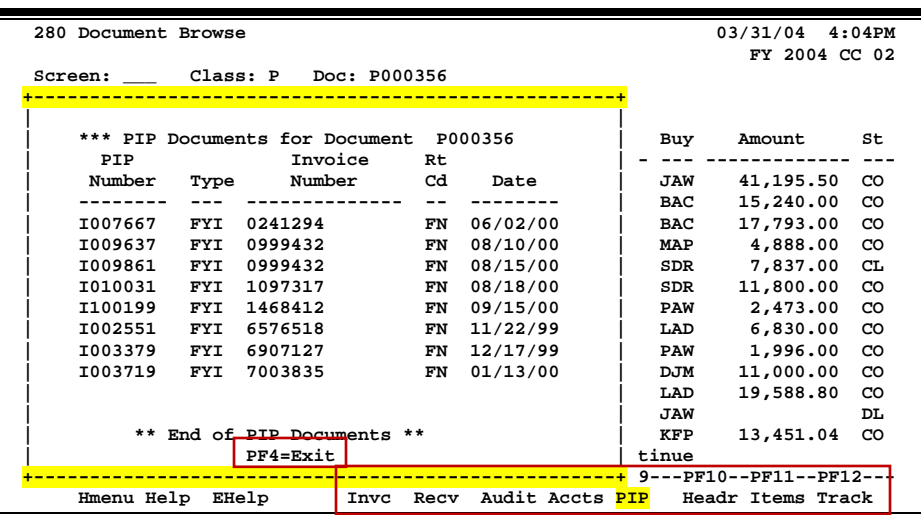

## Appendix – Standard PF Keys (cont'd)

**Print** Print selected information through Entire Connection.

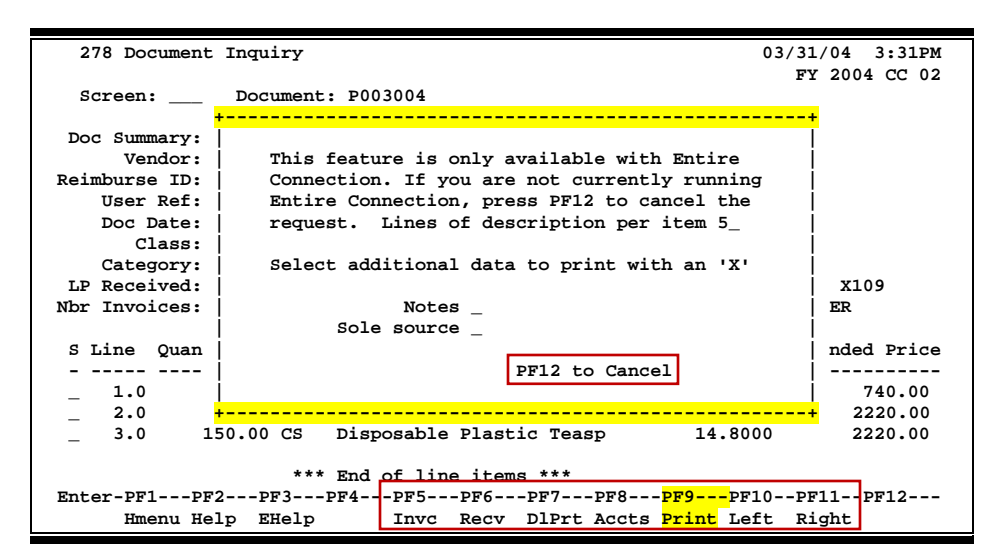

**RDesc** More **receiving** item **descriptions** can be seen by pressing PF10.

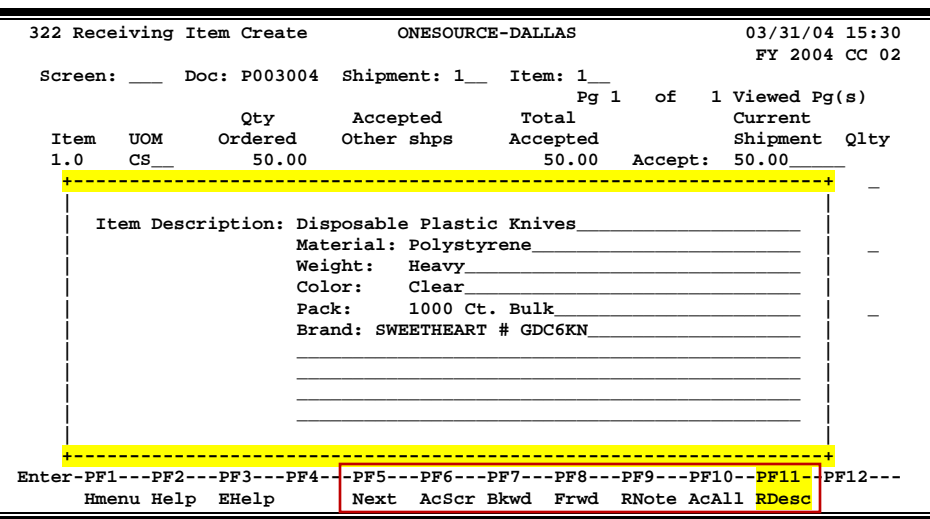

**Recv** View the **receiving** information on a document, including date received, status, and shipping information.

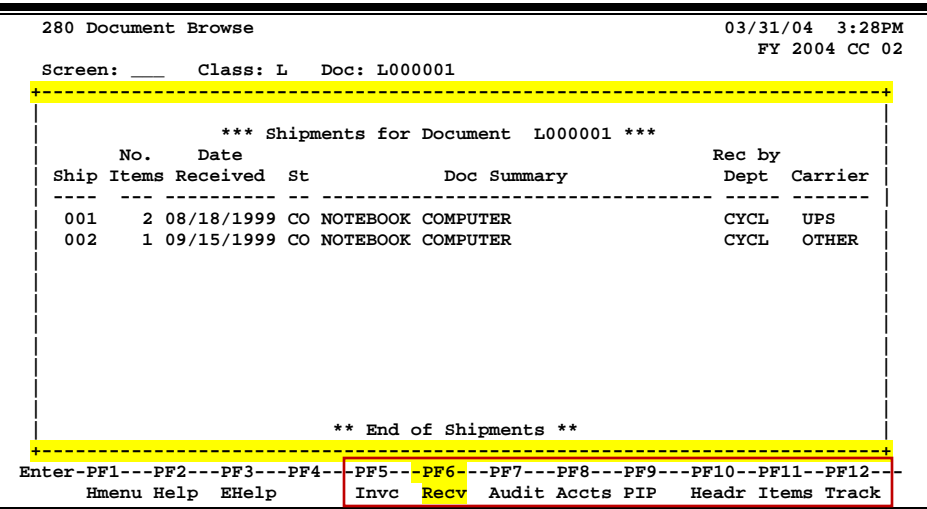

**Right** Some windows consist of several adjacent panels of information. These will be designated by the word Panel: ## appearing in the window. Pressing this key scrolls the panel to the **right**.

**RNote Receiving note** used to document additional information when an item is received.

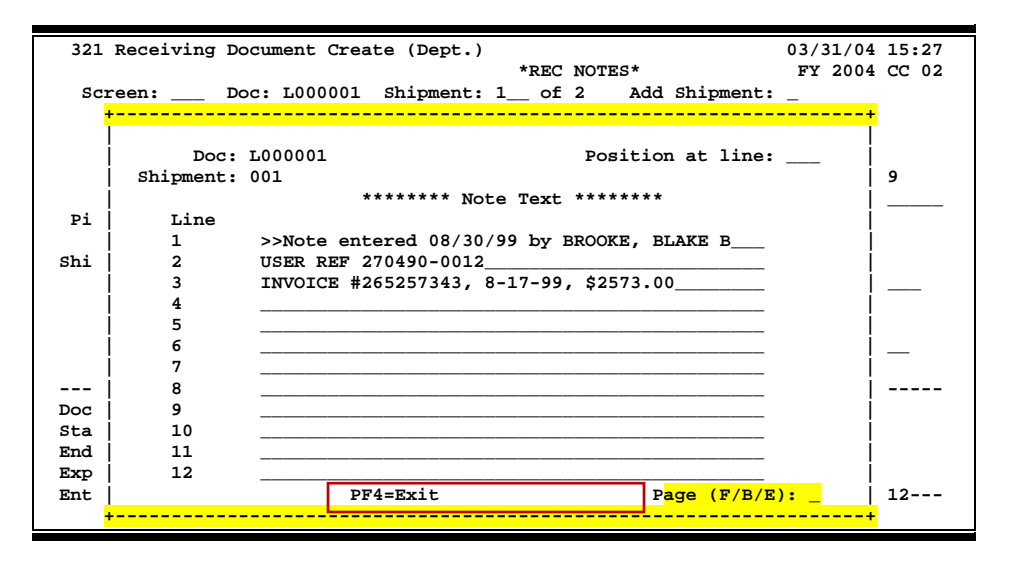

**Ship** Displays the Ship To and Invoice To addresses for the document.

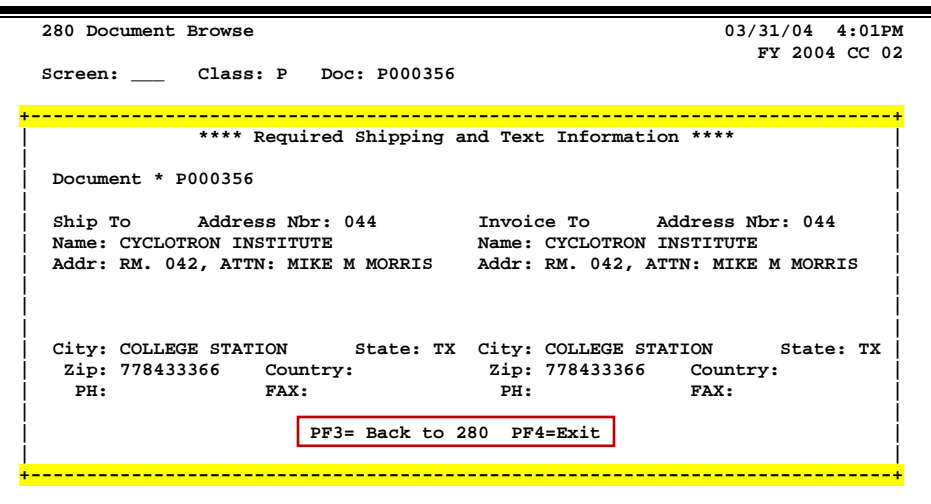

**Sole/Emer** Displays the **Sole Source** and **Emergency** purchase reasons.

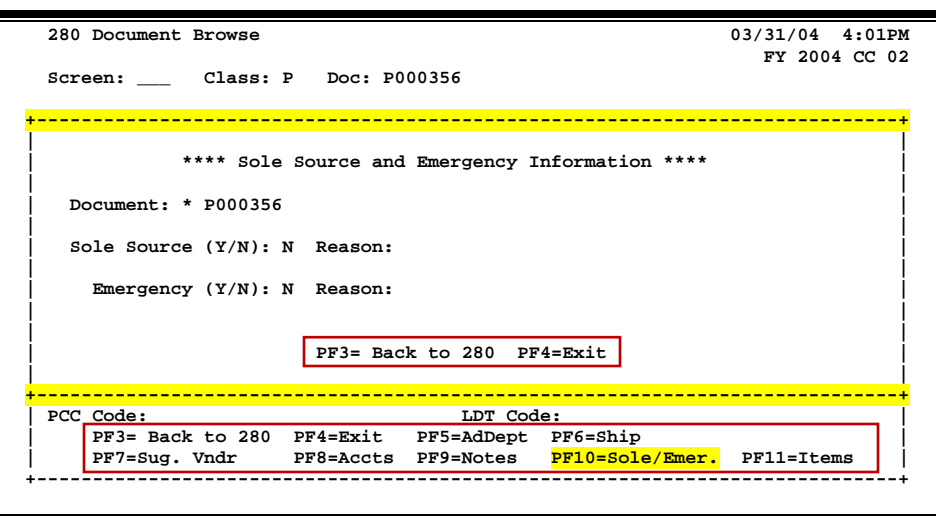

**Track** Displays a document **tracking** window identifying all types of **action** that have gone against this document. From within this window you may track any of the related documents by placing the cursor on any of the window lines and pressing <PF12> again.

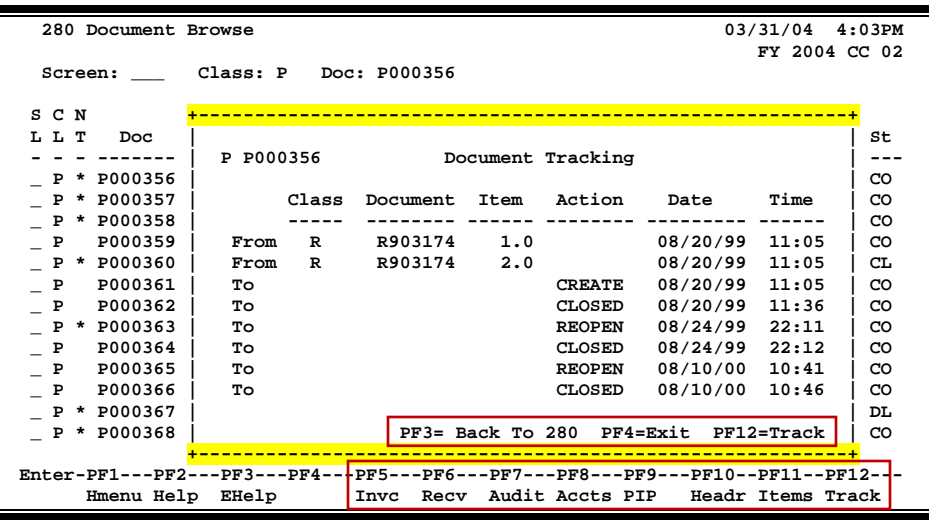

**Vndr** Displays all suggested **vendor** sources on a document.

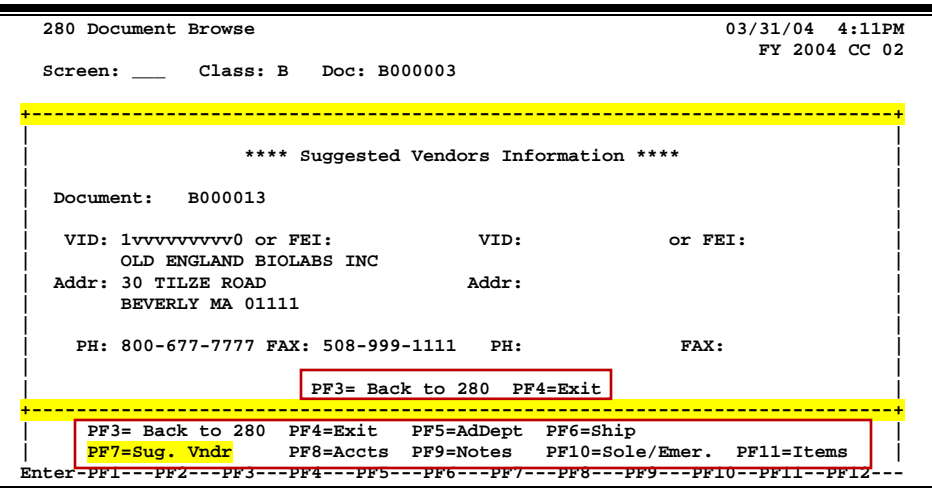

# Instructions

Listed below are general instructions that will make your job easier as you use FAMIS to input or view document information. Please become familiar with the information in this reference as it can make your navigation in FAMIS more efficient.

# **3270 Emulation Keys**

Special keys and key combinations must be used when working with FAMIS. These keys are known as 3270 emulation keys and may be defined differently by each 3270 terminal or PC emulation software that you are using. Contact your computer support person if you do not know how to identify the following keys on your computer:

## **PF Keys**

When a key is listed as PFn, PF represents **Program Function. Many PCs use the function keys** labeled **Fn** for these PF keys. Others have special combinations of keys to represent the PF keys. For example, a combination of the ALT key and the number 1 will represent the PF1 key.

At the bottom of the FAMIS screens, there are PF keys listed that can assist with use of the screen. For example, on Screen 104, Voucher Create, the bottom of the screen shows the PF10 with the word 'Desc' under it. This means that by pressing the PF10 key, a longer description may be entered.

### **TAB and BACKTAB Keys**

Use the TAB and **BACKTAB** keys on a 3270 terminal to move from field to field. This will position the cursor at the start of each field. Most PCs have a key labeled TAB, while the BACKTAB is a combination of the SHIFT/TAB keys.

Using the arrow keys instead of the TAB keys to move around the screen may lock the computer keyboard. Use the RESET key followed by the TAB key to position the cursor and unlock the keyboard.

### **CLEAR Key**

The **CLEAR** key on many PC keyboards is the **PAUSE** key. This key is often used to clear, or refresh, the screen before typing.

### **RESET Key**

After pressing <ENTER> to process data information, note the status bar at the bottom of the screen. When the system is processing information, the symbol "**X ()**" or  $\overline{\mathbb{Z}}$  will appear. You cannot enter additional information until the system is finished processing. If any other symbols appear, press your **RESET** key -- often the **ESCAPE** key on a PC.

#### **ERASE END OF FIELD Key**

To erase all the information in a field with one stroke, the **ERASE EOF** key on a 3270 keyboard is helpful. For example, a vendor name is held in context when moving from screen to screen. To change to a different vendor, use this key, and the current vendor name in the Action Line will be removed. Now, the new vendor name can be inputted. On most PCs, the correct key to use is the **END** key on the numeric keypad.

#### **HOME Key**

From anywhere on the screen, the most efficient way to take the cursor back to the Screen: field on the Action Line is by pressing certain keys. For the 3270 terminals, the correct combination is the **ALT/RULE** keys. On most PCs, the **HOME** key on the numeric keypad will work.

## **Protected Area**

The *Protected Area* is the area of the screen that will not allow the user to enter information. Typing information in the protected area may freeze the screen. Use your *reset* key followed by the *tab* key to release your system when it freezes.

## **Action Line/Context**

The *Action Line* is usually the first line of information on each screen. The Screen: field is used to navigate from screen to screen by entering the number of the screen desired. Fields such as screen, vendor, voucher number, account, etc. are often found on the Action Line.

Data that is entered on the Action Line will be carried in 'context' from screen to screen until changed. For example, the GL account number 032365 is entered on the Action Line of the screen below. That account will be carried in 'context' until the user keys a different account in the field.

The <**ENTER**> key must be pressed after entering *Action Line* data. If a user does not follow this step, all information entered on the screen may be lost and must be re-entered. After pressing <ENTER>, a message will be given at the top of the screen asking for modifications or providing further processing instructions.

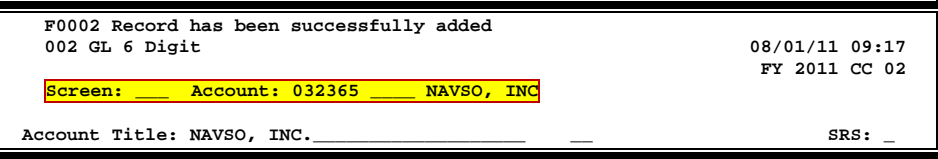

## **Message Line**

The line above the Action Line is used to display messages to the user. These messages may be error messages or processing messages, such as the one below.

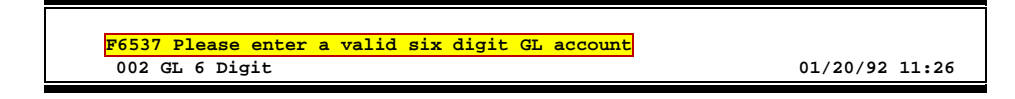

## **Scrolling Through Data**

Pressing the <**ENTER**> key will scroll through information listed on a screen. On some screens, there are PF keys that can be used to scroll forward, backward, left, and right. These PF keys are displayed at the bottom of the screens with that function.

## **Help**

HELP functions are available for many screen fields in FAMIS. Placing a "?" in the blank beside the desired field and hitting <ENTER> will access a pop-up window with specified field information. Another way is to place your cursor in the desired field and press the F2 key.

To get out of the HELP function, either select a value and press <ENTER> or hit the **PF4** key. The distinction on which key to use will normally be designated in the pop-up window (EX: **PF4** = Exit).

## **Escaping from a Pop-Up Window**

When in a pop-up window, pressing **PF4** will usually take you back to the original screen, but there are a few screens on which pressing <ENTER> will take you back to the original screen.

## **Field Help Using the F2 Program Function Key**

On selected fields, additional information can be displayed using the F2 program function key. This HELP information is accessed by moving the cursor to the field in question and pressing the F2 Key.

#### **Screen 002 - GL 6 Digit**

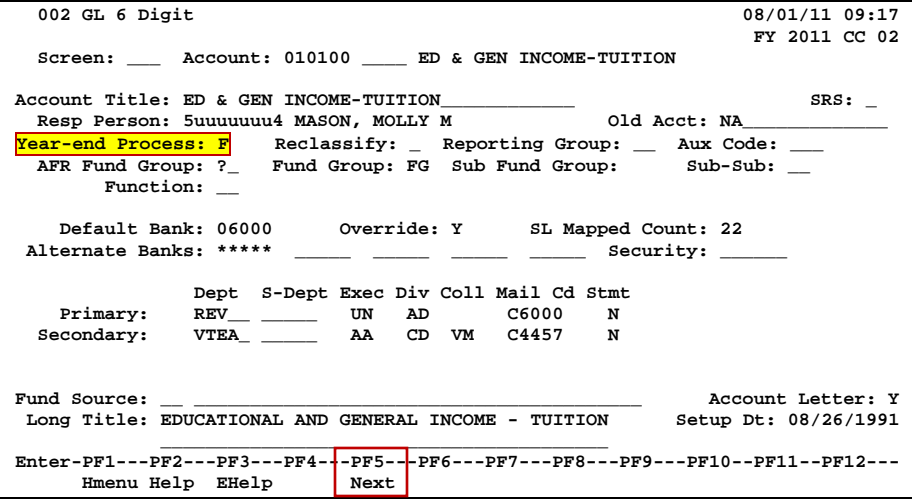

The first help screen describes the field; pressing <ENTER> will display the valid values for the field.

 **Flag to indicate what action to take with balance at year**

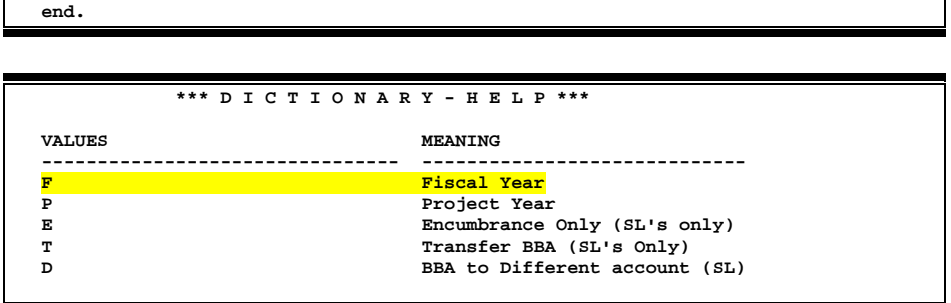

## **Question Mark (?) Help**

FAMIS also provides information about selected fields through the Question Mark (?) Help facility. This HELP information may be accessed by typing a question mark (?) in the field in question and pressing the <ENTER> key.

A pop-up window is displayed with the valid values for the field. By typing an 'X' next to the desired value, that value is passed to the main screen. This is called the *Passback* feature.

#### **Screen 002 - GL 6 Digit**

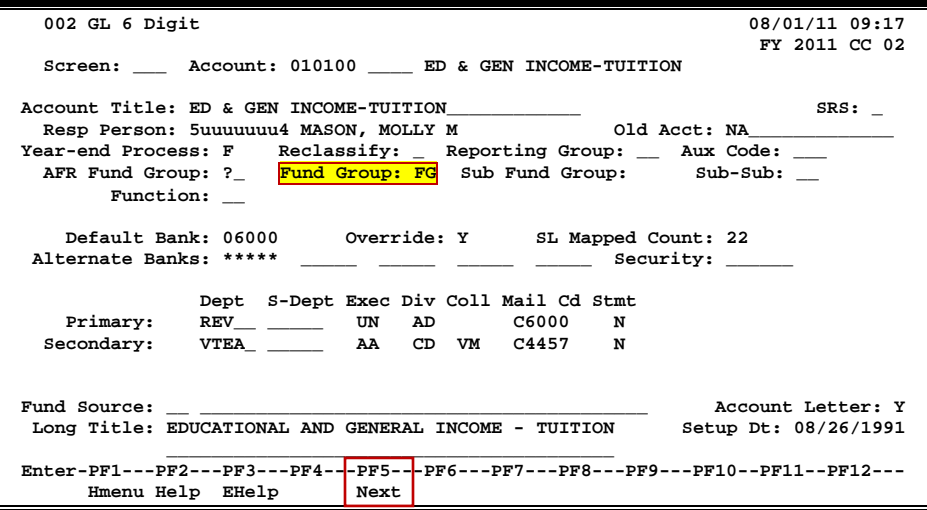

#### **Screen 002 - GL 6 Digit - Fund Group ?-Help Pop-Up Window**

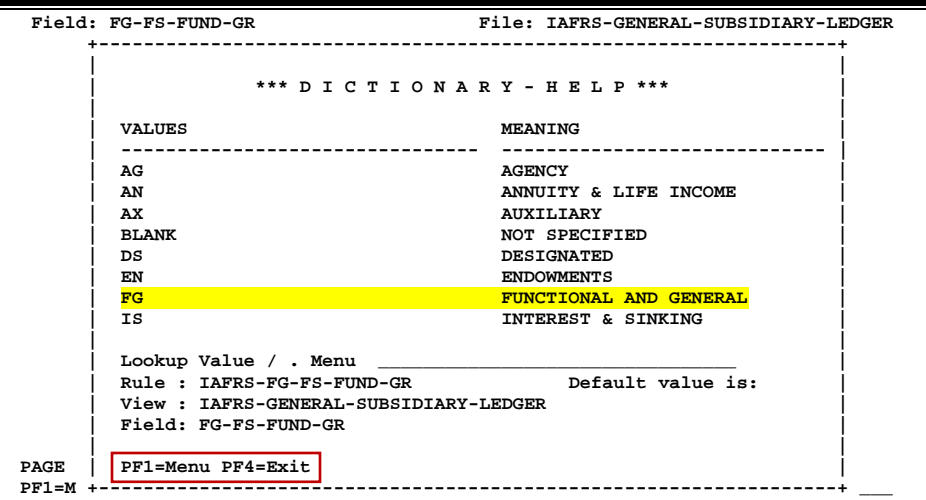

# Receiving Screens List

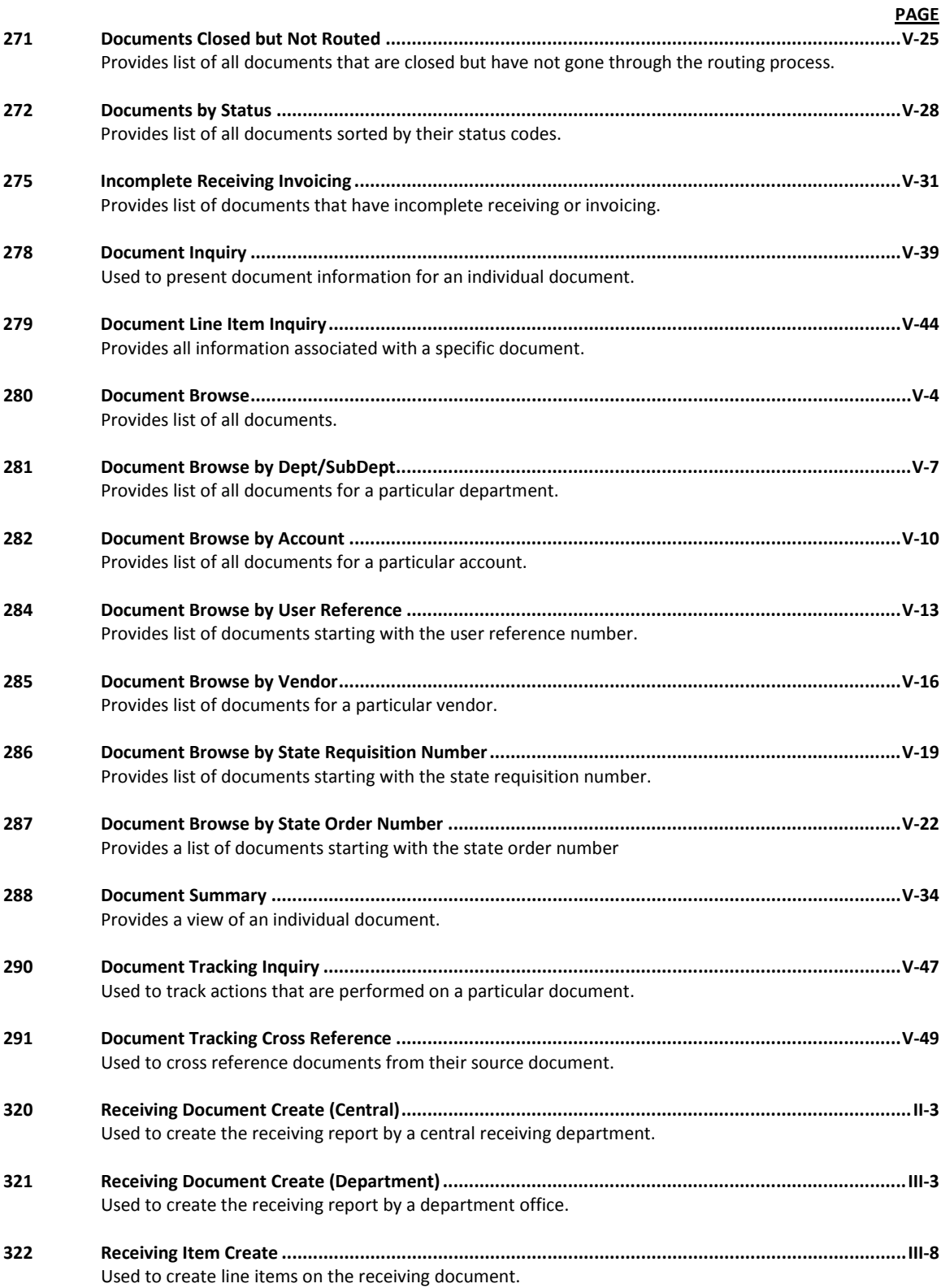

## Appendix – Receiving Screens List (cont'd)

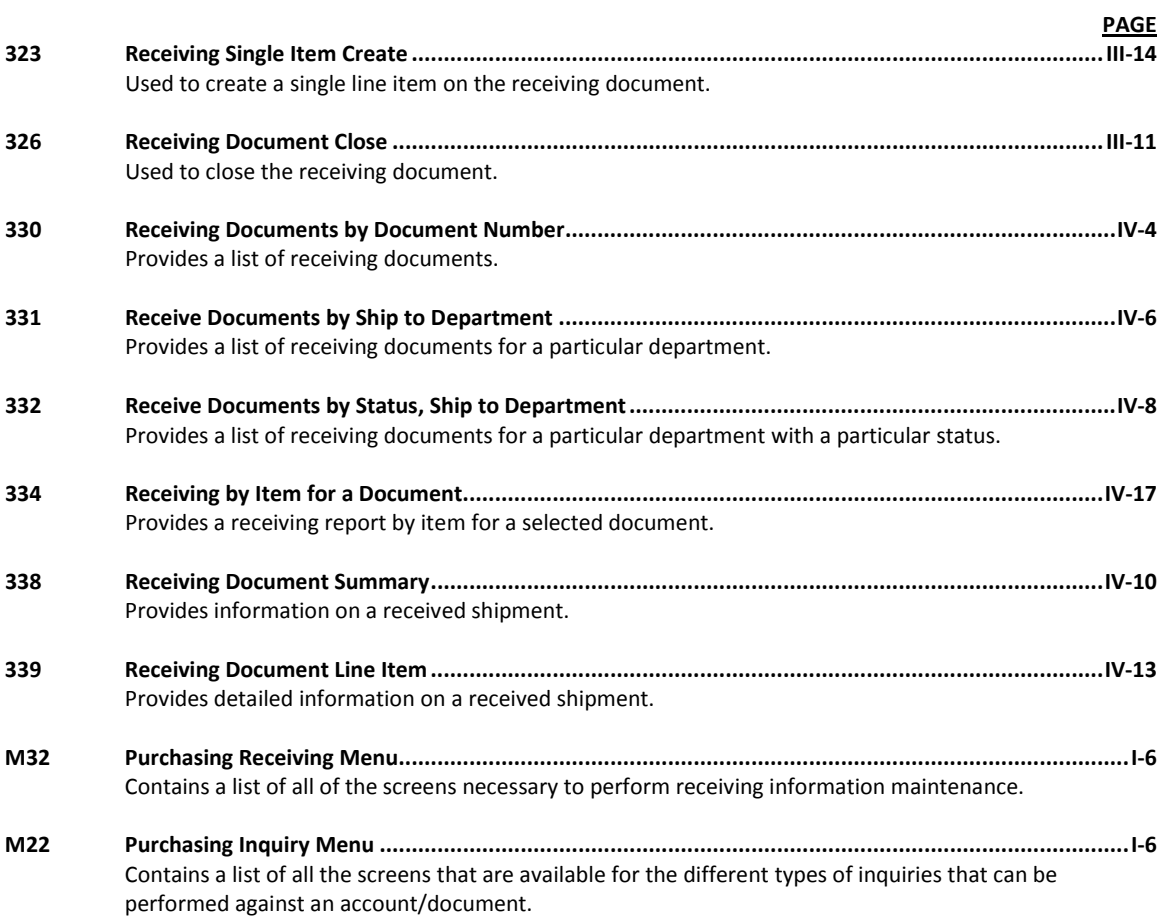

# Glossary

# **A ABR**

See Automatic Budget Reallocation.

#### **ABR Pool Table**

A user-defined table assigning rules for budget pools and the subcode ranges participating in each pool.

#### **Account**

A functional unit identified by an account ID that serves a particular accounting purpose where one person has primary responsibility for it. Accounts include balance sheets (GL) and revenue/expenditure accounts (SL). A building (in the Plant Funds area) is an example of a General Ledger account, and the President's Office is an example of a Subsidiary Ledger account.

#### **Account Control**

The last four digits in the ten-digit account number for a General Ledger account. The account control designates a specific asset, liability, fund balance, fund addition, fund deduction, or summary control.

#### **Account ID**

A 6-digit identification number for an account.

#### **Account Number**

A 10-position ID within the master file of the Financial Records System. The first 6 positions identify the specific account while the last four positions identify the account control for a balance sheet account (GL) and the object code for a revenue or expenditure account (SL).

#### **Accounts Payable**

An application of the Financial Records System (FRS). AP processes vendor payments and keeps track of financial activity involving vendors.

#### **Action/Context Line**

The screen line (usually fourth from the top) or lines into which the screen to be accessed and the key of the data to be addressed are input and displayed.

#### **Alias**

A commonly used name for a vendor, other than the formal customer name (primary name), that prints on the check. The Purchasing System also offers a commodity alias name and permits you to define any number of alias names once a vendor has been created.

#### **AP**

See Accounts Payable.

#### **Attributes**

Descriptive data associated with a record. Examples are school, department, function, name, and responsible person. Attributes support a variety of sophisticated reporting techniques.

#### **Automatic Budget Reallocation (ABR)**

A process by which the system automatically transfers budget dollars from predefined budget pools to specific object codes when transactions are entered.

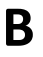

## **B Bank Transfer**

A movement of cash from one bank account to another. This allows expenditures at specific object codes to share in a single pool of money.

#### **Batch/Session**

A collection of related transactions entered into the system with a header record and control totals, usually prepared by one person or subsystem feed.

#### **Batch Interface**

A type of interface where one system generates transactions to be batched for input into another system.

#### **BBA**

See Budget Balance Available.

#### **Budget**

A plan of revenue and expenditures for an accounting period expressed in monetary terms.

#### **Budget Balance Available (BBA)**

That portion of budget funds that is unspent and unencumbered.

#### **Budget Pool**

A budget summarized at significant levels of revenue or expense. A single pool of money defined for use by specific object codes.

#### **C Cash**

Coins, currency, checks, and anything else a bank will accept for immediate deposit.

#### **Cash Disbursement**

A non-vouchered payment for goods received, services rendered, reduction of debt, or purchase of other assets.

#### **Cash Receipt**

Cash received from cash sales, collections on accounts receivable, and sale of other assets.

#### **Chart of Accounts**

A listing, at the 6-digit level, of all account numbers within FAMIS. Sometimes the COA defines the accounts at the 10-digit level as well.

#### **Check Override**

The ability to bypass, on an individual-voucher basis, controls that were previously set for all vouchers.

#### **Claim-On-Cash**

The share of ownership that an account has in the institution's money.

#### **Clearing Account**

A temporary summary account (such as a payroll account) which is periodically set to zero.

#### **COA**

See Chart of Accounts.

#### **Compound Journal Entry**

A two-sided transaction that posts debits and credits.

#### **Context**

The information that identifies the record being displayed or to be displayed by the system.

#### **Credit Memo**

The reduction of a payable previously paid or still open. A credit memo may result from overpayment, overbilling, or the return of goods.

#### **Currency Code**

A code that identifies a record in the Tax Currency Table. This record provides the factor to calculate foreign currency conversion costs or gains and the liability account used. The code is translated through a table into a conversion rate.

#### **Cycle**

**D Data**

Two or more programs that are run in a specific sequence.

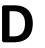

Data are representations, such as characters, to which meaning might be assigned. They provide information and can be used to control or influence a process. This term is not synonymous with information. Information is data to which meaning has been assigned.

#### **Database**

The collected information that is accessible to the computer for processing.

#### **Data Control**

The tracking of input, processing, and output, and the comparing of actual results to expected results in order to verify accuracy.

#### **Data Element HELP**

An online feature that assists the user by providing immediate information about any particular field on a screen.

#### **Data Entry**

A means for adding information into the system.

#### **Default**

The value that the system will assign if no other value is entered.

#### **Default Mandatory**

Flag indicating whether the transfer is mandatory. If no value is entered in the detail lines for this field, the transfer will be flagged with the default value after pressing <ENTER>.

#### **Delete Flag**

A data element whose condition indicates that a document will be permanently removed from the database during the next archive cycle.

#### **Demand Voucher**

Voucher to be paid during the next Check Cycle.

#### **Diagnostic Message HELP**

An online feature that assists the user with data entry by providing an explanation of a message and the appropriate action to take.

#### **Diagnostics**

The messages that describe the results of processing. These messages may indicate an error and provide information about a process by noting what action to take to correct the error.

#### **Digit 3 of TC**

The third digit of the Transaction Code (Entry Code), which specifies the type of transaction.

#### **Discount Account**

The account credited for discounts taken by the system when a check is written.

#### **Discount Table**

A table containing user-defined values representing discount terms for vendors.

#### **Dollar Data**

A record of the dollar amount and the type of financial transactions posted to an account.

#### **Dollar Limit**

A code used in Accounts Payable to specify a check amount. If the amount of a vendor's check is greater than this value, the check will not be generated.

#### **Drop Flag**

A data element whose condition indicates that a document is to be removed from the database immediately.

**E Encumbrance**

An obligation incurred in the form of a purchase order or contract; also referred to as an open commitment.

#### **Endowment**

Funds received by an institution from a donor who specifies the condition that the principal not be spent.

#### **Endowment Income**

The income generated by investing the principal of an Endowment Fund.

#### **Entry Code**

The initial three-digit code on a transaction that denotes the transaction type. This code, which is mandatory for all FRS transactions, is predefined by the system. It is also known as the Transaction Code.

## **F FA**

See Financial Accounting.

#### **Feed**

Transactions from other systems that are transferred to the FRS.

#### **Field**

That part of a database in which one unique piece of information is stored; OR an area on a screen that allows data entry.

#### **File**

A storage area established within a computer system or database for organizing similar kinds of data.

#### **Financial Accounting (FA)**

A Financial Records System application that balances the General and Subsidiary ledgers while providing a complete audit trail of all transactions.

#### **Financial Records System (FRS)**

A system that supports the financial record-keeping and reporting of a college or university.

#### **Financial Transaction**

An entry made to the system to record information.

#### **Flag**

A data element used to set controls or conditions on a process or program.

#### **Freeze Flag**

A data element whose condition indicates that new transactions cannot be posted. This includes no feeds or invoice postings for this document.

#### **FRS**

See Financial Records System.

#### **Fund**

An accounting entity (a 6-digit GL account) with a self-balancing set of 10-digit accounts for recording assets, liabilities, a fund balance, and changes in the balance.

#### **Fund Balance**

The equity of a fund (the difference between assets and liabilities).

#### **Fund Group**

A related collection of funds (6-digit GL accounts). Examples include Current Unrestricted, Current Restricted, Loan, Endowment, Annuity and Life Income, Plant, and Agency.

#### **Fund Group ID**

A one-digit identification number representing the fund group with which an account is associated.

#### **Fund Transfer**

A movement of dollars from one fund balance to another.

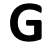

## **G General Ledger (GL)**

A balance sheet account for the institution. All GL account numbers begin with "0" (zero).

**GL**

See General Ledger.

#### **GL/SL Relationships**

User-defined structures relating Subsidiary Ledger (SL) revenue/expense accounts to General Ledger (GL) fund accounts.

#### **Global Subcode Edit (GSE)**

A system edit that checks each new 10-digit account against a table that specifies valid combinations of 6 digit accounts and subcodes.

#### **GSE**

See Global Subcode Edit.

## **H Header**

That portion of a Purchasing document containing basic information such as document number, date, and amount.

#### **HELP**

An online feature which accesses PREDICT in order to supply descriptions, valid values, and suggested actions.

## **I Indirect Updating**

The automatic posting of real dollar activity to a GL Balance Sheet account as a result of a direct transaction.

#### **Inquiry Screen**

A screen which only displays information and cannot be used for entering data.

#### **Interface**

A communication link between data processing systems or parts of systems that permits sharing of information.

#### **Interfund Borrowing**

The transfer of an asset or liability from one fund to another.

## **J JCL**

See Job Control Language.

#### **Job Control Language (JCL)**

A problem-oriented language used in IBM that expresses the statements of a processing job. It is also used to identify the job or describe its requirements, usually to an operating system.

#### **Journal Entry**

A non-cash transfer of dollars between two or more accounts.

## **L Ledger**

A collection of account records for an organization. FRS contains two ledgers: the GL (balance sheet) and the SL (revenue and expense). See also General Ledger and Subsidiary Ledger.

#### **Liability Account**

In AP, a GL account that is credited for the liability when a voucher is processed. Any GL account that accepts a transaction creating a liability.

## **M Map Code**

A five-digit attribute code in an SL account indicating the GL Fund ID to which it relates.

#### **Memo Bank Account**

An account that represents the balances of demand deposits for operating accounts.

#### **Menu**

A screen containing a list of available processes, screens, or other menus.

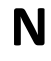

## **N Name Rotation**

A feature that allows users to print a vendor name in one format on checks and then rotate it to another format for sorting on reports.

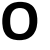

### **O Object Code**

A four-digit number identifying specific items of revenue/expense or attribute records.

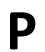

## **P Parameter**

A variable that is assigned a constant value for a specific purpose or process. It provides the user with defined choices for report selection, processing, or output requirements.

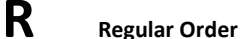

A type of purchase order that denotes a typical order.

#### **Remit-To Address**

The address to which the check for goods and/or services rendered will be sent.

#### **Requisition**

A type of document that internally requests that goods and/or services be acquired. It must be authorized before being converted to a purchase order.

#### **Retention Months**

A data element defined when creating a vendor. This indicates the number of months a vendor is to be maintained on file after all outstanding items have been paid or reconciled.

#### **Run Parameter**

A parameter from a control record or a program control transaction (as opposed to a file maintenance transaction).

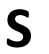

## **S 6-Digit Account**

For GL: An entity that consists of a self-balancing set of 10-digit accounts. For SL: An entity of revenues and/or expenses

#### **Screen HELP**

An online feature that assists the user with data entry by providing information on the purpose and operation of a particular screen.

#### **Secondary Vendor**

The vendor record holding the multiple addresses that are used periodically, as opposed to the primary address.

#### **Session**

A control mechanism to track real-time posting of a group of financial transactions in order to provide an audit trail.

#### **SL**

See Subsidiary Ledger.

#### **Split Encumbrance**

An encumbrance which applies to several accounts.

#### **Standing Order**

A type of purchase order used for (recurring) services like those provided by the telephone and electric companies.

#### **Subcode**

Four digits appended to the account ID to identify attributes and dollar records within an account.

#### **Subsidiary Ledger**

Revenue and expenditure accounts for the institution. All SL account numbers begin with a ledger number of 1 through 9.

#### **Suspense Account**

A GL clearing account reflecting real dollar activity directed to the Suspense File.

## $\mathsf{T}$  **1099 Vendor**

A vendor (usually a consultant or professional service hired by an institution) whose payments must be reported to the IRS on Form 1099.

#### **1099 Voucher**

A voucher that must be reported to the IRS on Form 1099.

#### **10-Digit Account**

The six-digit account ID combined with the four-digit subcode, i.e. an account control or object code.

#### **Tax Code**

A code that identifies a record in the PO Tax Table (for the Purchasing System) and in the Tax Currency Table (for Accounts Payable). The code must be the same for both tables. This record contains the tax percentage and the tax liability account to be used.

#### **Tax ID**

A Social Security Number or Federal Employer Identification Number that is available for 1099 report preparation.

#### **Taxes**

An additional charge on the acquisition of goods that is imposed by the taxing authority and should be paid with the invoice.

#### **Temporary Vendor**

A vendor from whom only one purchase or service is required. No further transactions, for this vendor, are expected.

#### **Transaction Code**

A three-digit code that uniquely identifies a transaction type and determines editing criteria and dollar fields to be updated.

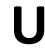

## **U Update Screen**

A screen that allows a user to enter data for updating the files.

**V Valid Value**

A value of a data element that has been defined for input.

#### **Value-Based**

A mechanism used to restrict operator access to information by comparing operator security authorization with the value stored in the field.

#### **Vendor**

A provider of goods and/or services.

#### **Vendor Addresses**

See Order-From Addresses and Remit-To Addresses.

#### **Vendor Automatic**

A feature that automatically assigns a specific Number Assignment to the vendor in the Action/Context Line.

#### **Vendor Commodity**

A good or service purchased from a specific vendor.

#### **Vendor File**

A record of all attributes, dollar data, and control information for all vendors.

K:\FA\DOC\WRKNPRCS\RECEIVE\ReceiverscurrNF.docx Last Revised: 7/26/2013 3:50 PM